## **Quick Books**

Your Fuse5 can be integrated with Quick Books allowing you to more efficiently process data.

Quick Books Version Needed: Quick Books Pro, should be less than \$250. That's for a single PC, you can have multiple user access, just only one at a time.. If you want multi-user access you should explore more options. You can use Quick Books Pro for up to three concurrent users, but the cost is going to be somewhere below \$250 per user. Quick Books set up can be found under PERSONAL & ADMIN > SETTINGS > at the bottom right of the screen is the QUICKBOOK SETTINGS option.

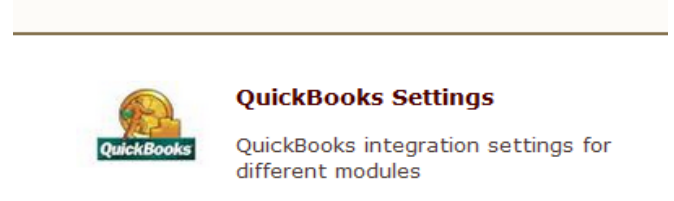

Fuse5 does a lot in regards to managing your A/R. You take receivables on accounts and send out statements to your accounts / customers using Fuse5. Fuse5 does a daily push of all ROAs to Quick books which will impact your overall A/R account.

Fuse5 has functionality for doing an End of Day that allows you to account for all cash, checks, credit cards, and charge activity. Once completed and pushed to QB it will update your QB accounts. Specifically the cash, checks, and credit cards will be pushed as undeposited funds. Your sales accounts will be updated along with your A/R.

Fuse5 does NOT manage you business checking accounts. You select the accounts to deposit the undeposited funds to using QB.

You reconcile your vendor invoices in Fuse5 using the Vendor Invoice Reconciliation module. When you reconcile your invoices the information is passed to QB as outstanding accounts payable.

A net sum is maintained by vendor. All vendors are stored in both QB and Fuse5. If you create a vendor in Fuse5 it goes to QB. Payment terms are created in Fuse5 and shared with QB. Creating vendor terms is done in the Vendor Invoice Reconciliation module and can be done at the same time as a VIR or independently. (PRODUCT MANAGEMENT > VENDOR INVOICE RECONCILIATION LIST > CREATE VENDOR INVOICE RECONCILIATION LIST.

Once you have exported accounts and parts out of QB and put them in Fuse5 you shouldn't have do to anything with them again in QB, they are managed within Fuse5.

Everything NOT included in buying and selling parts is done in QB and NOT in Fuse5. Payroll,

income taxes, payments on non-inventory assets are all done in QB. You write checks in QB including checks to vendors for Purchase Orders.

The integration between Fuse5 and QB will include a double-entry bookkeeping system which is a set of rules for recording financial information in a financial accounting system in which every transaction or event changes at least two different nominal ledger accounts.

In general the entries will create debits and credits in the following manner.

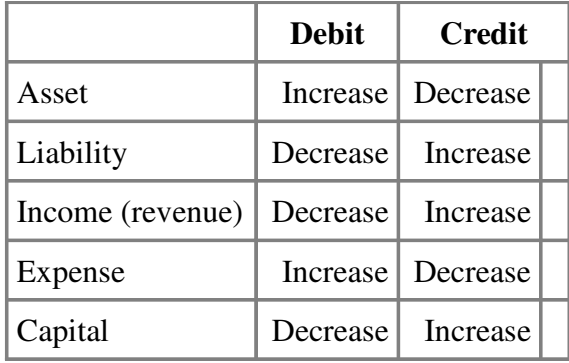

The Fuse5 / Quick Books Integration can be accomplished in conjunction between the user and the Fuse5 support team. In general the steps are as follows and are laid out in much more detail throughout this training document.

#### Integration Checklist

- 1. Map the CoA in Fuse5 using the appropriate CoA mentioned by each line item and the exact NAME from Quick Books.
	- a. Ensure that EOD Memo types have been mapped in Fuse5 and are created in your QB. b. Ensure that the Discrepancies have been mapped in the VIR section and exist in your QB.
- 2. Ensure Dummy Customer Account is set up under EOD Reconciliation section and exists in your QB – this is one of the most common issues with the integration.
- 3. Create the "items" in Quick Books
- 4. Create Invoice and Credit Memo Template.
- 5. Create sub accounts and map to Fuse5 if you have more than one location and want to track P&L separately.
- 6. Ensure that all of your accounts have the QB Profile Setting set to Company QB Settings.
- 7. Create a copy of your QB and hook up the web connector (notes below).
- 8. Once comfortable with data flow to your copy of QB, hook up web connector to your live QB (notes below).

#### **Steps for Integrating Quick Books and Fuse5**

## **1. Map the CoA in Fuse5 using the appropriate CoA mentioned by each line item and the exact NAME from Quick Books.**

You will need to go to PERSONAL  $&$  ADMIN > SETTINGS > Quick Books. Once in you will see that there are a number of lines for you to enter data. The first step is to match your CoA from QB to Fuse5 and / or create the appropriate CoA needed or the CoA that you are missing that will make the Fuse5 integration the most efficient.

Using the Chart of Accounts (CoA) from your Quick Books you tie them into Fuse5 by using the same account name and adding it to the appropriate category. You must ensure that the the "words" in your account match between Fuse5 and QB.

**Skip the Invoice Template and Credit Memo Template, these will be addressed later in the integration document.**

## **Sales Order – Quick Books Integration**

Merchandise Inventory (Other Current Asset CoA) - Using the chart accounts from your Quick Books you tie them into Fuse5 by using the same account name and adding it to the appropriate category. You must ensure that the the "words" in your account match between Fuse5 and QB. (example...Inventory Asset, Inventory In Stock, Parts Inventory). *Question....where is your inventory?*

Core Inventory (Other Current Asset CoA) - Using the chart accounts from your Quick Books you tie them into Fuse5 by using the same account name and adding it to the appropriate category. You must ensure that the the "words" in your account match between Fuse5 and QB. (example....Inventory Asset: INVENTORY – Cores, Core Inventory in Stock). *Question...do you track cores separately, or combine with inventory?*

Core Return Inventory (Other Current Asset CoA) - Using the chart accounts from your Quick Books you tie them into Fuse5 by using the same account name and adding it to the appropriate category. You must ensure that the the "words" in your account match between Fuse5 and QB. (example....Inventory Asset: INVENTORY – Cores, Core Inventory in Stock, Dirty Core Inventory). *Question...do you track cores separately, or combine with inventory?*

Defect Return Inventory (Other Current Asset CoA) - Using the chart accounts from your Quick Books you tie them into Fuse5 by using the same account name and adding it to the appropriate category. You must ensure that the the "words" in your account match between Fuse5 and QB. (ex. Defective Part Inventory)

Warranty Return Inventory (Other Current Asset CoA) - Using the chart accounts from your Quick Books you tie them into Fuse5 by using the same account name and adding it to the appropriate category. You must ensure that the the "words" in your account match between Fuse5 and QB. (ex. Warranty Return Inventory)

QB Parts Cost Ledger (Cost of Goods Sold CoA) - Using the chart accounts from your Quick Books you tie them into Fuse5 by using the same account name and adding it to the appropriate category. You must ensure that the the "words" in your account match between Fuse5 and QB. (example.....Cost of Goods Sold, COGS Parts)

QB Core Cost Ledger (Cost of Goods Sold CoA) - Using the chart accounts from your Quick Books you tie them into Fuse5 by using the same account name and adding it to the appropriate category. You must ensure that the the "words" in your account match between Fuse5 and QB. (example.....Cost of Goods Sold, COGS Cores)

QB SO Merchandise Item (Item of Income CoA)- Under MAIN SO MERCHANDISE ITEM enter SO-PARTS. If you have more than one location you CAN map sub accounts under the item in the following format:

SO-PARTS

SO PARTS:Sales-Parts North Liberty

SO PARTS:Sales-Parts Tiffin

#### **\* Similar sub account mapping applies to QB SO Core Item, QB Tax Item, QB Freight Item, and QB Labor Item.**

QB SO Core Item (Item of Income CoA)- - Under MAIN SO CORE ITEM enter SO-CORES

QB Tax Item (Item of Income CoA)-- Under MAIN TAX ITEM enter SO-TAX

QB Freight Item (Item of Income CoA)- – Under MAIN FREIGHT ITEM enter SO-FRT

QB Labor Item (Item of Income CoA)- – Under MAIN LABOR ITEM enter SO-LAB

QB Miscellaneous Fee Item (Item of Income CoA) - This is where you choose the CoA that will be Increased (Credited) when a sales order is completed in Fuse5. (example Uncategorized Income, Finance Charge Income)

QB SO Merchandise CoA (INCOME CoA from QB) - This is where you choose the CoA that will be Increased (Credited) when a sales order is completed in Fuse5. (example Merchandise Sales, PARTS/RETAIL, Part Sales)

QB SO Core CoA (INCOME CoA from QB) - This is where you choose the CoA that will be Increased (Credited) when a sales order is completed in Fuse5. (example Merchandise Sales, PARTS/RETAIL, Core Sales)

QB SO Tax CoA (INCOME CoA from QB)- This is where you choose the CoA that will be Increased (Credited) when a sales order is completed in Fuse5. (example Merchandise Sales: EXEMPT SALES, TAX INCOME)

QB SO Freight CoA (INCOME CoA from OB) - This is where you choose the CoA that will be Increased (Credited) when a sales order is completed in Fuse5. (example Merchandise Sales:EXEMPT SALES, SHIPPING AND DELIVERY INCOME, Customer Freight)

QB SO Labor CoA (INCOME CoA from QB)– This is where you choose the CoA that will be Increased (Credited) when a sales order is completed in Fuse5. (example Merchandise Sales, LABOR INCOME)

QB Inventory Manual Adjustment (EXPENSE CoA) – what expense CoA do you want impacted when making manual adjustments to your inventory. (example Inventory Adjustment)

LIFO Reserve (OTHER CURRENT ASSET CoA)

Gift Card/Deposit Liability (OTHER CURRENT LIABILITY CoA). Map to the account you want to use to account for gift cards and deposits that are outstanding and have not been used. (ex. Deposit/Customer Liabilities, Deposit Liability, Deposits, Gift Cards & Deposits)

EOD Memo Items  $(EXPENSE CoA)$  – Need to map to an expense CoAs. User is able to create new memo type, which is 15 character text field, such as "Gas, Loan, RedBull" then for each type he creates, then needs to enter the expense CoA this memo type will push into. So when memo's push into QB, they will push against the expense account based on this table. These same Expense CoA are available when you create an adjustment for a charge account.

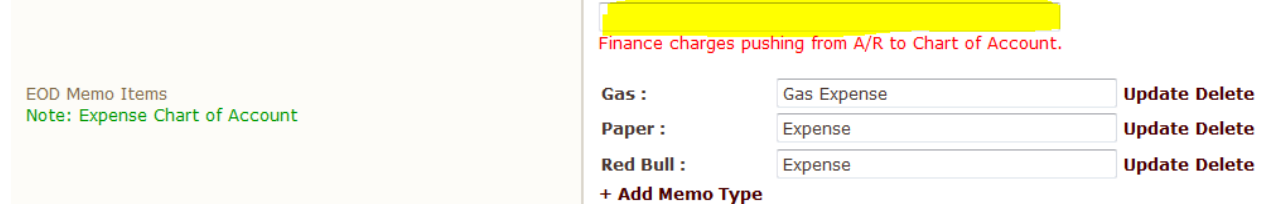

Finance charges will push to Quick Books into the Chart of Account of your choosing. To select the CoA you wish to push finance charges to, go to Personal & Admin > Settings > Quick Books Settings > Sales Order - Quick Books Integration > EOD Memo Items, and then enter the CoA into the top provided field. Please ensure that the CoA is spelled exactly the same way in Fuse5 and QB.

## **Account Payment – Quick Books Integration**

A/R for Payment (Accounts Receivable CoA) - Need to map to a cash A/R account in QB. This is money you have taken in from customers that hasn't been deposited in the bank. May need to create an account. (ex. Accounts Receivable, CASH A/R)

Payment Method Name for Cash and Check– Cash (always just "Cash")

Payment Method Name for CC – Recommend just using CC so you can distinguish from cash and check payments. If BLANK then CC payment amount will push with "Cash and Checks".

Deposit To Account (Other Current Asset CoA) – Undeposited Funds (always "Undeposited Funds")

## **Store Transfer– Quick Books Integration**

In Transit CoA (Other Current Asset CoA)**–** only used for multi store locations, holds the value of inventory when it is in transit between locations. (ex. Inventory In Transit)

## **Vendor Invoice– Quick Books Integration**

*When you receive Purchase Orders they will update QB real time in terms of Other Current Assets (Inventory). When you receive you will increase your inventory / accrued purchases. When you do an VIR you will increase the accounts payable for that specific vendor.*

Accrued Purchases (Other Current Liability CoA) – tie this to an A/P account in QB (example A/P – INVENTORY IN – TRANSIT, ACCRUED PURCHASES). This is used to hold the value of outstanding purchase orders (parts) prior to doing Vendor Invoice Reconciliation.

Accrued Freight (Other Current Liability CoA) – tie this to an A/P account in QB (example A/P – INVENTORY IN – TRANSIT, ACCRUED PURCHASES). This is used to hold the value of outstanding purchase orders (freight charges) prior to doing Vendor Invoice Reconciliation.

Accrued Duty (Other Current Liability CoA) - tie this to an A/P account in QB (example A/P – INVENTORY IN – TRANSIT, ACCRUED PURCHASES). This is used to hold the value of outstanding purchase orders (duty fees) prior to doing Vendor Invoice Reconciliation.

Merchandise Inventory (Other Current Asset CoA) – Should be the same CoAs as used in step 1. (example Inventory Asset)

Core Inventory (Other Current Asset CoA) – Should be the same CoAs as used in step 1. (example Inventory Asset:INVENTORY - Cores)

Freight Note (Expense CoA) - This is the expense chart of account that freight or shipping expenses

added to a VIR would go to. (ex. Incoming Shipping)

Miscellaneous Note  $(Express\, CoA)$  – This is an expense field that is only used if a vendor happens to charge you misc charges for some reason. (ex. Miscellaneous Expense)

Map Discrepancy (Expense CoA) – Allows you to set up specific expense accounts to map discrepancies found when doing Vendor Invoice Reconciliation.

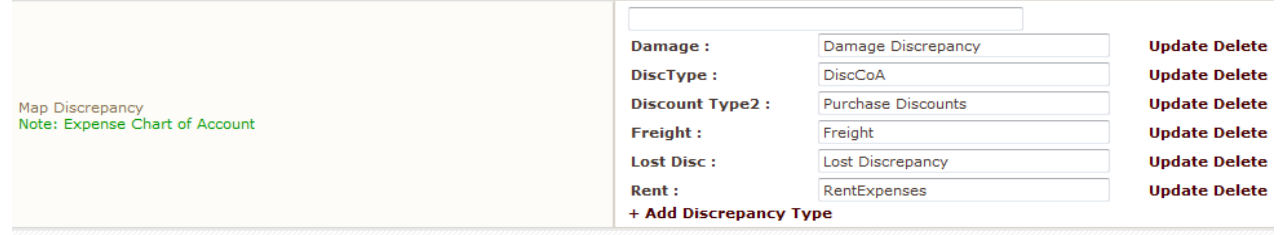

 You can add additional discrepancies by clicking on the +Add Discrepancy Type button. Put in the Discrepancy Type (the name you will recognize when doing VIRs) and choose the appropriate Expense CoA. The name must be exactly the same as your QB CoA. Finally, click SAVE.

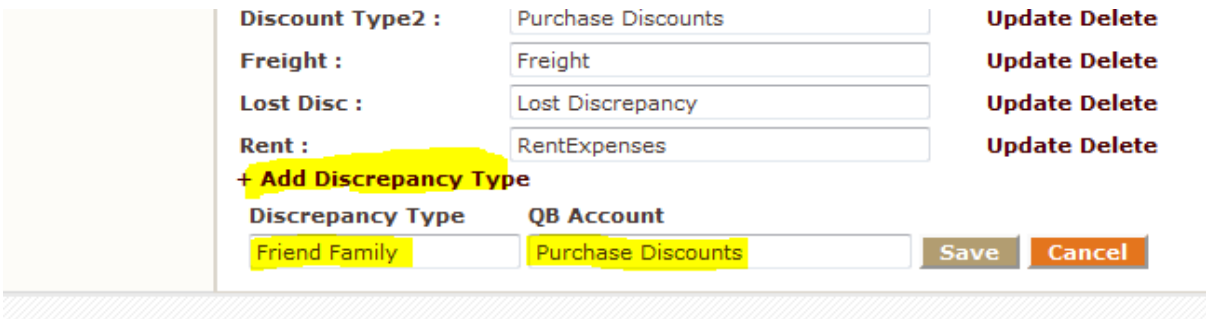

At this point you will see that your new discrepancy account is available in the QB Settings page and will show up as available when you do a VIR.

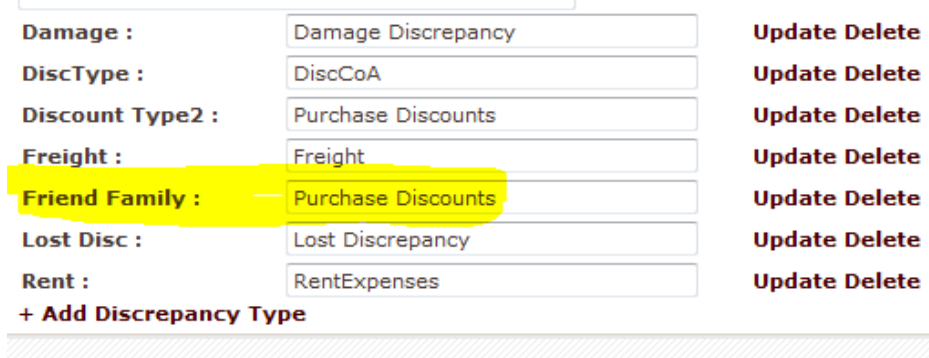

\* Note – you may need to click on your F5 button to refresh the page.

**Process of RGN PO push to QB -** When you return parts/products to your vendors/suppliers do you want to push the credit directly to the appropriate accounts payable account? If yes, set this to "Push" Return Purchase Order to Quick Books When Finalized". If you would prefer to reconcile your returns to your vendors/suppliers just like you would reconcile an invoice and then push the credit after doing the reconciliation, then set this to "Push Return Purchase Order To Quick Books Through Vendor Invoice Reconciliation (VIR)".

## **EOD Reconciliation – Quick Books Integration**

End of Day Reconciliation. You use the QB button on the end of day reconciliation to push Fuse5 data to QB. If the symbol is orange, it hasn't been pushed. If it's gray, it has been pushed.

When Fuse5 pushes your End Of Day (EOD) to OB it pushes to three categories to OB as invoices based on the invoice template you created:

- 1. Cash and checks (combined as one entry)
- 2. Credit cards
- 3. Charge Activity

Credit cards are auto deposited thorough your CCP (Credit Card Processor)

Charge activity pushes as a net increase to Net Revenue

Everything is pushed to an un-deposited fund

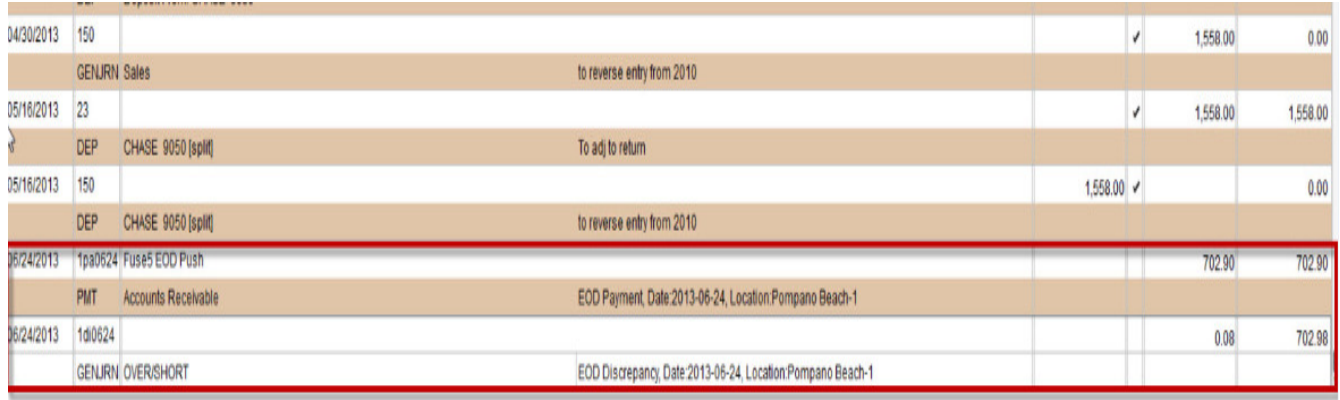

#### *Sample of the Push to Un-Deposited Funds*

Note: When you have a "memo" in EOD and push to QB, here is what happens...

- 1. Decrease to Income Account (Sales-Parts), Increase to Cash A/R
- 2. Decrease of Cash A/R, Increase in Undeposited Funds
- 3. Decrease of Undeposited Funds, Increase to Over/Short

 It's important to understand that the initial Undeposited funds push will be the total of sales, regardless of whether or not you have memos.

Discrepancy Debit (Other Current Asset CoA) – Undeposited Funds. Should always be set to "Undeposited Funds"

Discrepancy Credit (Expense CoA) – Other Expenses: Cash Over and Short....may have something in QB, may not. Recommend "Over/Short" or something similar.

**Dummy Customer Account – Name it "Fuse5 EOD Push" or "Fuse5 Account". You need to create this account in Quick Books....SKIP THIS FOR NOW, IT WILL BE ADDRESSED LATER IN THE TRAINING DOCUMENT.**

*Sample of the push to the Fuse5 EOD Push account*

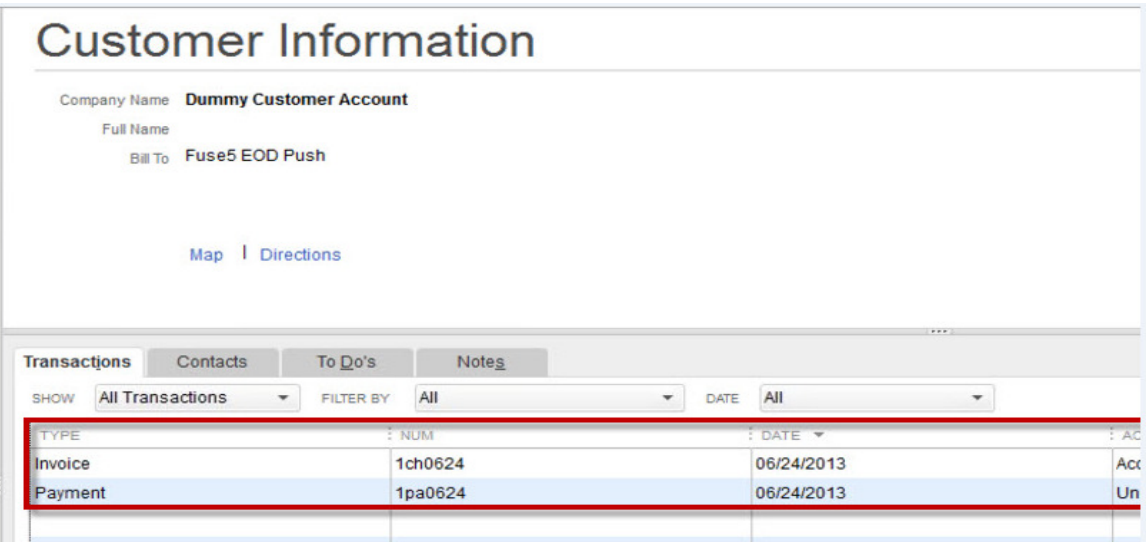

Cash & Check Invoices For EOD (Account Receivable CoA) - Cash A/R

Refund Check Invoices for EOD (Other Current Liability CoA) - For those of you who write Refund Checks to customers in conjunction with a Refund Sales Order and payment method = Check. Use this QB Settings field for Refund Check Expense. This will push that balance to that field in QB and allow you to post your checks against that same Chart of Account. This is the CoA in QB that you want to push refund checks that you write to customers in conjunction with a refunded sales order. It should be an Other Current Liability CoA and you should match the name of the CoA exactly with what you enter in Fuse5. (example: Refund Checks)

CC Invoices for EOD (Account Receivable CoA) – Credit Card A/R

Charge Invoices for EOD (Account Receivable CoA) – Accounts Receivable (usually)

**Note: You do NOT want to push Cash & Check Invoices For EOD and CC Invoices for EOD to the same place as you push Charge Invoices for EOD.**

## **2. Create a Dummy Customer Account in your QB and merge it with Fuse5.**

In your Quick Books create a Customer / Account. Name it whatever you want, but ensure that you remember it as it will be used to push EOD data to include sales and Receivables on Accounts. You do not need to update any information in the QB Customer record other than the name. Once you have set it up in QB map the name in Fuse5 in the "Dummy Customer Account" line under EOD

Reconciliation-Quick Books Integration section of the Quick Books integration in Fuse5.

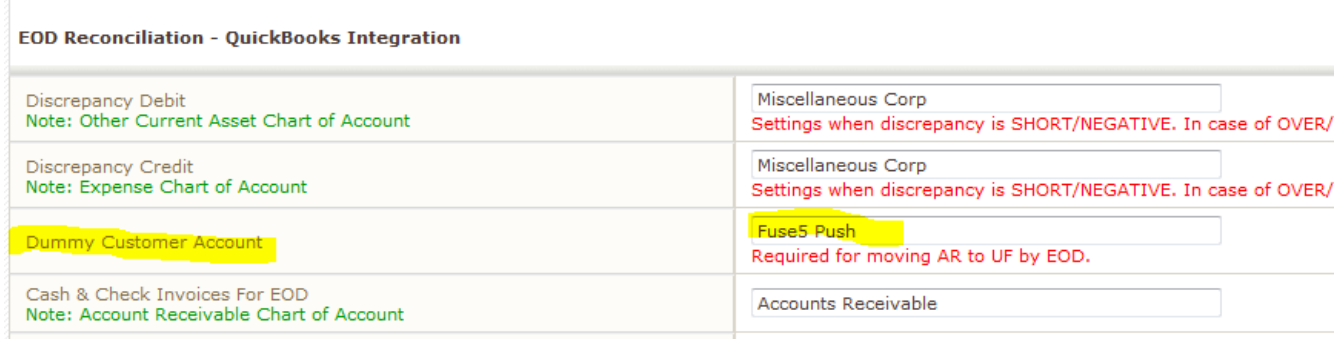

## **3. Create the "items" in Quick Books**

Before you can create an invoice, you must create items to be included on the invoice. You probably already have some in QB, but the following items must be created for the integration. Items are things that you sell.

In Quick Books Pro 2011 (all QB versions should be similar with some slight variation to access items)

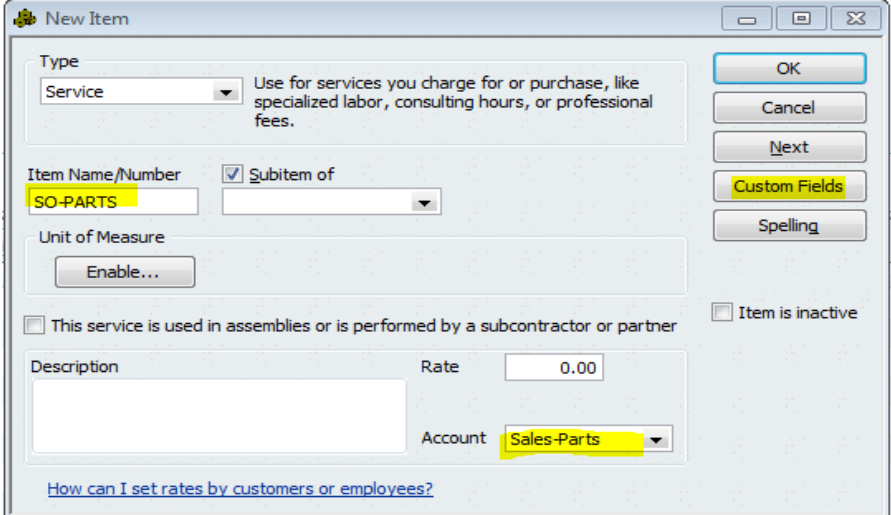

go to LIST > ITEM LIST > ITEM (drop down bottom left). Type SO-PARTS into the Item Name/Number field, associate the item name with the appropriate Income CoA, then click on the CUSTOM FIELDS button.

It will ask you to click on DEFINE FIELDS.

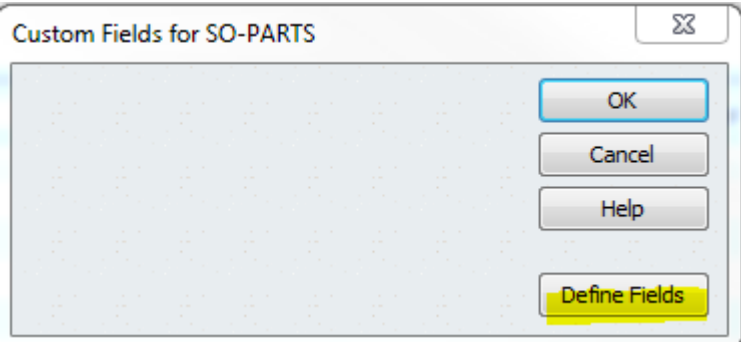

Enter the following custom fields and click on OK.

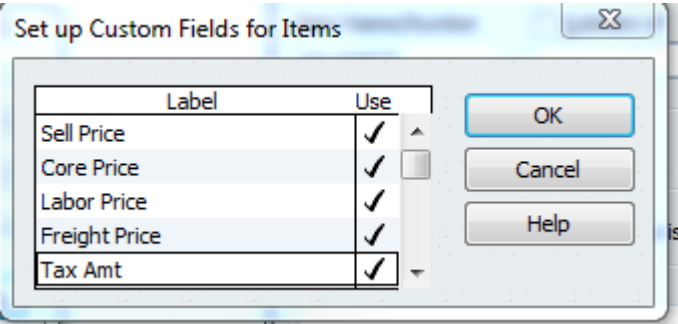

You should get a pop up that looks similar to this.........

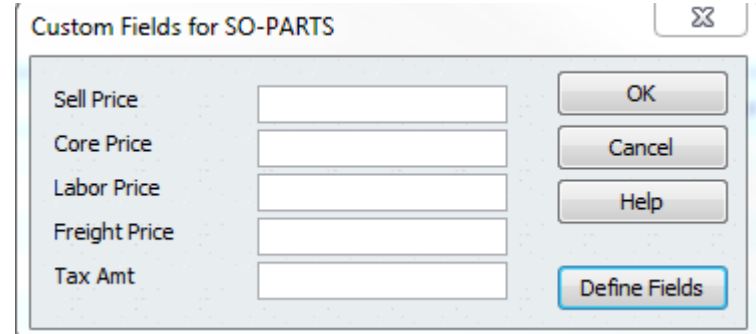

For the remaining items you just need to create a new item, name it appropriately, and associate it with the appropriate Income CoA. You do NOT need to create the custom fields again. Ensure you have created the following items (remember that SO-PARTS should be done if you have followed the directions above).

 Create 6 Items: a. SO-PARTS

b. SO-CORES c. SO-FRT d. SO-LAB e. SO-TAX f. SO-MISC

Once you have created the items, your item list should at minimum contain the following (although you may have many other items that you sell).

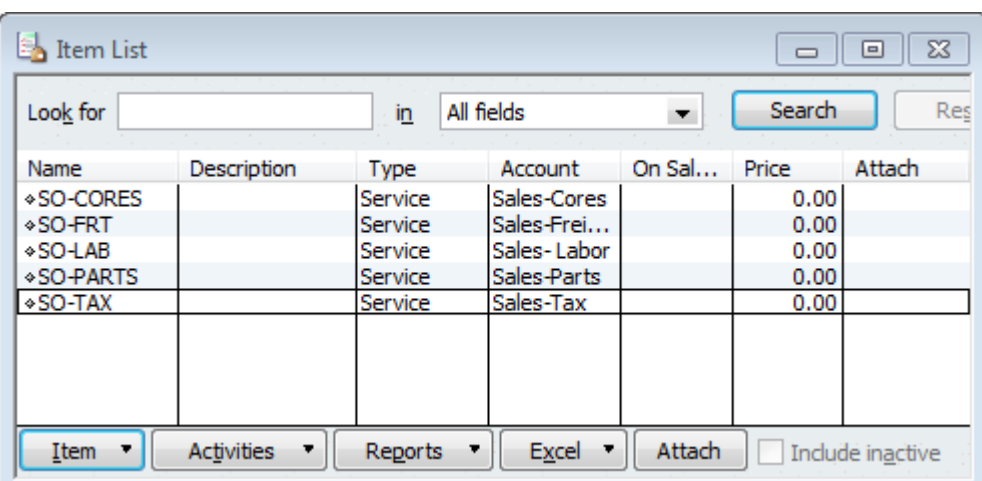

## **4. Create two invoices in QB for Fuse5 to push data too**

**Invoice Template** - In Quick Books you must set up an invoice template and a credit memo template, then tie their names in to Fuse5 with the first two sections of the QB set up.

You can access the invoices and edit them a number of different ways depending on your version of QB, but the end result is the same, the invoice and credit memo mys be customized to look like the diagram below.

In Quick Books 2011 you can access the invoice and customize it using the following directions:

a. Go to the Customers menu and click Create Invoices to open an invoice form.

b. Select the template you want to use or start with the default

c. Click the Customize drop-down arrow and then click Manage Templates. **Note:** You may need to re-size or maximize the window to see the Customize drop-down arrow.

- d. Choose to Customize Data Layout
- e. Click on Make a Copy if requested
- f. The ADDITIONAL CUSTOMIZATION window should pop up. Using the COLUMNS tab, make

changes to the SCREEN, PRINT and ORDER boxes to match the image below.

- g. Once you have made your invoice match the image below, click on OK
- h. Name the customer job / invoice **Fuse5 Invoice** and save it

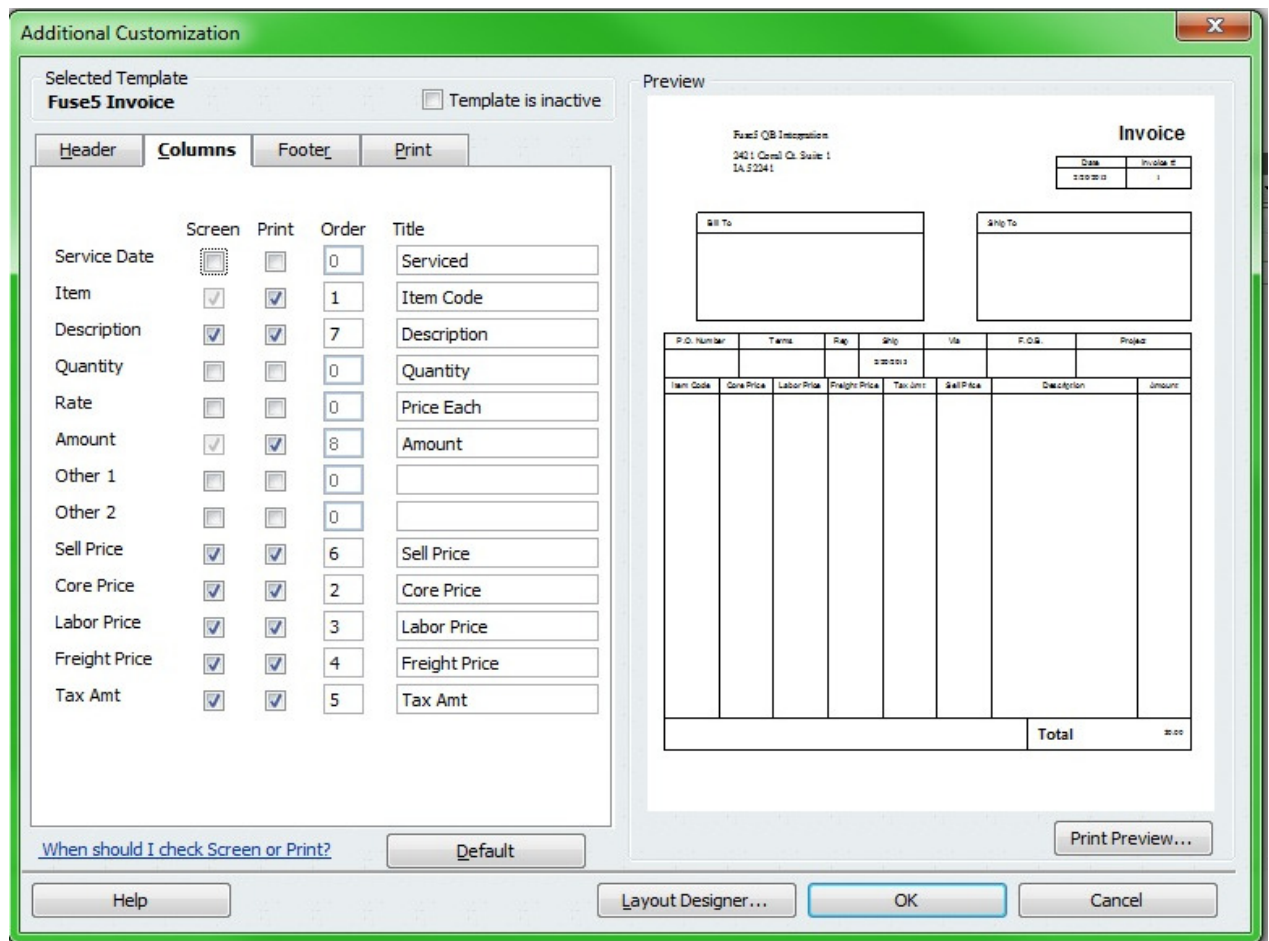

Alternate directions to access customizing invoices: To do this in Quick Books go to Create Invoices (from the QB homepage) > Create > Customize > Manager Templates. Copy a current template and rename it "Fuse5 Invoice". You will need to do Additional customization > columns (tab) and using our sample to copy the page (the check boxes on the left of the template). This name goes in line one of the Fuse5 Quick Book set up called INVOICE TEMPLATE.

**Credit Memo Template -** Next up is creation of the credit template. The process is similar to the invoice template above, however name this one "Fuse5 Credit Memo".

In Quick Books 2011 you can access the invoice and customize it using the following directions:

- a. Go to Customers drop down from menu bar
- b. Select Create Credit Memos/Refunds
- c. Click the Customize drop-down arrow and then click Manage Templates. **Note:** You may need to re-size or maximize the window to see the Customize drop-down arrow.
- d. Choose to Customize Data Layout

e. Click on Make a Copy if requested

f. The ADDITIONAL CUSTOMIZATION window should pop up. Using the COLUMNS tab, make changes to the SCREEN, PRINT and ORDER boxes to match the image below.

- g. Once you have made your invoice match the image below, click on OK
- h. Name the customer job / invoice **Fuse5 Credit Memo** and save it

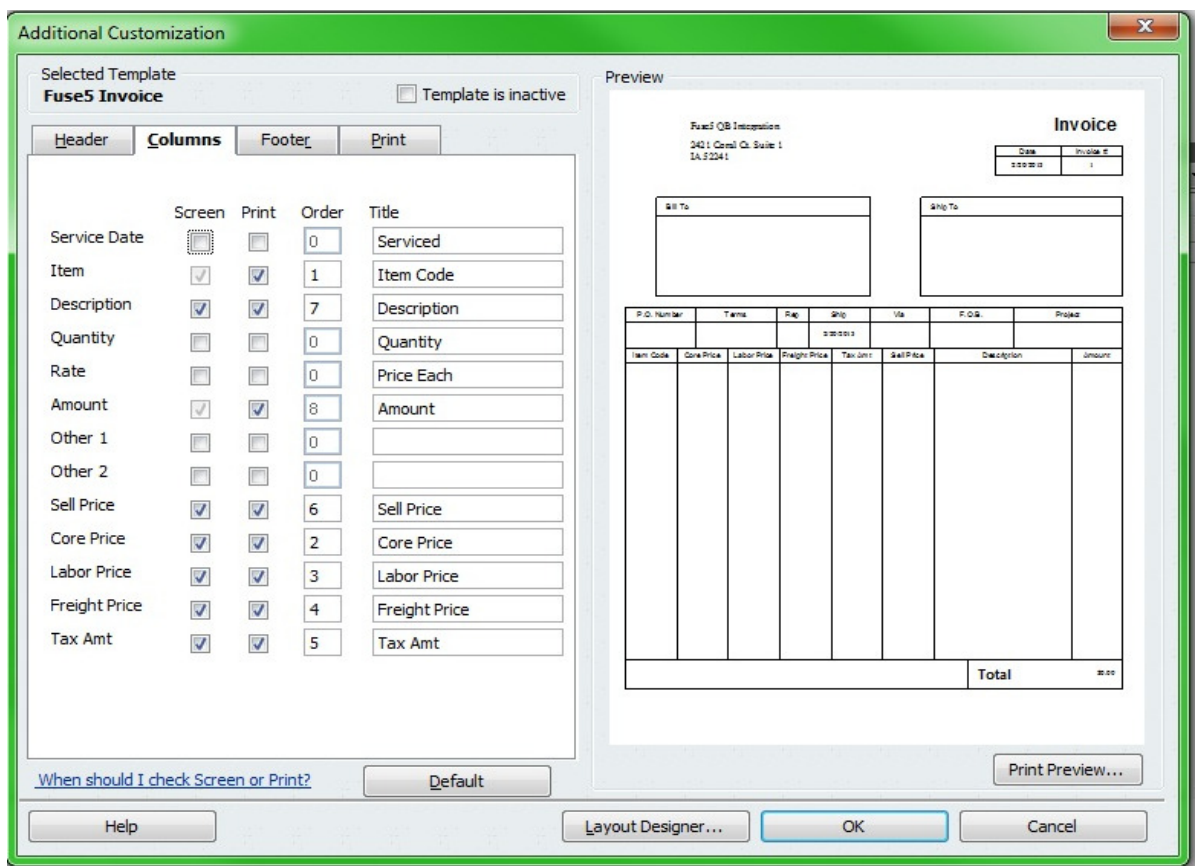

Alternate directions to access customizing invoices: You go to REFUNDS & RETURNS > Create > Customize >Manager Templates. This name goes in the second line of the Fuse5 Quick Books set up called CREDIT MEMO TEMPLATE.

## **5. Create sub accounts in QB and Fuse5 if you have multiple locations and plan to manage the P&L separately.**

Sub Chart of Accounts for Multiple Locations

If you have multiple locations there are a number of the lines in Fuse5 that need to be mapped not only to the primary CoA, but to sub-accounts if desired. This is optional, and only used if you want to

separate financial data by location. This is done with a few steps.

- 1. Create sub-accounts in your QB.
- 2. Map the sub-accounts to the appropriate line items in Fuse5. Note that when entering the subaccounts in Fuse5 you must enter the parent account, then a colon, then the sub-account name.

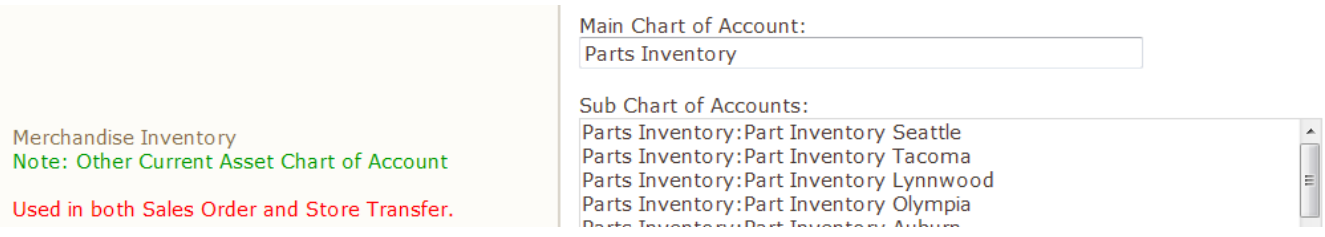

 This must be done for any lines that you wish to ensure separation including those lines associated with the items that you create in Fuse5.

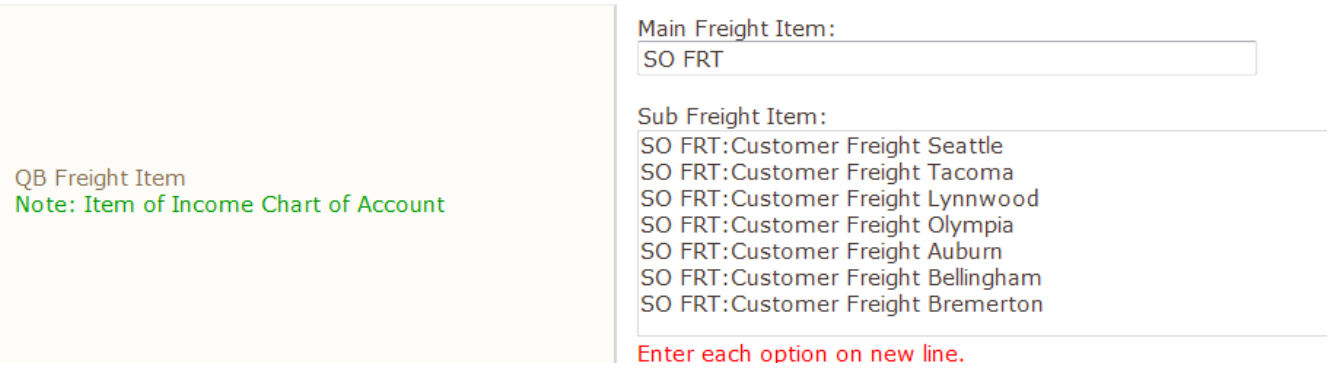

3. Ensure that the sub-accounts are mapped in your locations settings page. Go to PERSONAL & ADMIN > SETTINGS > COMPANY DETAILS > Choose a location. Ensure that all of the settings that have sub-accounts have the appropriate sub-account chosen for that location.

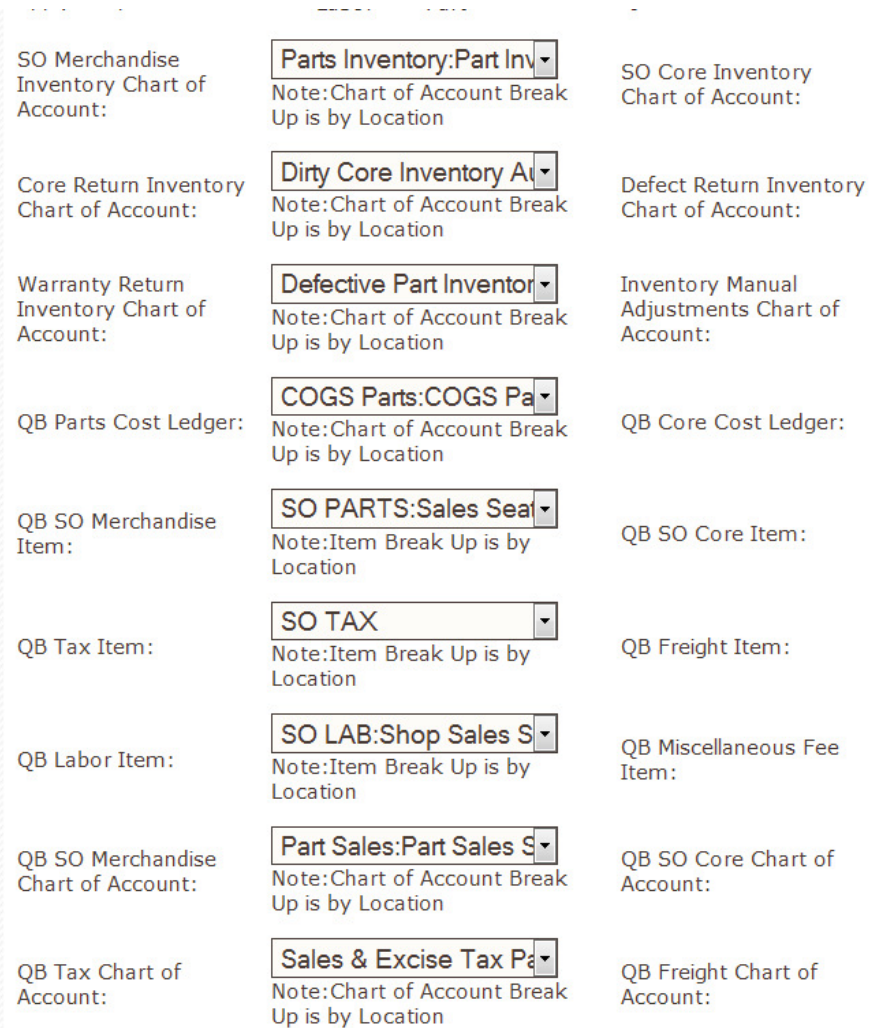

Parts Inventory:Part Inv-Note: Chart of Account Break Up is by Location

Defective Part Inventor -Note: Chart of Account Break Up is by Location

Inventory Adjustment: |-Note: Chart of Account Break Up is by Location

COGS Cores: COGS C -Note: Chart of Account Break Up is by Location

SO Core:Core Sales S-Note: Item Break Up is by Location

SO FRT:Customer Fre -Note: Item Break Up is by Location

་ Note: Item Break Up is by Location

Core Sales:Core Sales Note: Chart of Account Break Up is by Location

Customer Freight:Cust -Note: Chart of Account Break Up is by Location

**6. Ensure that all of your accounts have the QB Profile Setting set to Company QB Settings.**

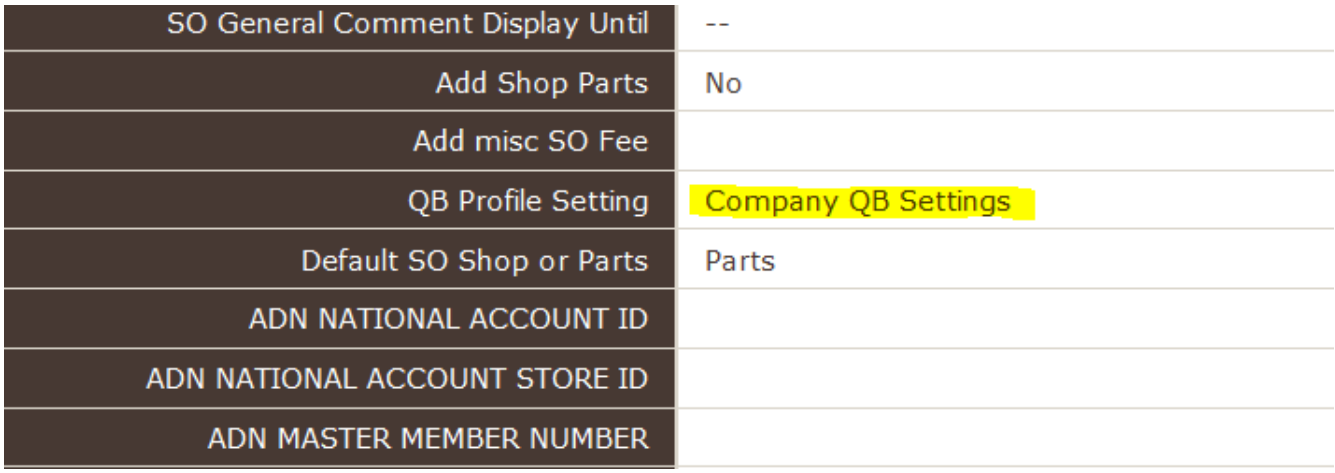

#### **7. Creating a copy and hooking up the web connector**

Once all done with the integration, hit FILE and CREAT A COPY (in QB). Save a copy locally (on the desktop) and sink the copy to Fuse5 with the following steps. This copy of QB is tied to Fuse5 for testing / training.

To Copy the users QB: (These directions can vary based on your version of Quick Books)

- 1. Open your real Quick Books
- 2. Go to FILE
- 3. Create a Copy
- 4. Back Up Copy...next
- 5. Local Backup....next
- 6. Save It Now.....next
- 7. Give it a name and save to your desktop
- 8. Go To FILE
- 9. Restore Previous Local Backup.....locate the back up you just made and select it
- 10. Click Next on the "Open or Restore Company" pop up
- 11. Identify where you want to save it and name it again, then save it
- 12. Close QB
- 13. Open QB using the copy on your desktop
- 14. Go to the COMPANY tab
- 15. Company Information
- 16. Change the company name and the Legal Name.

17. You are now in your copy of QB and can access it from your desktop / wherever you saved it without impacting your actual QB.

A web connection is made that ties Fuse5 and your copy of QB together. This connection is made with a QWC file. This is all done in QB.

To attach the web-link to QB:

- 1. Use the back up copy of QB (try not to have it saved anywhere near the real version of QB to avoid confusion)
- 2. Restore backup
- 3. Get a web connector from either Fuse5 or by accessing at this website (http://marketplace.intuit.com/webconnector/ ) and save it to your desktop.
- 4. Locate "Update web services" in your QB. Depending on your version it may be somewhere different but on recent QB versions it can be found under FILE > UPDATE WEB SERVICES. You will get a pop up similar to this, although there will probably be NO applications showing.

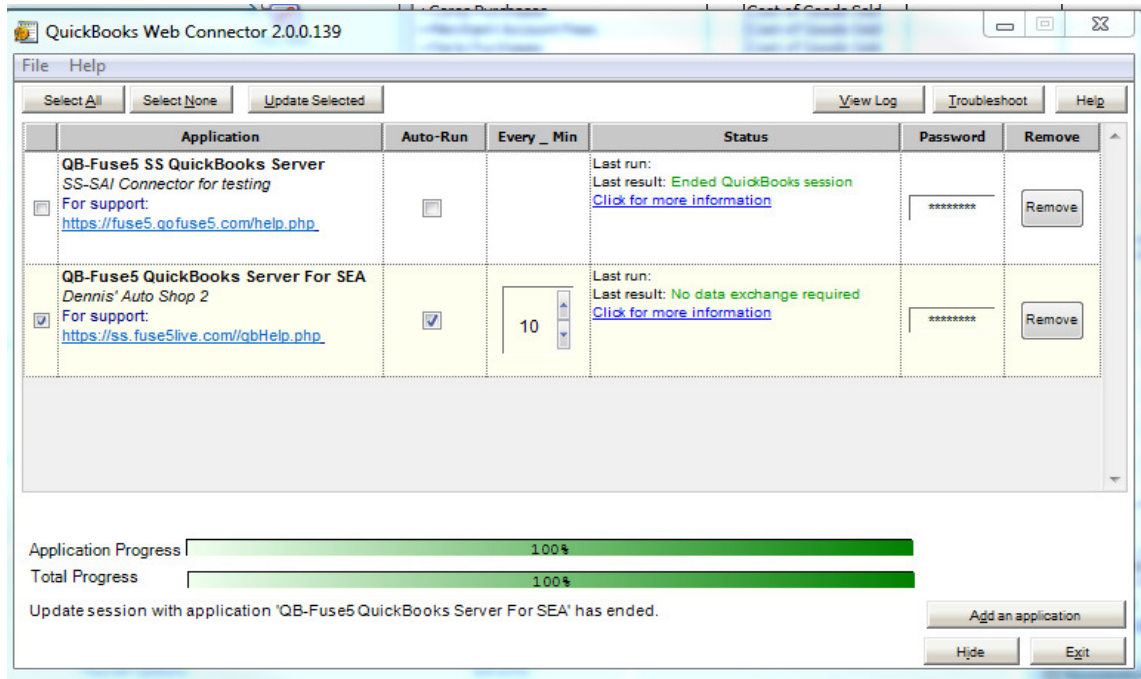

5. Click the Add An Application button, locate the QWC file on your computer and Click OPEN. It will not be named SS.qwc, rather it will be named whatever you named it when you downloaded or what was provided from Fuse5.

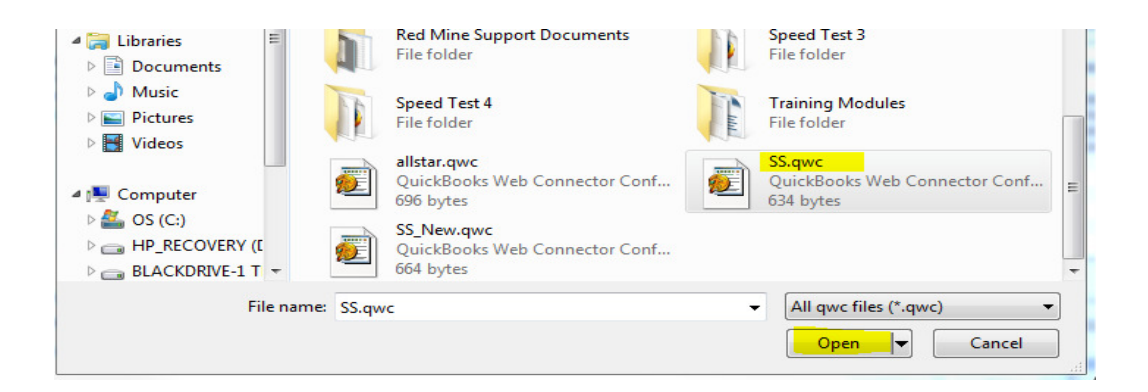

6. You will get a pop up box asking you to Authorize New Web Services. Click OK.

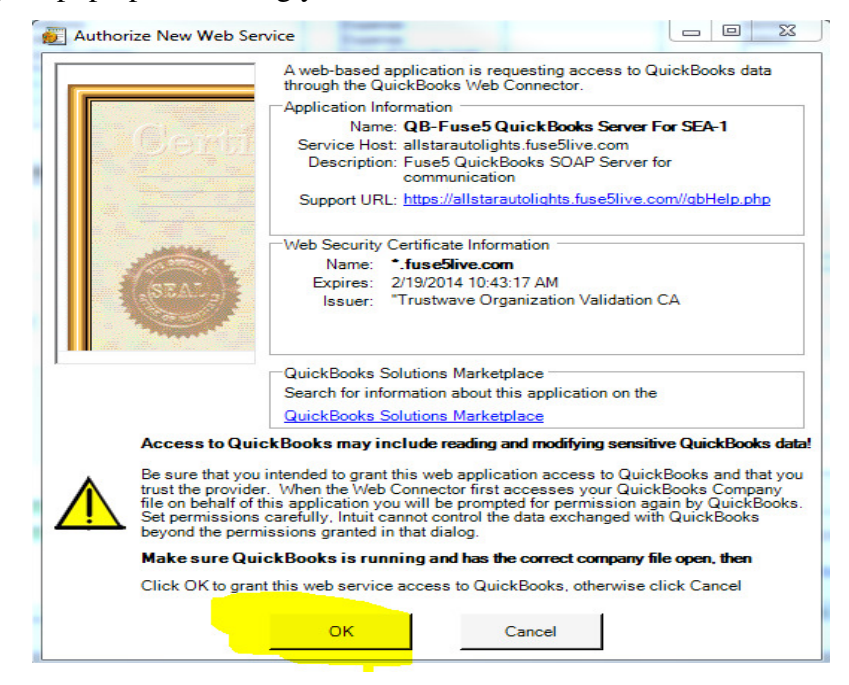

7. You may get a pop up related to an Application Certificate. If so Choose Yes, always: allow access even if Quick Books is not running, then continue

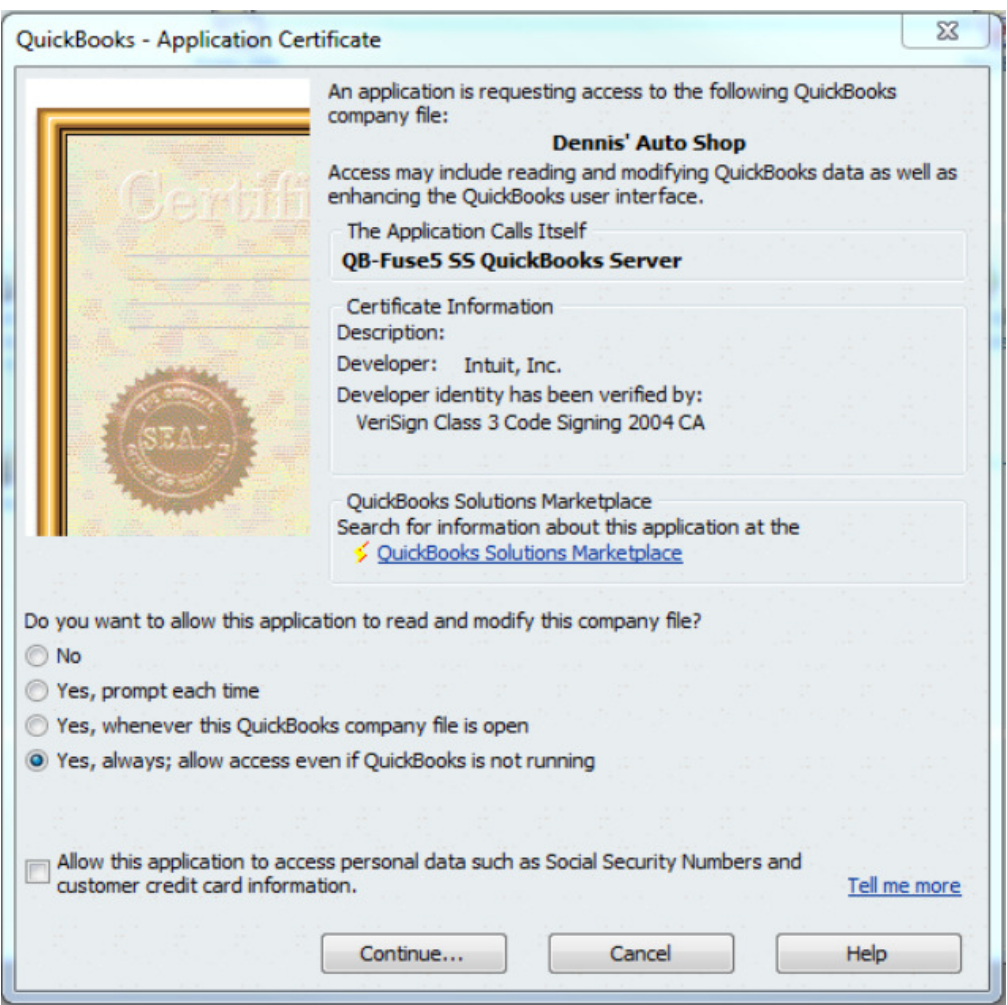

8. You may then get an Access Confirmation. Choose DONE.

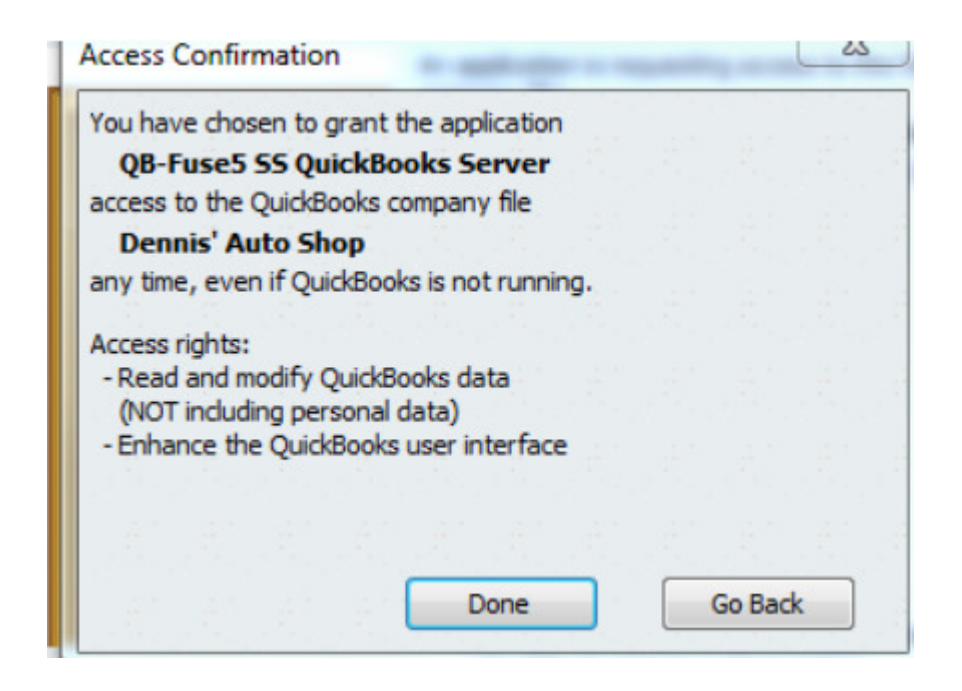

- 9. Type in the password (field off to right....Fuse5 password...comes with QWC file)
- 10. Click yes to save password.
- 11. Check mark next to the entry for QWC that comes across pop up.
- 12. If you have a hard time finding the web connector Go to your systems tray, which is the up arrow at bottom right of your computers bottom menu. Choose the one that looks like an orange cog in front of a notepad called "QuickBooks web connector".

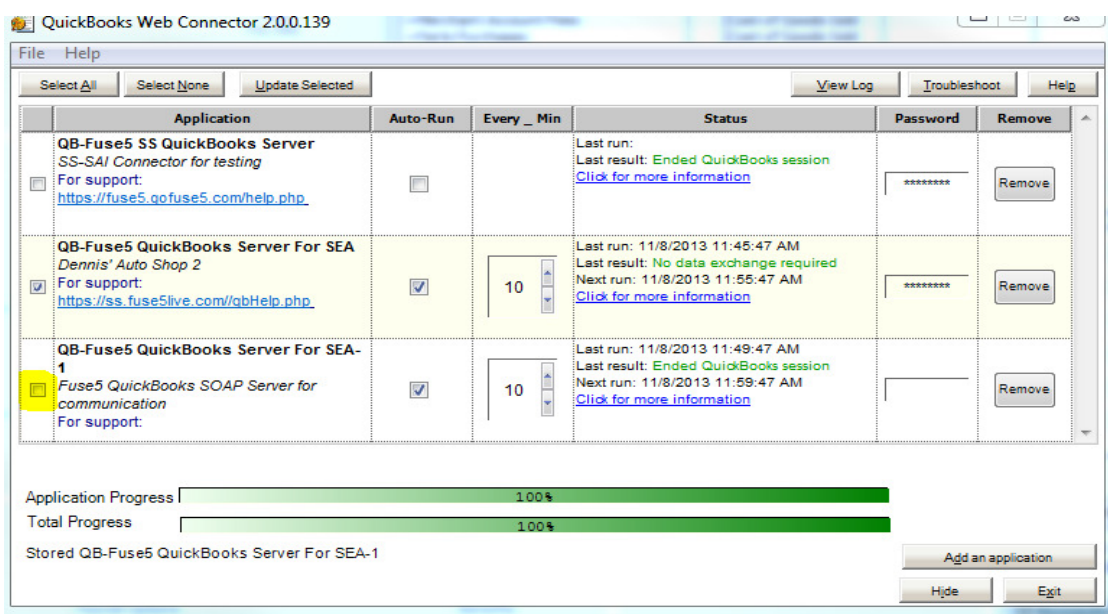

- 13. Click button at top that says UPDATE SELECTED.
- 14. If green message, it worked. If red message, it didn't work. If you get a red error message it will probably include information about a sprecific CoA, invoice, item, or account that you have not set up correctly. You should then go back to review your previous work in an effort to find the issue.

Once you have confirmed that the feed from Fuse5 to your copy of QB is working. The same process for attaching the web-link is followed to your live QB. The web connector runs real time (usually updating every 10 minutes) all day long. The only thing that the user must push to QB manually is the EOD (End of Day). A series of entries will be made in QB, some will be GL (General Ledger) entries, some will be in the form of invoices.

#### **Q&A / Additional Information**

- 1. Fuse5 does NOT deal with bank accounts....Fuse5 pushes income across as undeposited funds.
- 2. What if the subscriber wants to update their QB Cost Ledger in Fuse5 and QB, what is the process?

He / She changes it to what she wants in QB CoA (CoAs). Then in the Fuse 5 QB settings page, you change it to match. Then you need to go into the location settings and update that as well.

3. How does data flow from Fuse5 to QB?

All cash from sales is deposited into Undeposited Funds as Income. We push 1 set that is debit income, credit cash a/r, then a second to debit cash a/r and credit undeposited funds (for sales)

Deposits from customers are deposited into Undeposited Funds as an Accrued Expense. for deposits we debit accrued expenses, credit cash a/r, then debit cash a/r and credit undeposited funds.

4. How do you move the undeposited funds to your bank account?

Go to the 'deposits" page of QB and a pop-up should come showing one line for each of what was pushed into undeposited funds.

5. How do you handle credit card companies that charge a fee for deposits?

What about credit card companies (such as American Express) that charge their fee with each deposit? Prior to depositing from QB into your bank account you would need to reduce the undeposited funds in QB and increase your "Credit Card Processing Fee" CoA to offset it. You would debit undeposited funds, and credit the credit card processing fee.

6. Can you merge accounts within QB, such as inventory accounts?

Yes, Fuse5 doesn't care if you merge accounts.

7. When a sale is made in QB you will see a debit to income, and a credit to cash A/R. Additionally, a credit to inventory and a debit to COGS (Cost of Goods Sold). Once EOD is pushed to QB you will see this become a debit to cash A/R and a credit to undeposited funds.

8. When you receive in Fuse5, you will see a debit to inventory and a credit to accrued purchases.

9. Outstanding A/R for charge accounts is stored as a lump sum in QB. Individual account A/R is managed within Fuse5.

10. I have ROAs that are not pushing through for some accounts, why would that happen?

Ensure that the account setting for QB Profile Setting is set to Company QB Settings.

11. Example of an EOD push from Fuse5 to QB.......

 The first line is the General Journal entry for the sales for that day. (ex. Total is \$6280.27) The second entry is a Payment based on an ROA that was processed on the same EOD.

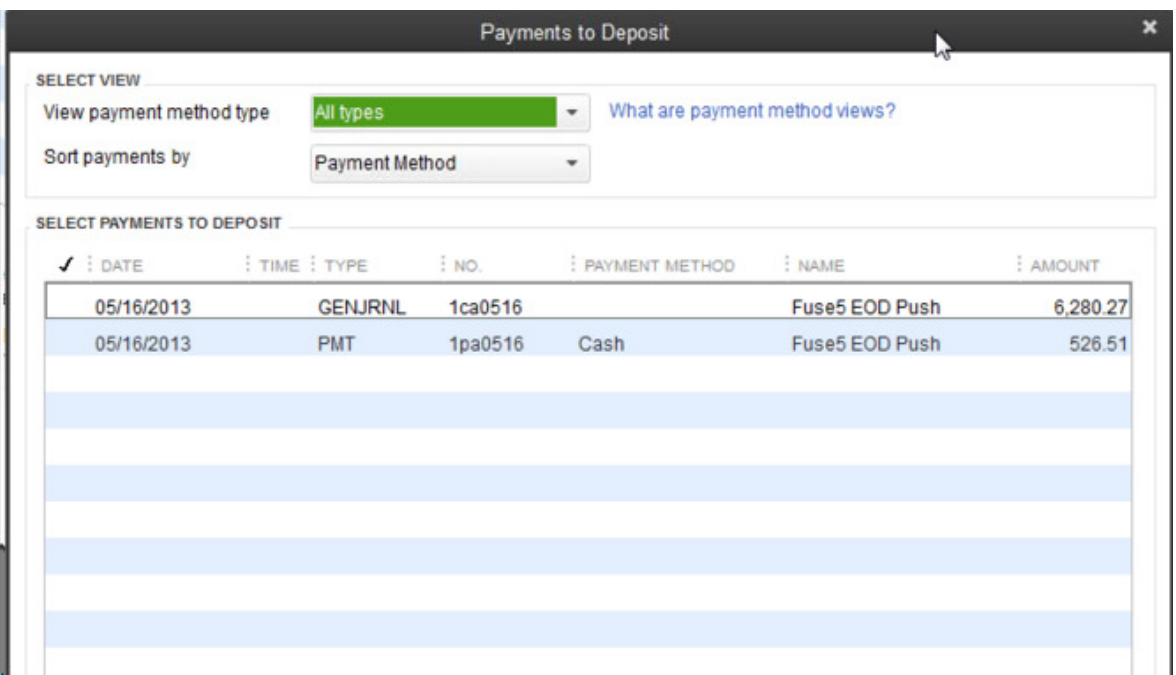

12. If we change the name of an account in Quick Books (Example, PDX FREIGHT COSTS), then change the name in the Fuse5 QB settings, will the web connector continue to synchronize the two accounts, or do we need to do something in addition to these two things?

**Comment:-** There is nothing to change with web connector, whatever changes you make to the CoA in QB you'll have to make the same changes on the "Fuse5 QB Setting" page and location based 'Company Details' page (If the changes are related to a location based CoA). The web connector will continue to synchronize all entries.

13. Example of a VIR push to QB.............

This is what the VIR looks like:

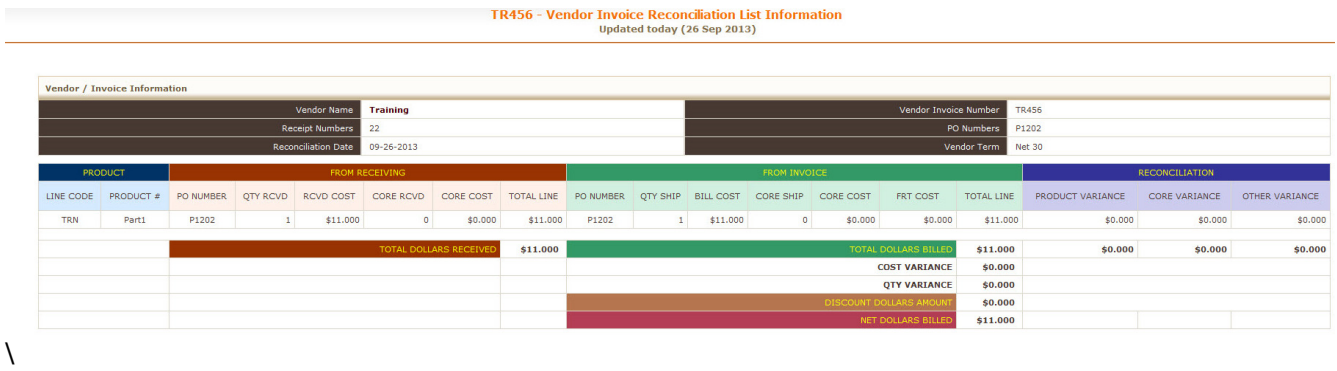

This is what the bill looks like in QB:

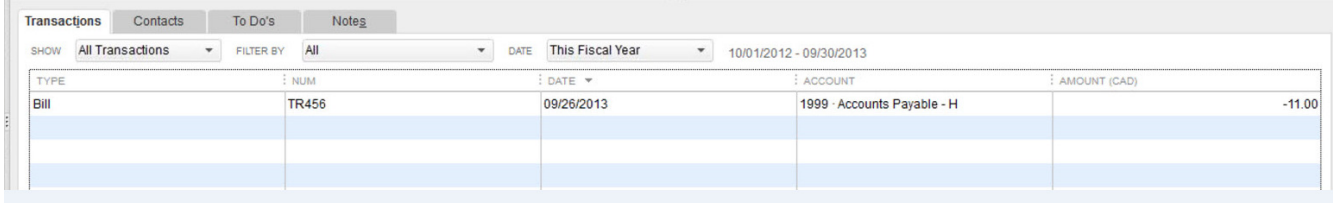

# Data Flow from Fuse5 to QB

## **Table of Content:**

- 1. Sales Data Flow to QB when EOD is done
	- a. Sales Parts
	- b. Sales Cores
	- c. Sales Taxes
	- d. Sales Freight
	- e. Sales Labor
	- f. Returns Parts
		- I. Normal Return
		- II. Warranty Return
		- III. Defect Return
	- g. Returns Cores
- 2. Push A Charge Sale through EOD
- 3. Push A Cash Sale through EOD
- 4. Push A Check Sale through EOD
- 5. Push A Credit Card Sale through EOD
- 6. Push a Cash ROA through EOD
- 7. Push a Check ROA through EOD
- 8. Push a Credit Card ROA through EOD
- 9. Push a Refund through ROA module through EOD
- 10. Process an ADJ (Adjustment) for an account
- 11. Process a Deferment for an account
- 12. Received a Purchase Order
- 13. Complete a VIR
	- a. Cost / Quantity Variance
	- b. Freight Expense
	- c. Misc Expense
- 14. Make a Manual Adjustment to Inventory
- 15. Create a Store Transfer
- 16. Create a Deposit at the Point of Sale and Push through EOD
- 17. Create a Gift Card at the Point of Sale and Push through EOD
- 18. Push an EOD Cash or Check Memo through EOD
	- a. Cash or Check
	- b. Credit Card
- 19. Push a negative discrepancy through EOD
- 20. Push a positive discrepancy through EOD
- 21. Finalize a return PO (RGN)

## 1. Sales Data Flow to QB when EOD is done: When you push an EOD to QB,

all sales activity will be reflected in the appropriate "Sales" CoA, in the appropriate inventory account if necessary, and in the Cost Of Goods Sold CoA. Additionally, if the sale was paid for with cash, check, or credit card you will see entries in your Deposit to Account CoA

**a. Sales – Parts:** There is \$600 worth of parts sold to charge accounts. The first entry of \$25 for Cash A/R is based on a check sale. The \$15 MasterCard entry is based on a credit card sale that included \$10 for parts and \$5 for shop fees. The \$25.22 Cash A/R entry is based on a parts sale of  $$20.22 + $5$  in shop fees. These entries are based on the sell price of the parts.

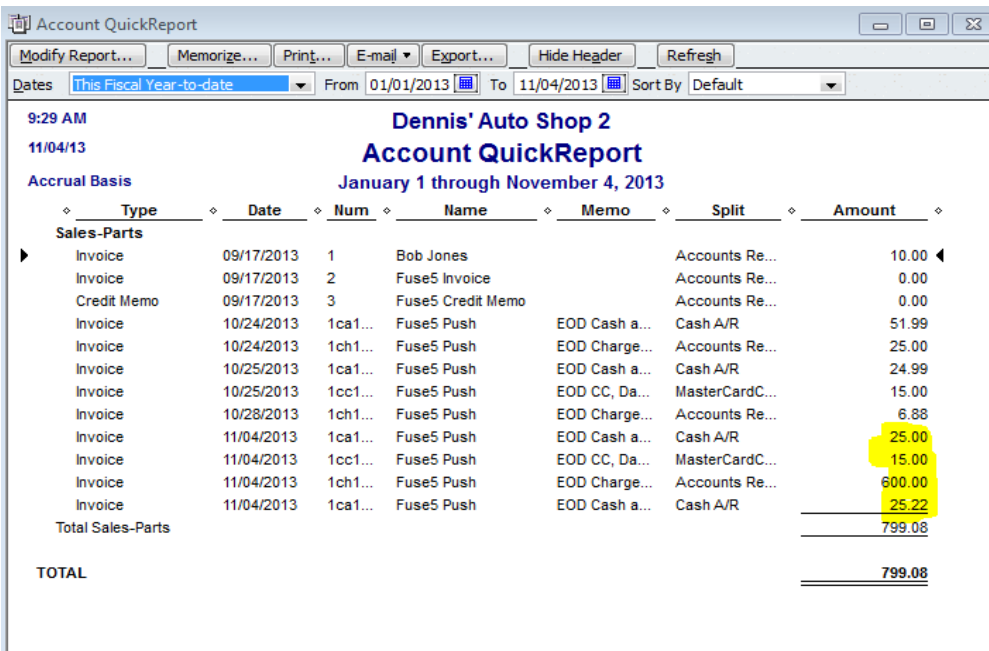

Merchandise Inventory decreased by \$2400 to account for the two charge sales (\$2400 being the current cost of the parts), \$100 for a check sale, \$10 for a credit card sale, and \$2.77 for a cash sale. This decrease is based on the current cost of the parts.

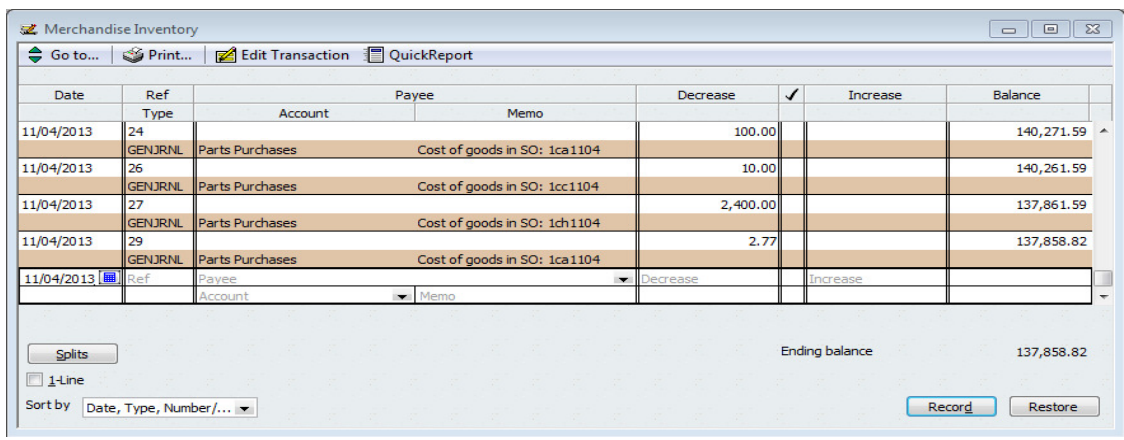

The QB Parts Cost Ledger (Cost of Goods Sold CoA for Parts/Merchandise) increased based on the selling of parts. This increase is based on the current cost of the parts.

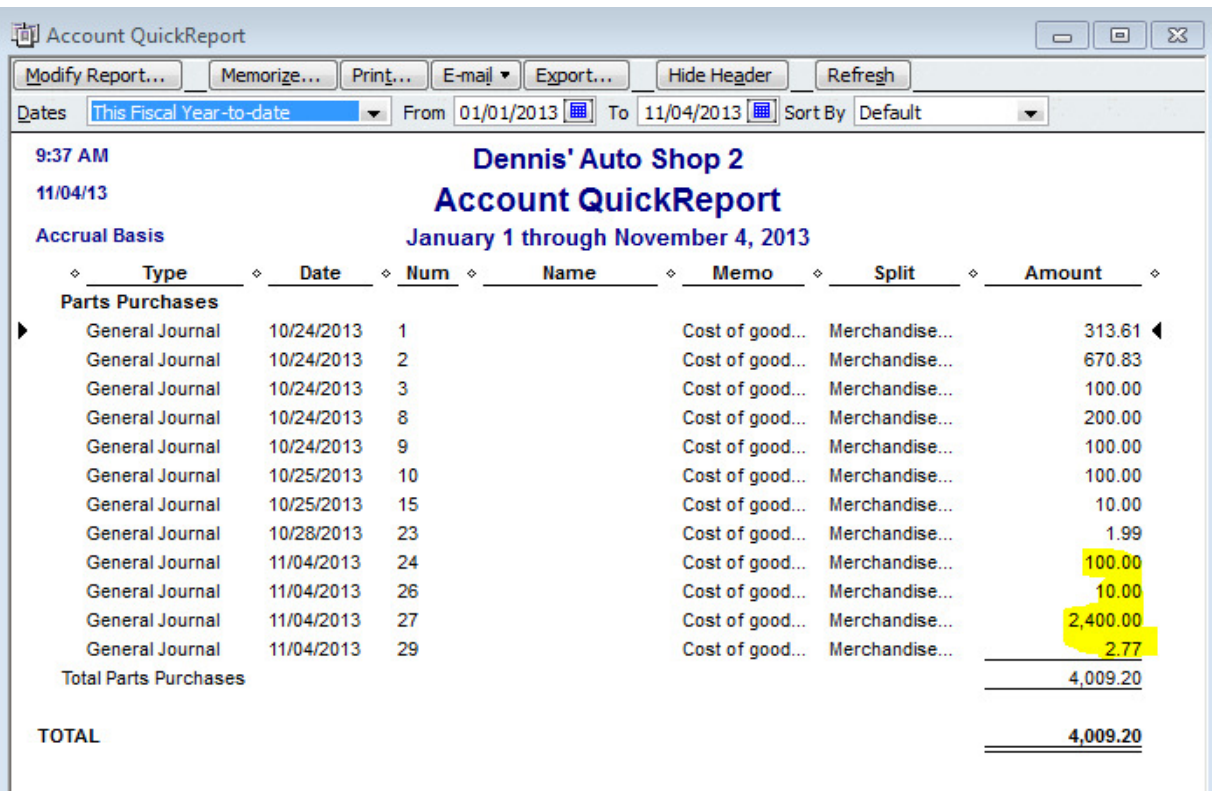

For a cash transaction you will see an increase and decrease in your Cash & Check Invoices for EOD CoA (often called Cash A/R) to account for the cash collected. If this were a charge sale it would go to your Charge Invoices for EOD CoA, often called Accounts Receivable. If it is a charge sale you will see only an increase to the Charge Invoices for EOD CoA.

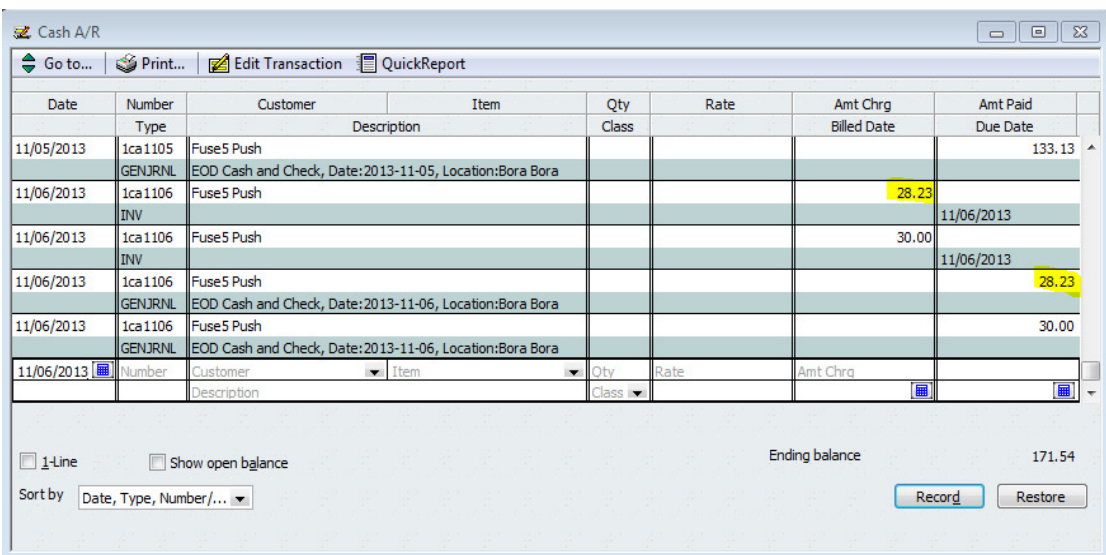

The final entry you will see for a cash sale is to the Deposit to Account CoA (often called Undeposited Funds). You will see an increase to account for the cash transaction. You will not see any entries in this account for charge sales. From the Deposit to Account CoA you would manually push the money to your bank accounts within QB.

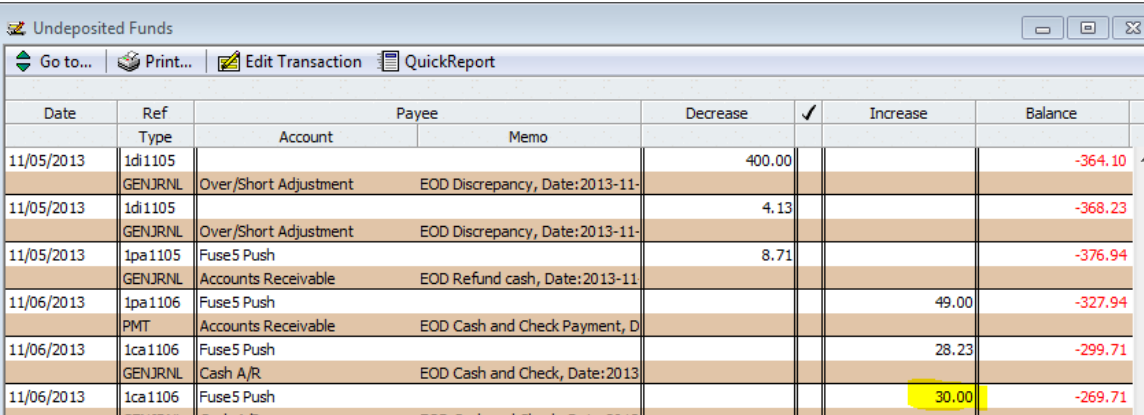

**b. Sales – Cores:** There was \$5 worth of core sales pushed as cash / checks and \$120 worth of cores sold on credit to charge accounts. This is pushed to your QB SO Core Chart of Account. The value is based on the sell price of the core, which in this case is called Sales-Cores. Be aware that when you create sales orders for parts without cores, you will see an entry in this CoA for \$0. This is based on the invoice pushing sales for parts, cores, taxes, freight, and labor. If there is no charge for one of these items it will push to the appropriate CoA with no dollar value.

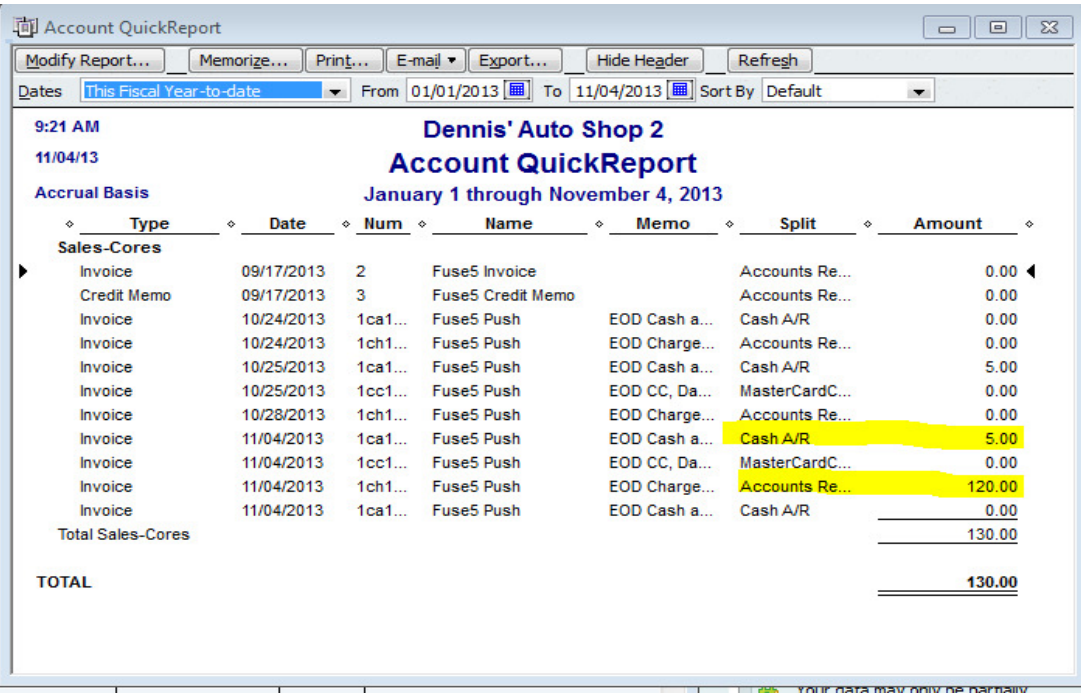

Core Inventory was reduced by the same \$125 total based on the sales referenced above. In this case, the core cost and core sell price is the same. If the core cost was different than sale price, you would see the appropriate reduction in the core inventory. This entry is based on the core cost in the product record.

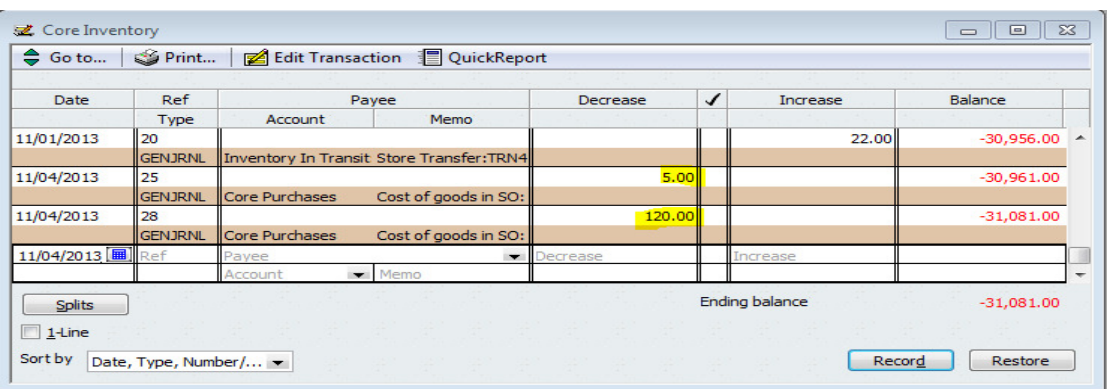

The QB Core Cost Ledger (Cost of Goods Sold CoA for Cores) increased based on the sale of the core. This is based on the core cost from the part record.

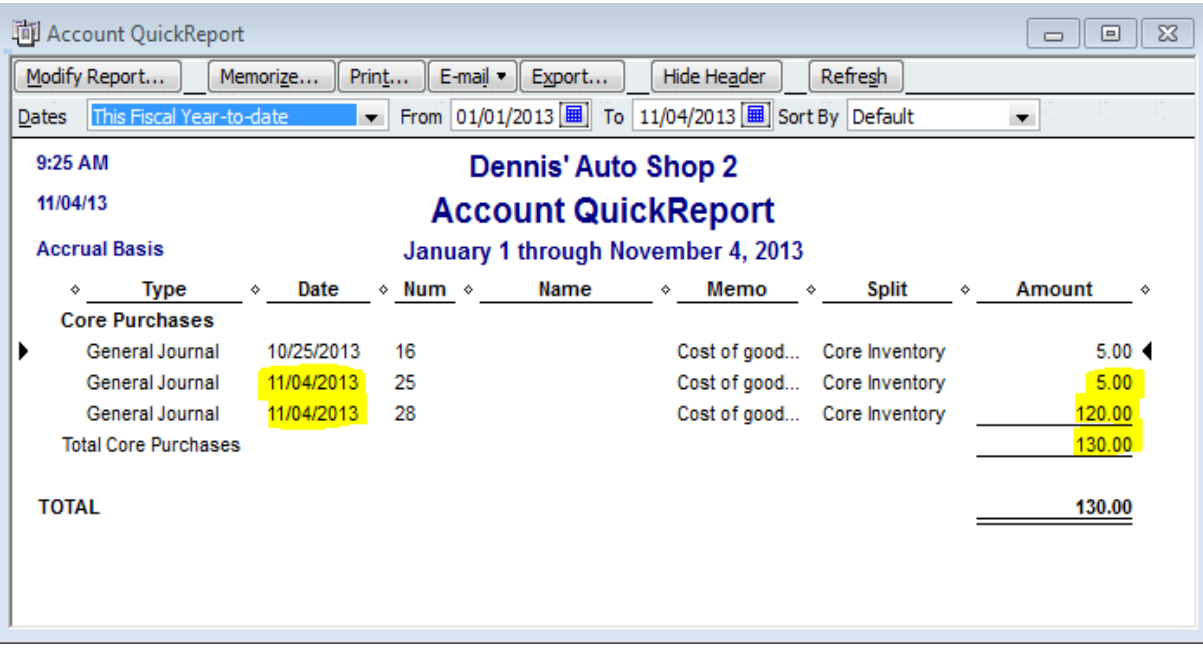

For a cash transaction you will see an increase and decrease in your Cash & Check Invoices for EOD CoA (often called Cash A/R) to account for the cash collected. If this were a charge sale it would go to your Charge Invoices for EOD CoA, often called Accounts Receivable. If it is a charge sale you will see only an increase to the Charge Invoices for EOD CoA. Keep in mind that in this account part and core sales totals are combined.

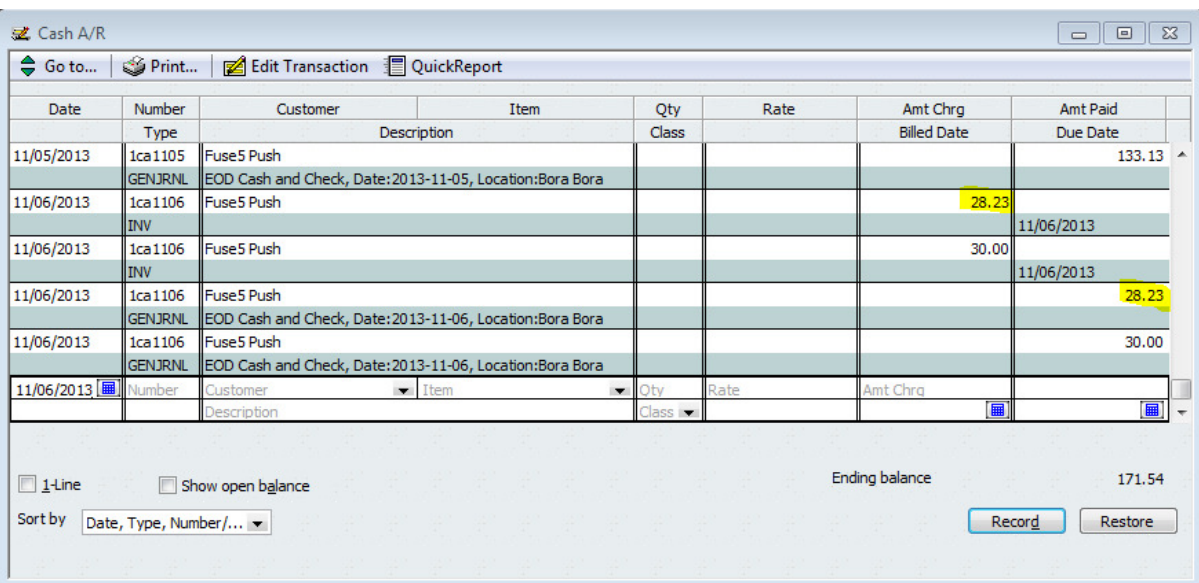

The final entry you will see for a cash sale is to the Deposit to Account CoA (often called Undeposited Funds). You will see an increase to account for the cash transaction. You will not see any entries in this account for charge sales. From the Deposit to Account CoA you would manually push the money to your bank accounts within QB. Keep in mind that in this account part and core sales totals are combined.

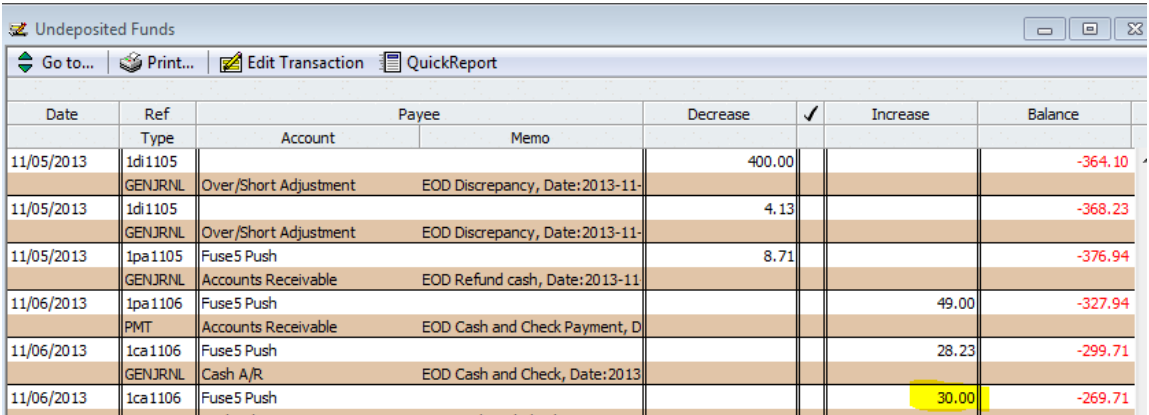

**c. Sales – Taxes:** There were taxes of \$1.75, \$1.06, and \$1.75 pushed on 11/4 which all show up in your Sales -Taxes CoA. These taxes will be part of the combined totals added to the Cash & Check Invoices for EOD, CC invoices for EOD, or Charge Invoices for EOD depending on the payment type selected on the sales order. If it was a cash, check, or credit card sale it will also show up as part of the total in the Deposit to Account CoA (Undeposited Funds).

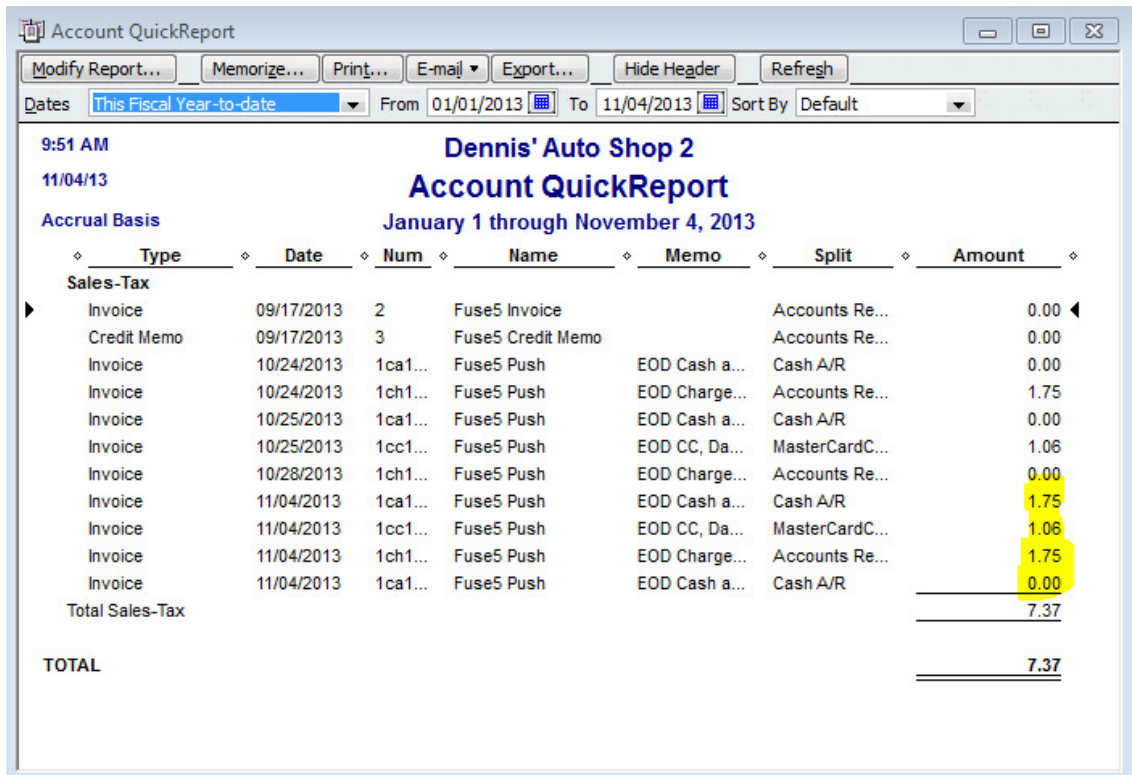

**d. Sales – Freight:** There were two sales orders with freight pushed via EOD. One in the amount of \$99 and one in the amount of \$12.99. These freight charges will be part of the combined totals added to the Cash & Check Invoices for EOD, CC invoices for EOD, or Charge Invoices for EOD depending on the payment type selected on the sales order. If it was a cash, check, or credit card sale it will also show up as part of the total in the Deposit to Account CoA (Undeposited Funds).

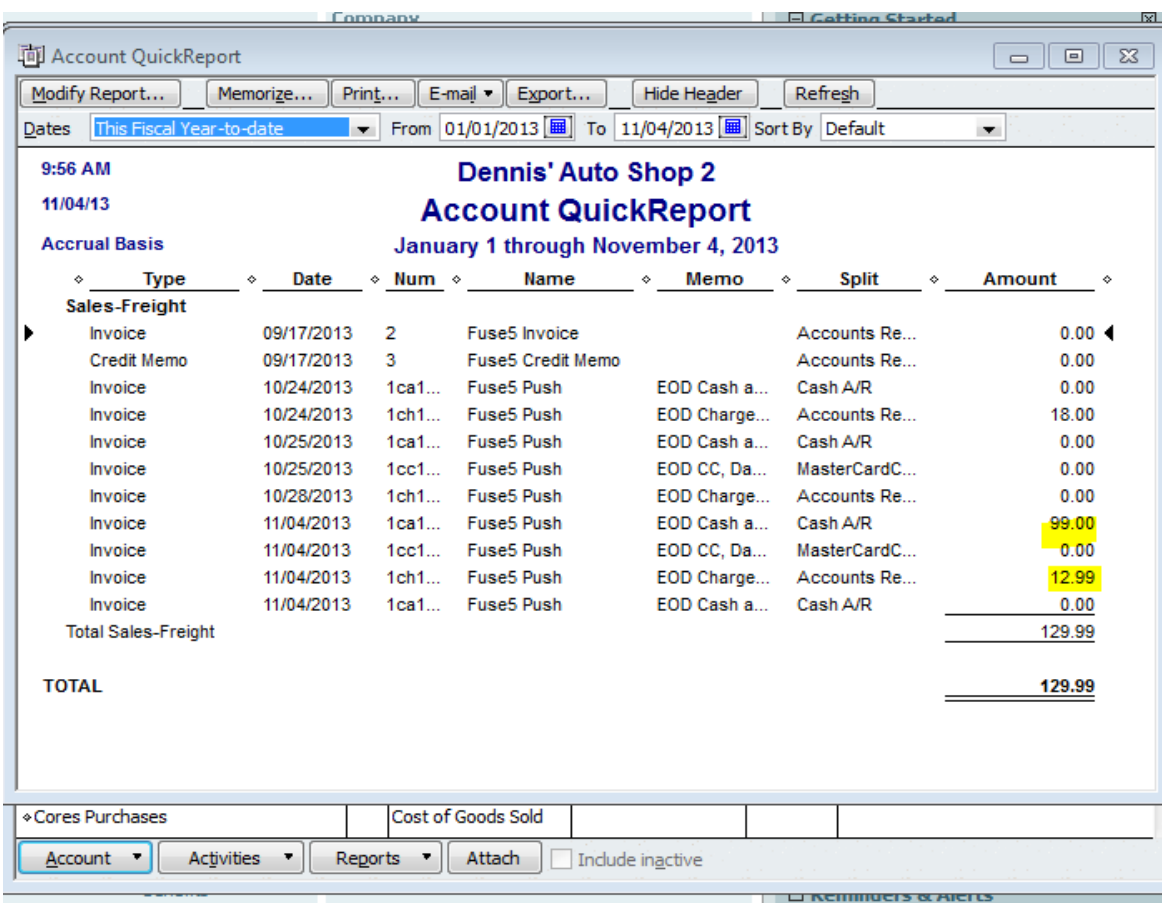

**e. Sales – Labor:** There were two sales orders with labor pushed via EOD. One in the amount of \$75 and one in the amount of \$23. These labor charges will be part of the combined totals added to the Cash & Check Invoices for EOD, CC invoices for EOD, or Charge Invoices for EOD depending on the payment type selected on the sales order. If it was a cash, check, or credit card sale it will also show up as part of the total in the Deposit to Account CoA (Undeposited Funds).

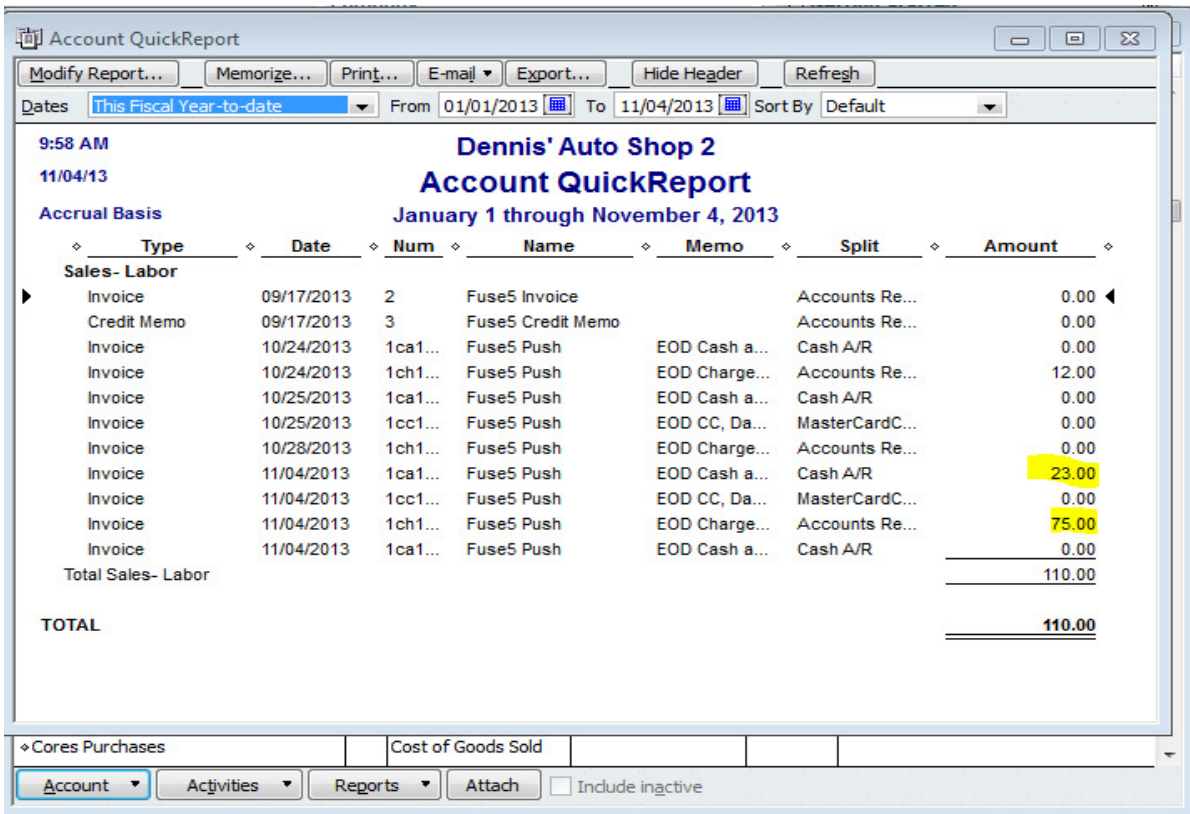
**f. Returns – Parts:** There were three parts returned with a sell price of \$25 each, totaling \$75. One was a normal return, one a warranty, return and one a defect return. All three of these types of returns will decrease your QB SO Merchandise CoA which in this case is named Sales-Parts.

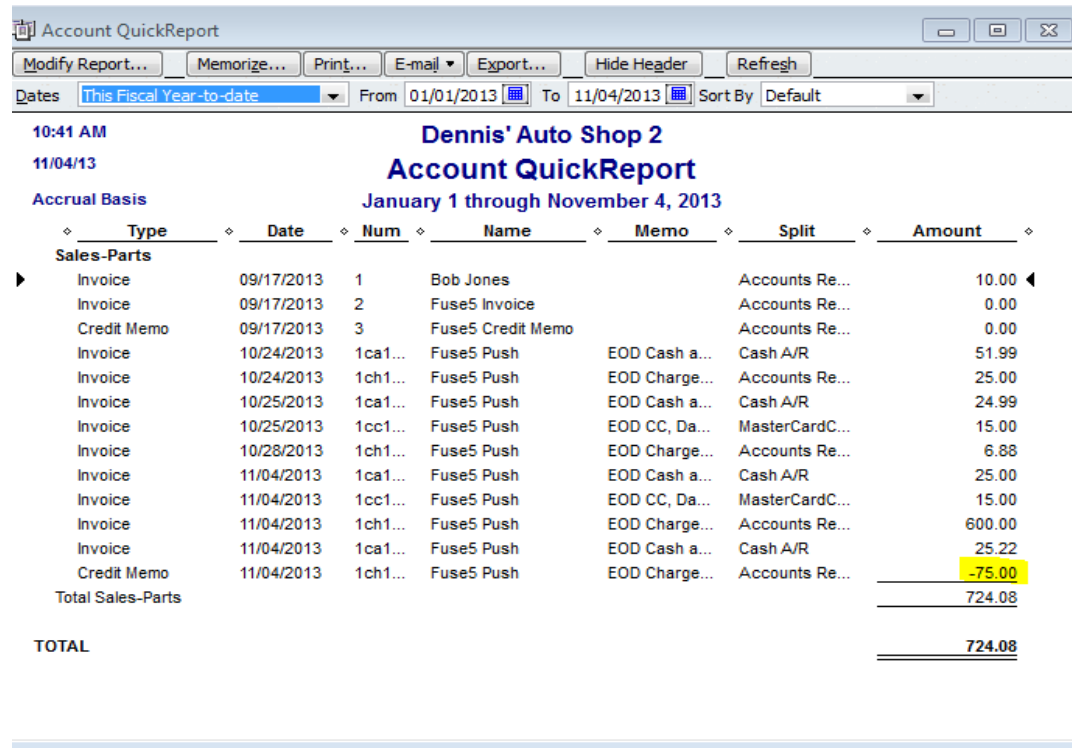

*I. Normal Return* – you will see an increase to your Merchandise Inventory CoA.

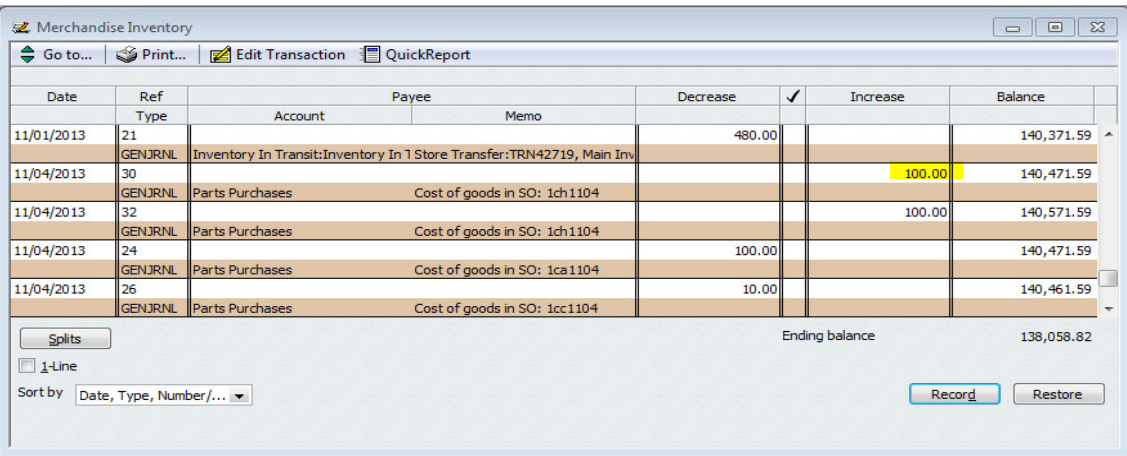

Also when doing a normal return, you will see a decrease to your QB Parts Cost Ledger, Cost of Goods Sold CoA.

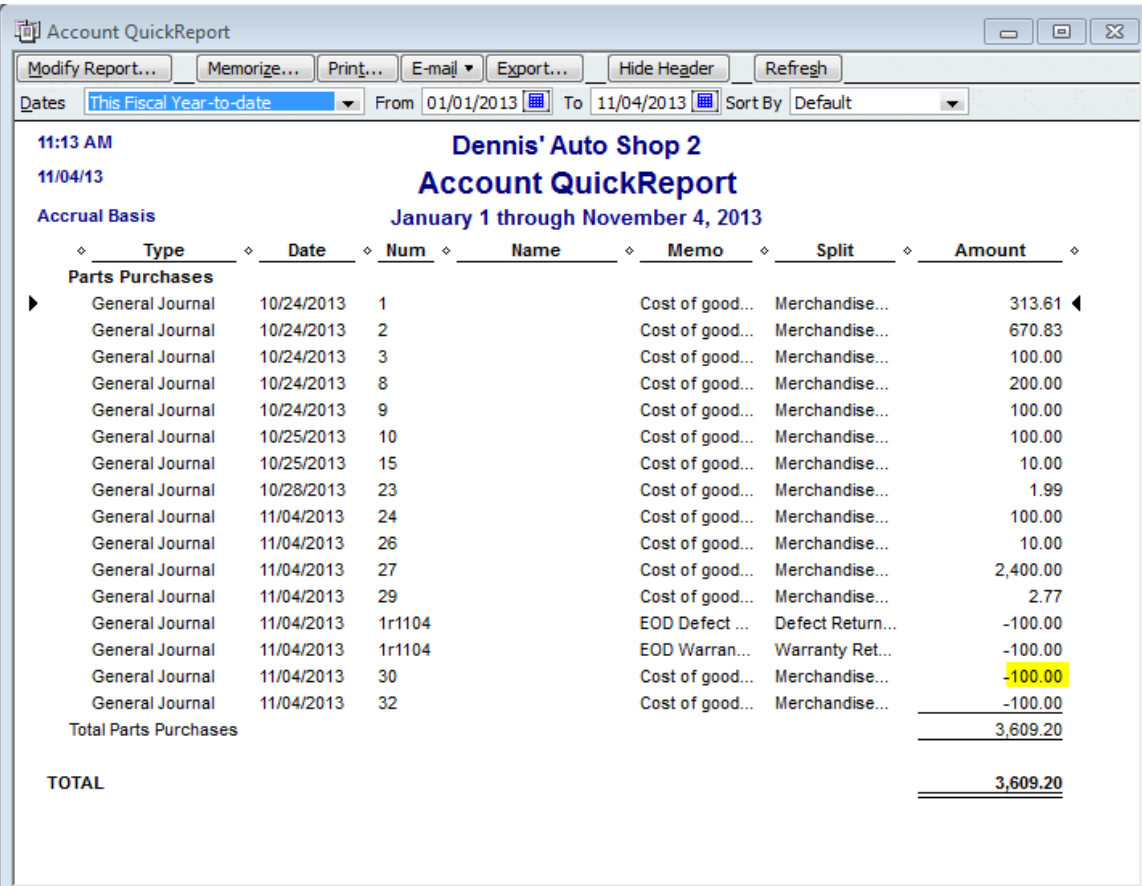

*II. Warranty Return* - you will see an increase to your Warranty Return Inventory CoA.

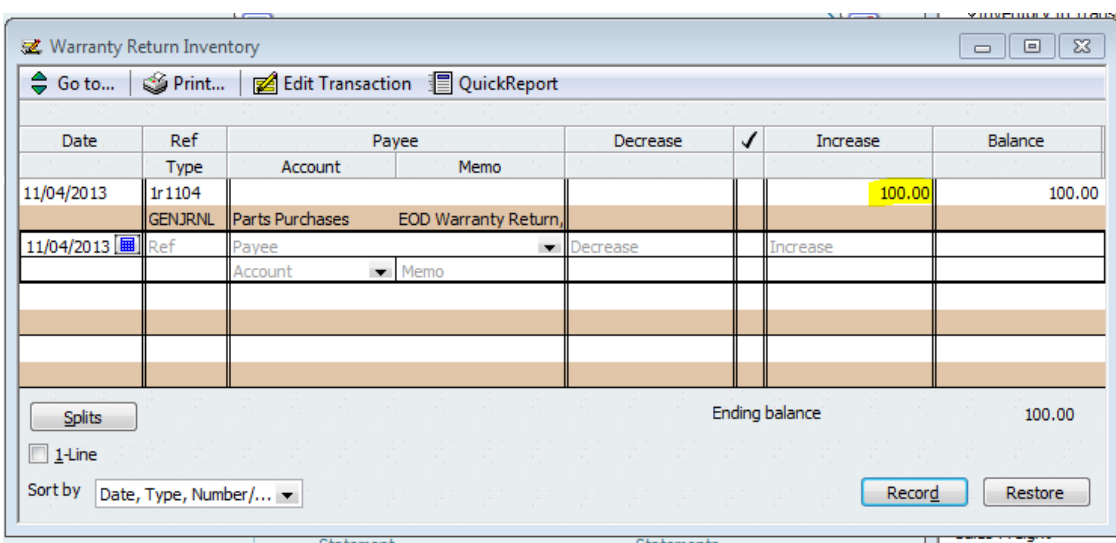

Also when doing a warranty return, you will see a decrease to your QB Parts Cost Ledger, Cost of Goods Sold CoA.

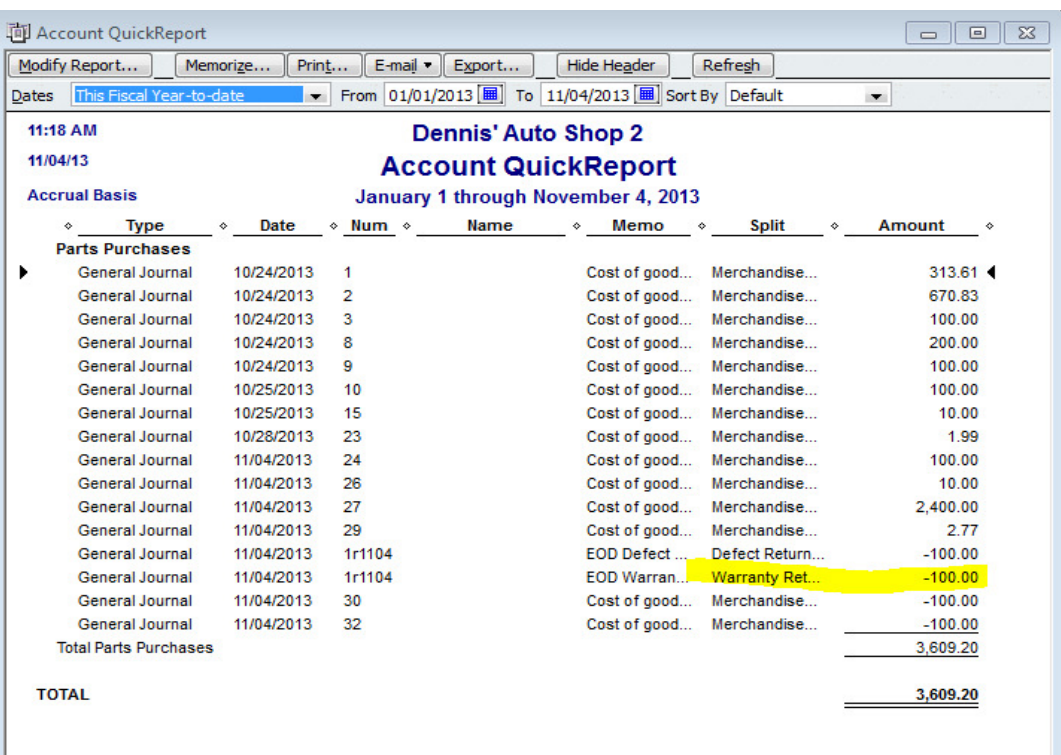

*III. Defect Return –* You will increase your Defect Return Inventory CoA.

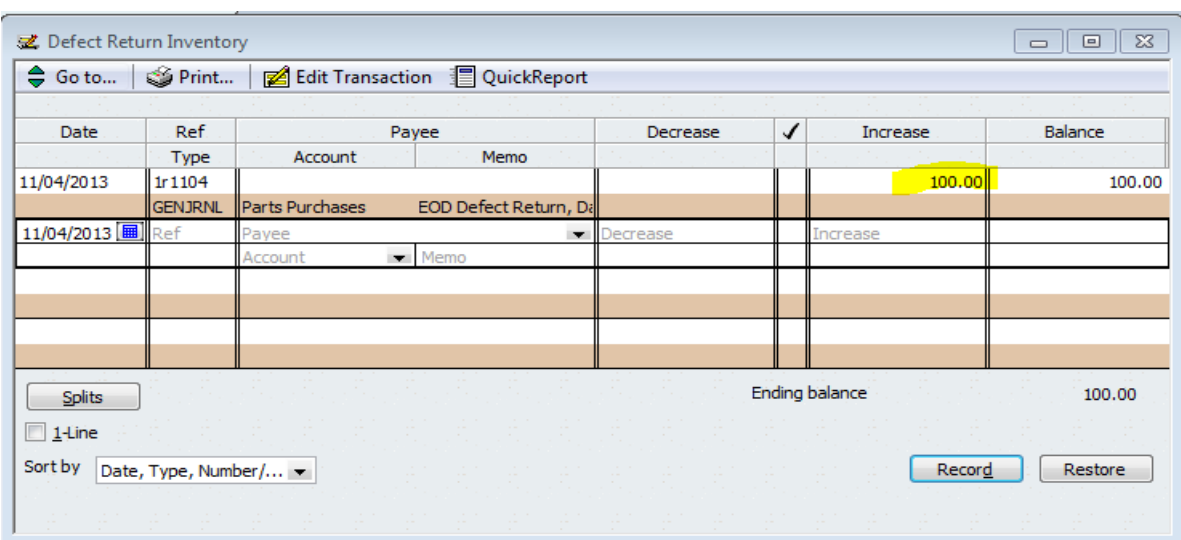

Also when doing a defect return, you will see a decrease to your QB Parts Cost Ledger, Cost of Goods Sold CoA.

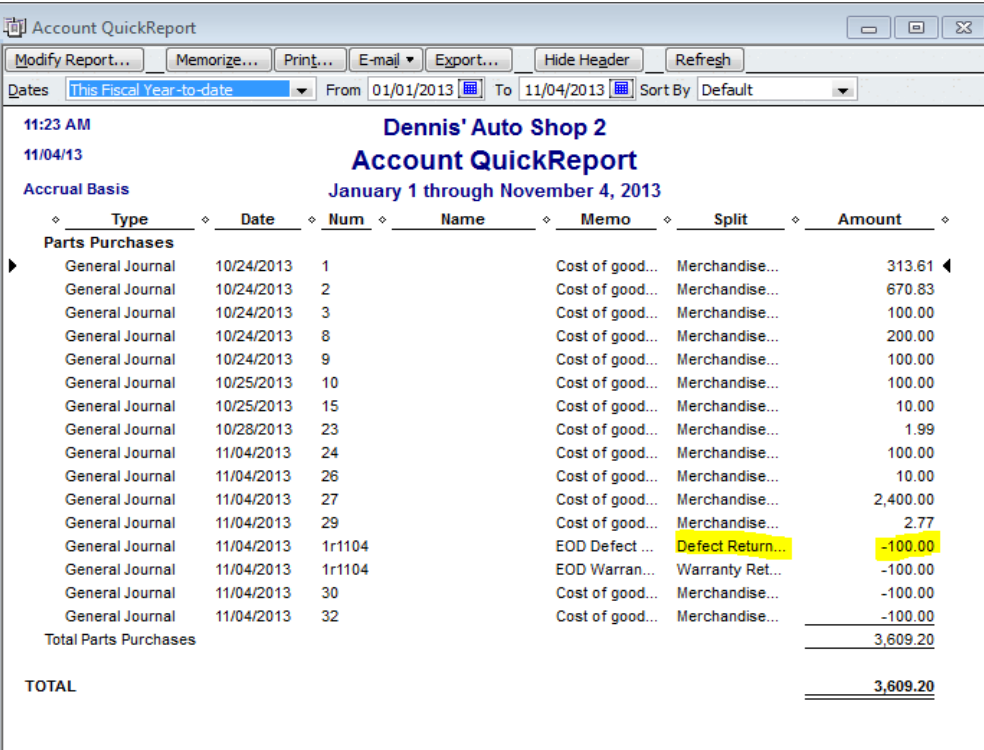

When you do a return (any type) the appropriate Cash & Check Invoices for EOD, CC Invoices for EOD, and Charge Invoices for EOD will also show entries reflecting the return.

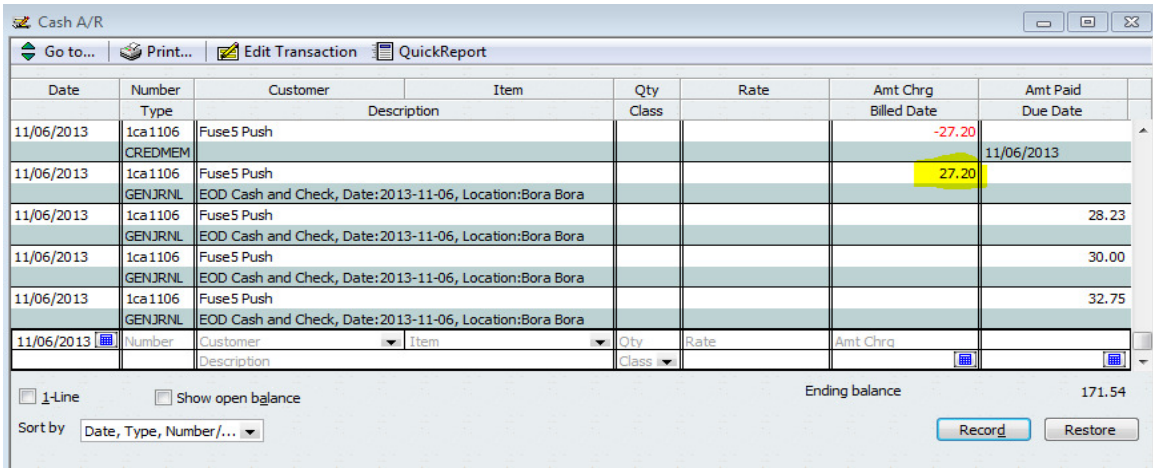

The final entry you will see when doing returns is in the Deposit to Account CoA (for cash, credit card, or check returns only).

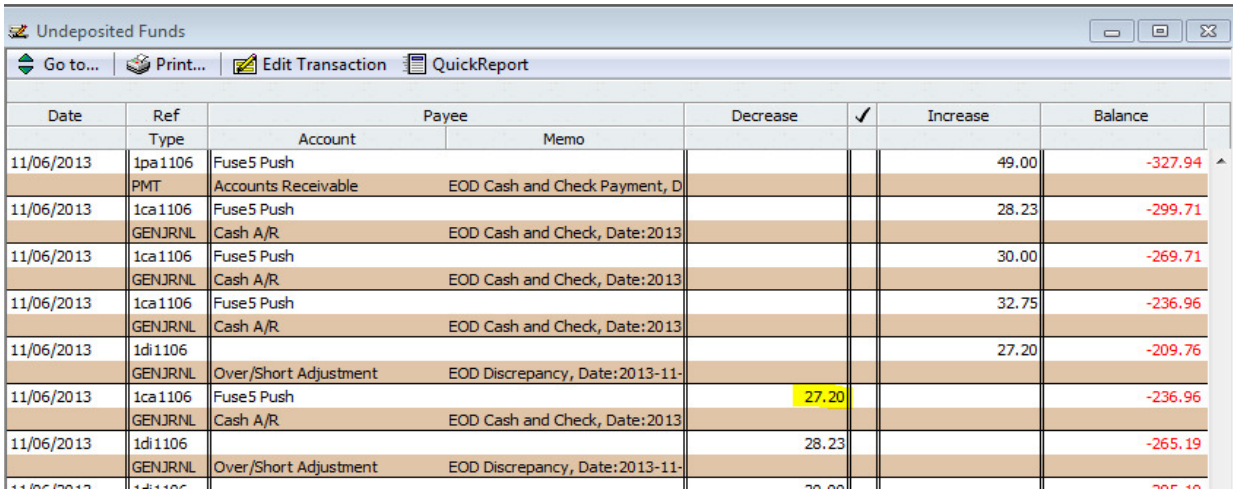

**g. Returns – Cores:** When a part is returned that includes a core, or if a core is returned, your SO Core CoA, which in this case is named Sales-Cores, will be decreased.

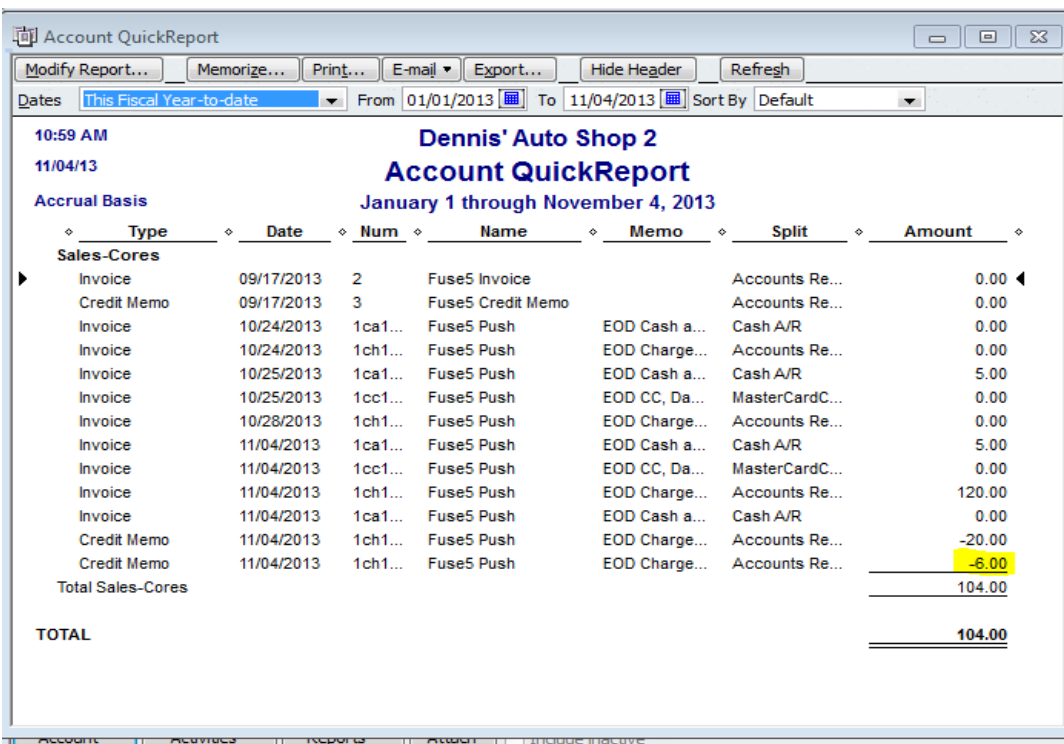

Your Core Inventory CoA will be increased based on the value of cores returned to you.

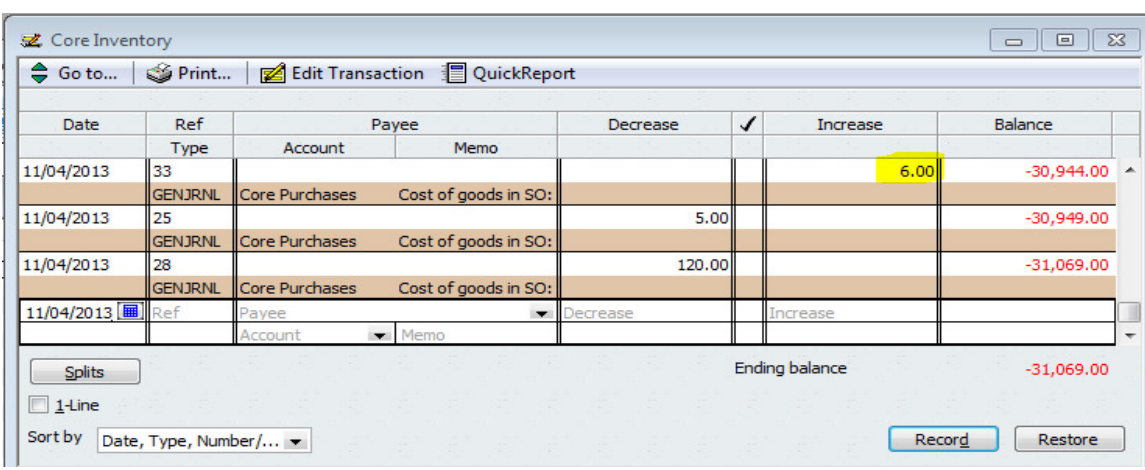

Your QB Core Cost Ledger, Cost of Goods Sold CoA, will also be decreased by the value of the core based on the sales order.

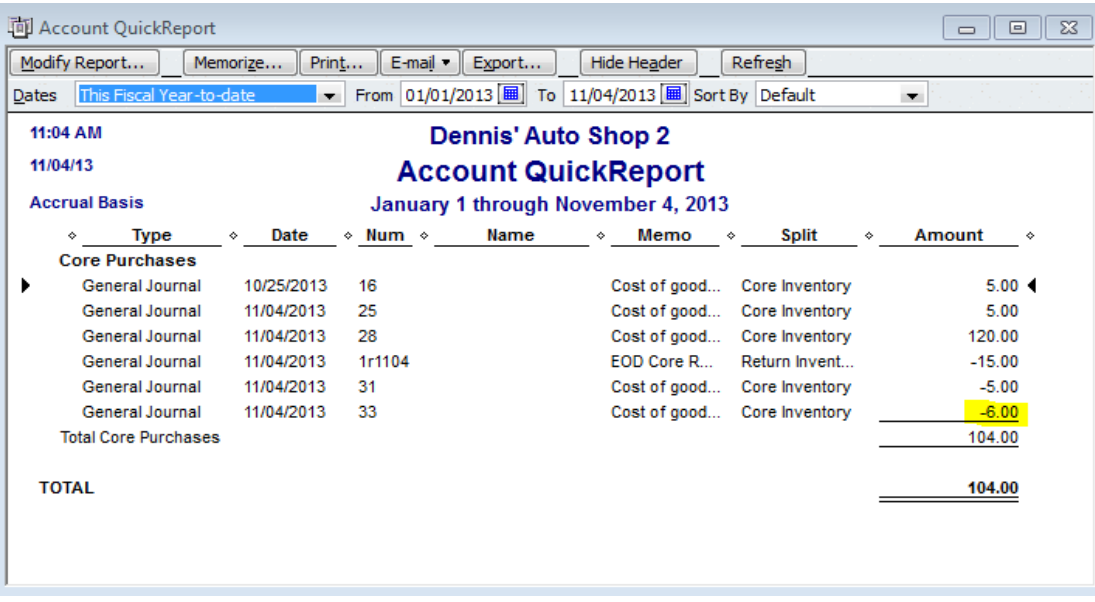

When you do a return (any type to include cores) the appropriate Cash & Check Invoices for EOD, CC Invoices for EOD, and Charge Invoices for EOD will also show entries reflecting the return. The final entry you will see when doing returns is in the Deposit to Account CoA (for cash, credit card, or check

returns only). See images above for normal returns for an example. Keep in mind that if a core is with a part it will be included in the total entry and not separated from the part.

2. Push a Charge Sale through EOD: When you push an EOD to QB, any charge sales will be pushed to the Accounts Receivable CoA. Below is the charge sale in the EOD.

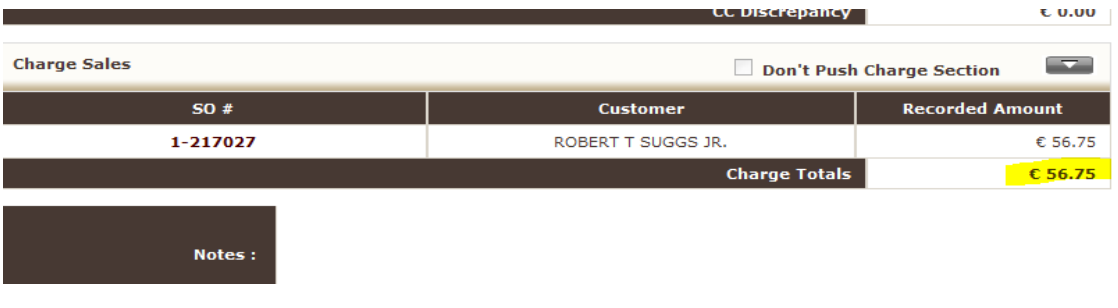

This is the charged sale as it shows up in Accounts Receivable.

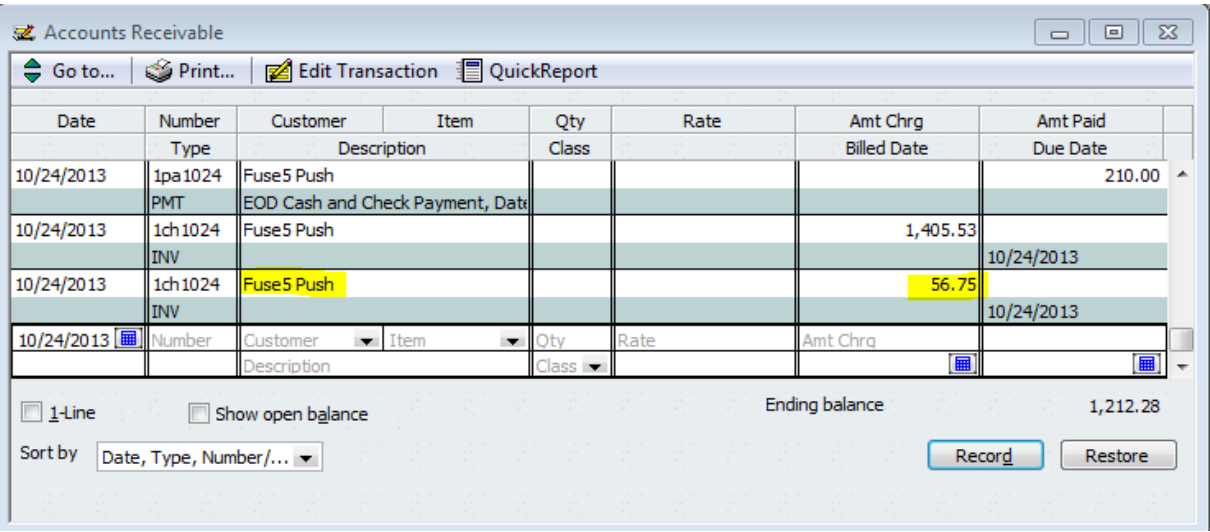

3. Push a Cash Sale through EOD: When you push an EOD to QB, any cash sales will push through as an increase to your Discrepancy Debit CoA (usually called Undeposited Funds).

Cash Sale in Fuse5 EOD:

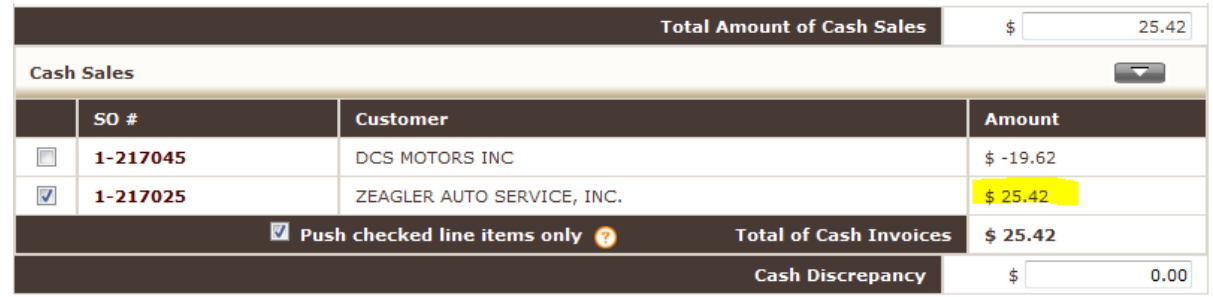

Cash Sale in QB Discrepancy Debit CoA:

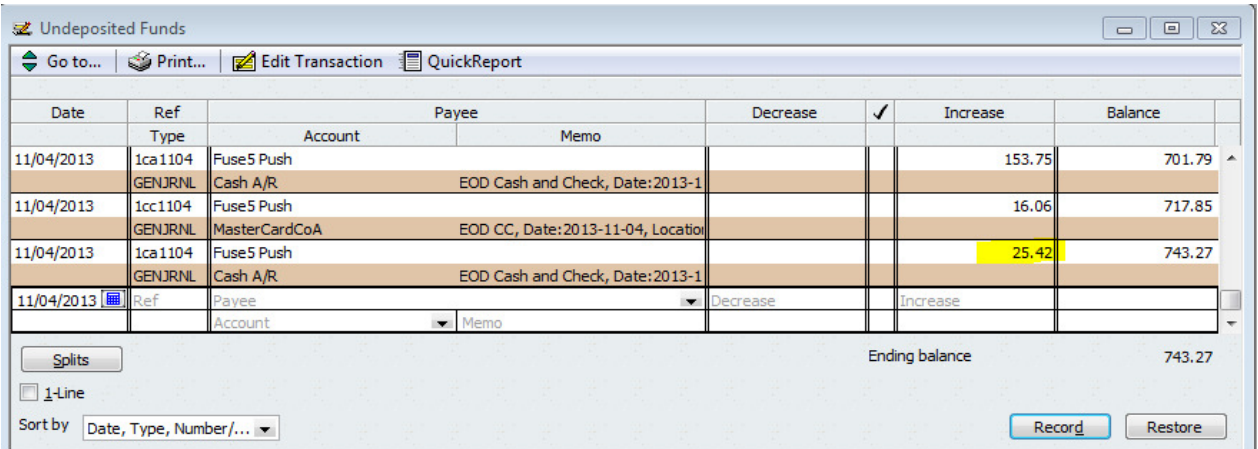

You will also see double entries in the appropriate entry in the Cash and Check Invoices for EOD CoA (here it's called Cash A/R):

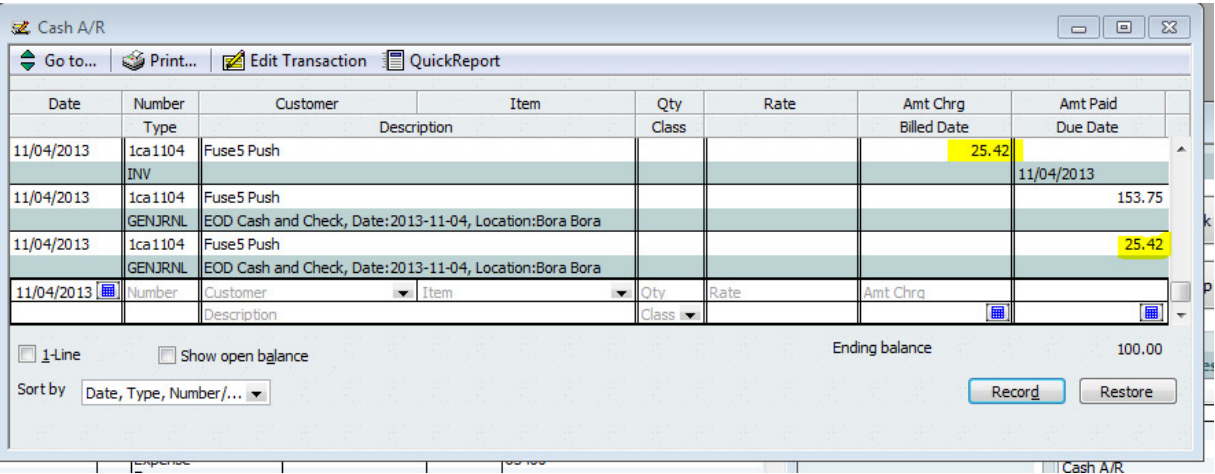

4. Push a Check Sale through EOD: When you push an EOD to QB, any check

sales will push through as an increase to your Discrepancy Debit CoA (usually called Undeposited Funds).

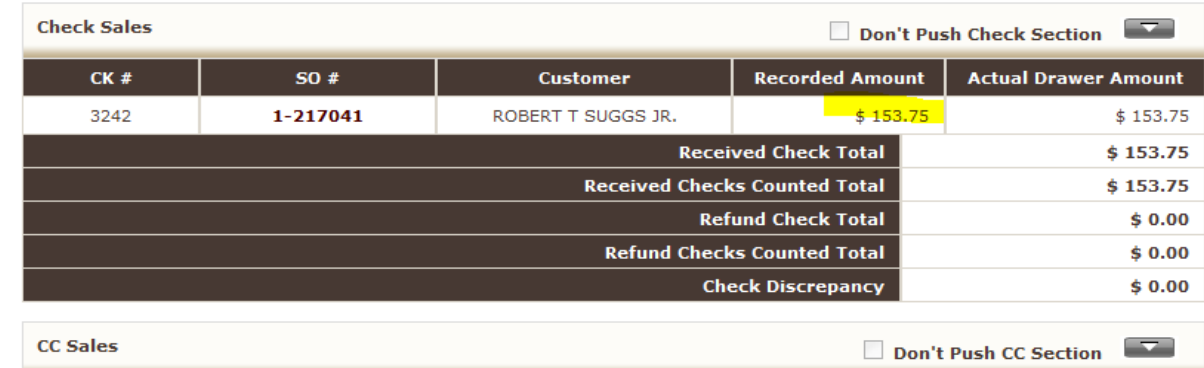

#### Check sale in Fuse5 EOD:

#### Check Sale in QB Discrepancy Debit CoA:

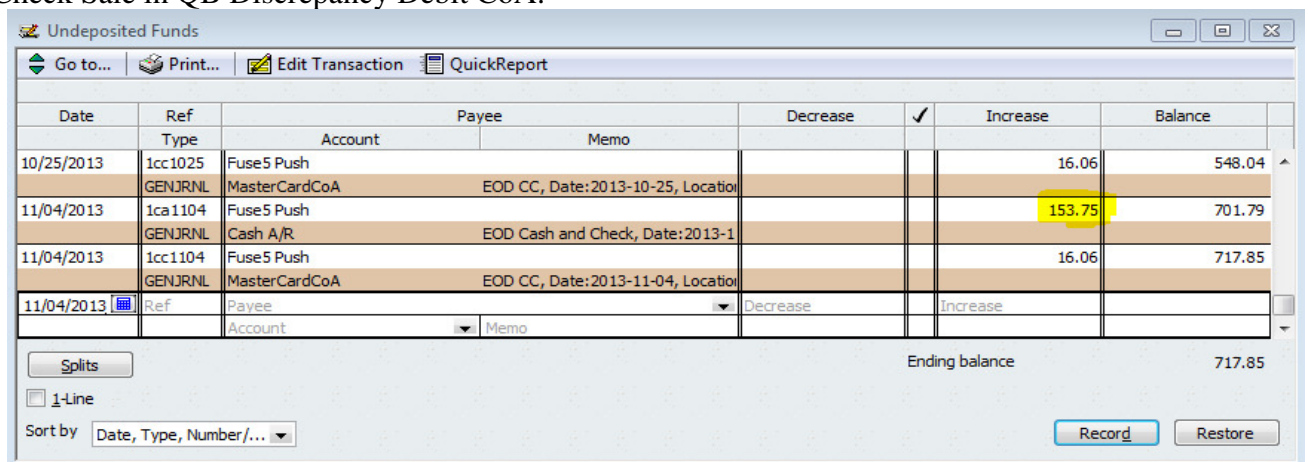

You will also see double entries in the appropriate entry in the Cash and Check Invoices for EOD CoA (here it's called Cash A/R):

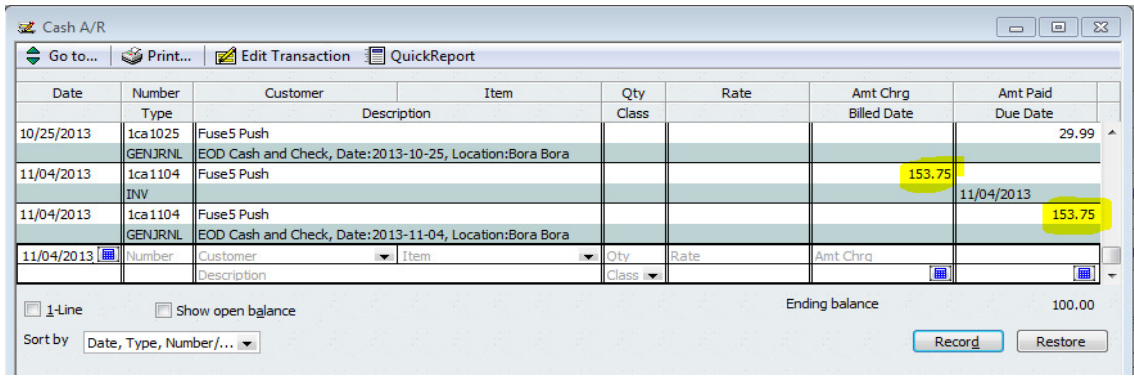

# 5. Push a Credit Card Sale through EOD: When you push an EOD to QB, any

credit card sales will push through as an increase to your Discrepancy Debit CoA (usually called Undeposited Funds).

#### Credit Card Sale in Fuse5 EOD:

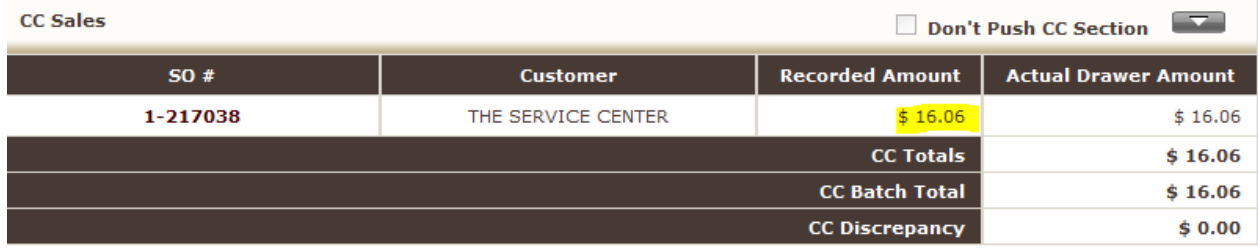

#### Credit Card Sale in QB Discrepancy Debit CoA:

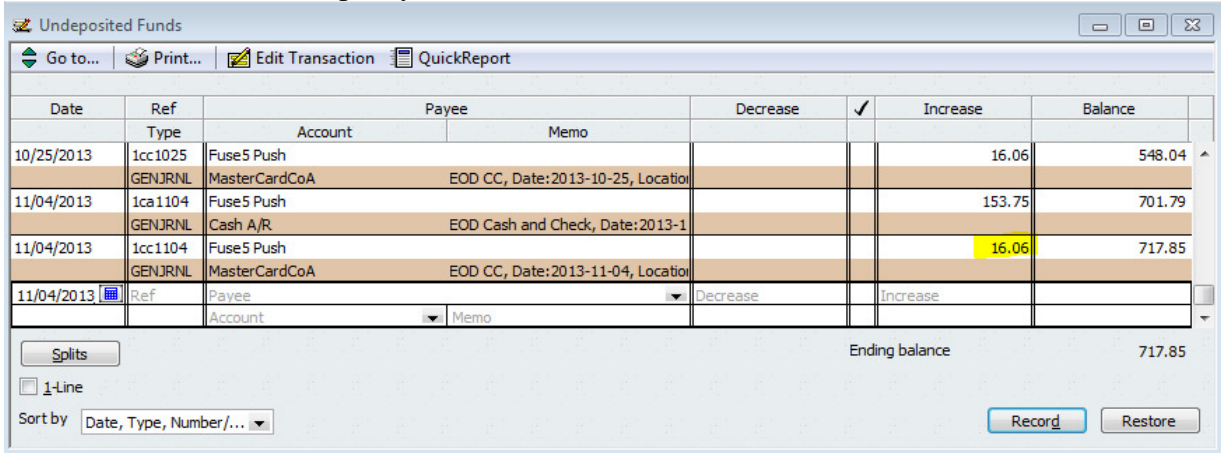

You will also see double entries in the appropriate entry in the CC Invoices for EOD CoA (here it's called MasterCardCoA):

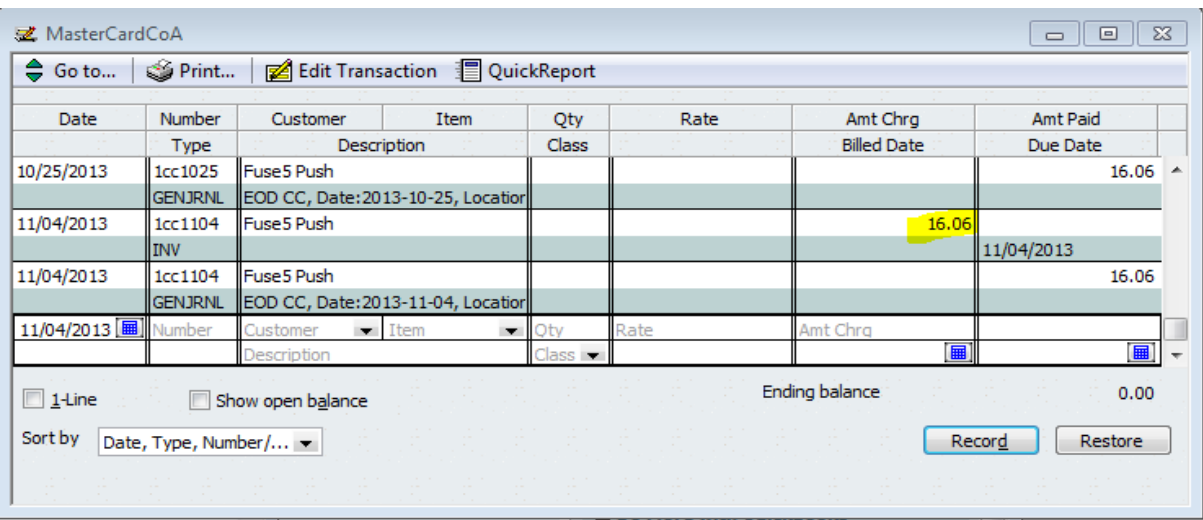

When you push a sales order through the EOD, not only will you see an adjustment to the appropriate Cash & Check Invoices for EOD (Accounts Receivable CoA) or Charge Invoices for EOD, but you will also see an adjustment to the Merchandise Inventory CoA based on a reduction in value based on the current cost of the parts sold.

6. Push a Cash ROA through EOD: When you push an EOD to QB, any cash ROAs will be pushed to the A/R for Payment CoA (usually an Accounts Receivable CoA. Below is the cash ROA in the EOD.

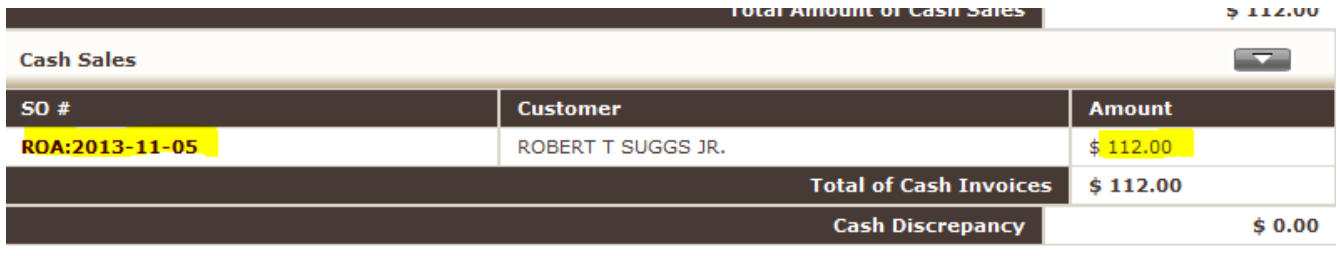

The A/R for Payment CoA is decreased based on cash payments.

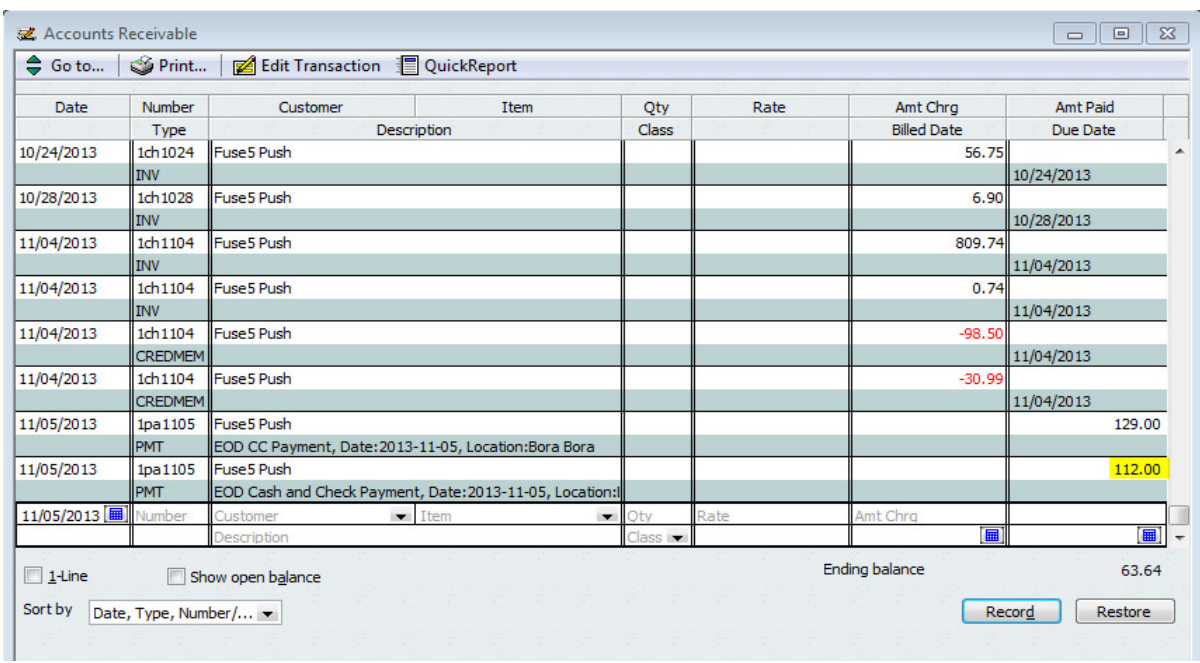

The Deposit to Account CoA (Undeposited Funds) is increased.

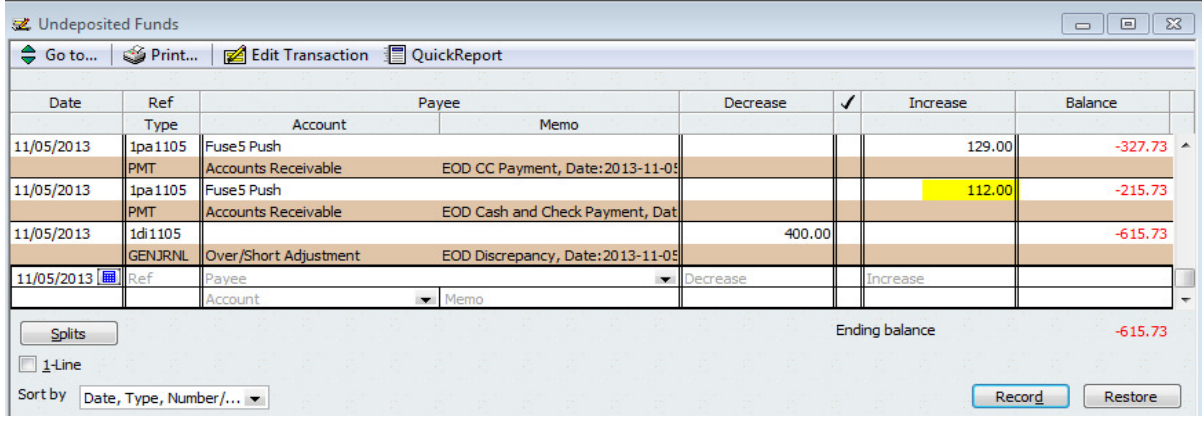

7. Push a Check ROA through EOD: When you push an EOD to QB, any check ROAs will be pushed to the A/R for Payment CoA (usually an Accounts Receivable CoA. Below is the check ROA in the EOD.

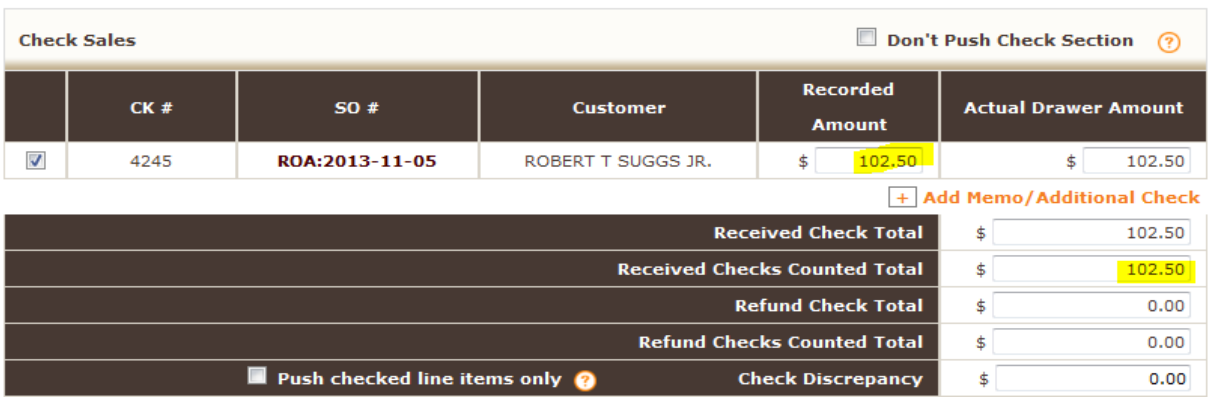

The A/R for Payment CoA is decreased based on check payments.

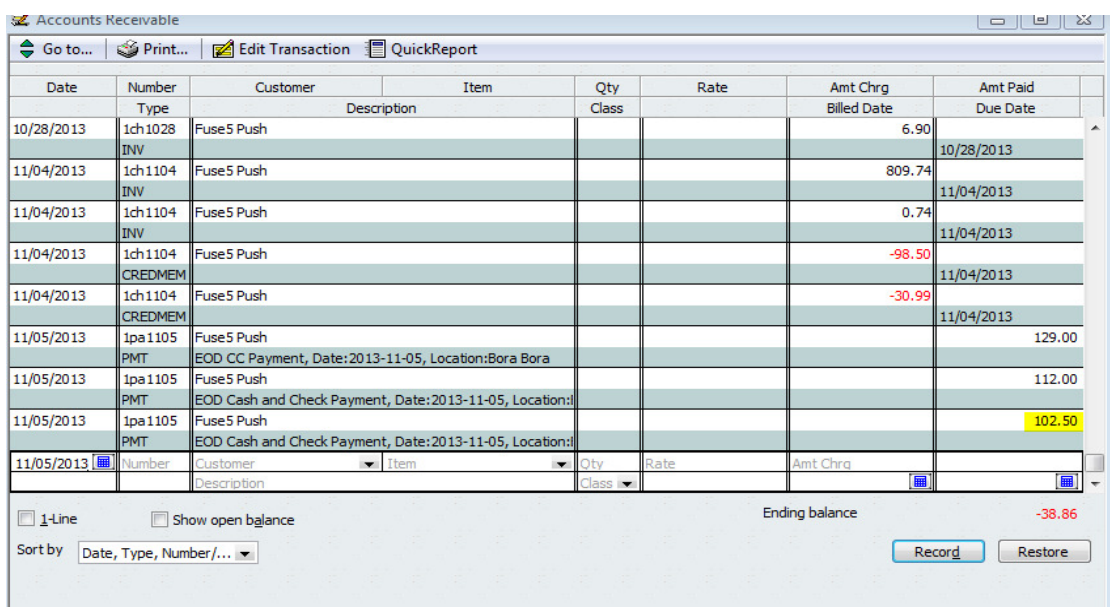

The Deposit to Account CoA (Undeposited Funds) is increased.

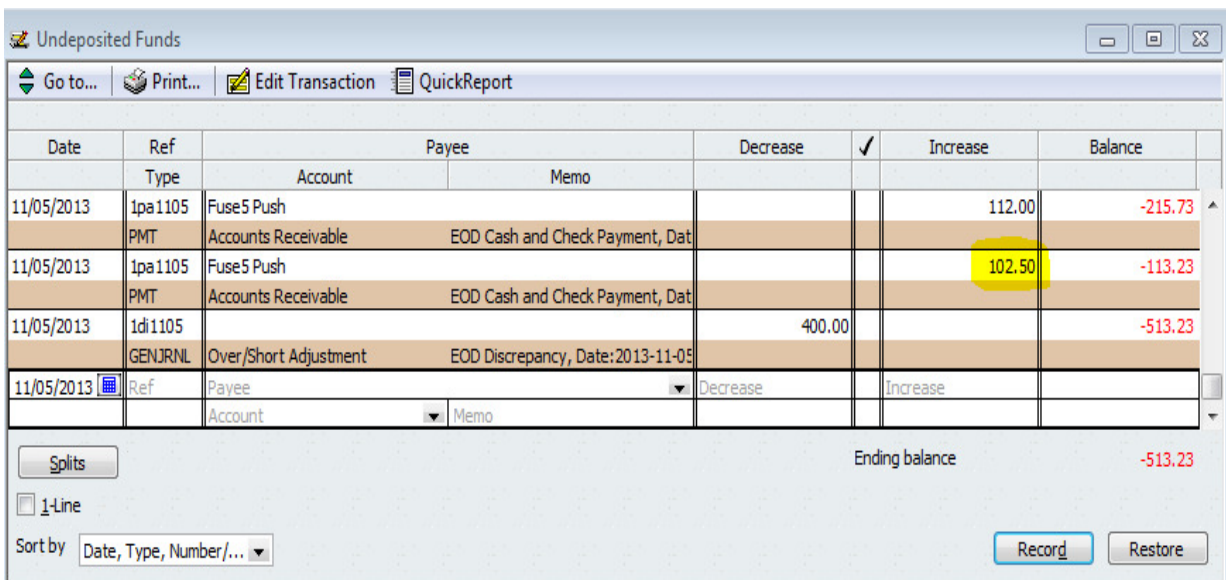

8. Push a Credit Card ROA through EOD: When you push an EOD to QB, any credit card ROAs will be pushed to the A/R for Payment CoA (usually an Accounts Receivable CoA. Below is the credit card ROA in the EOD.

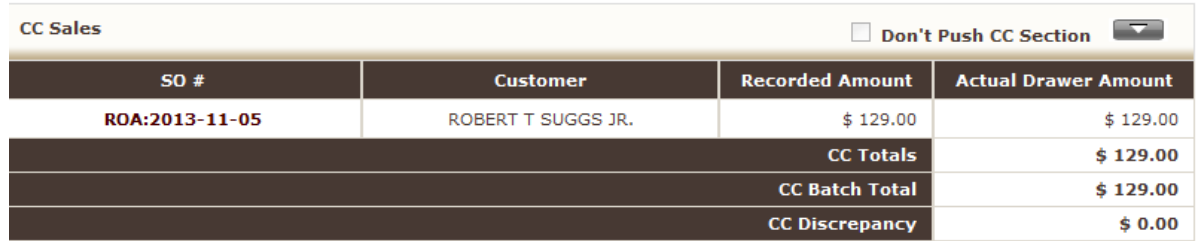

The A/R for Payment CoA is decreased based on credit card payments.

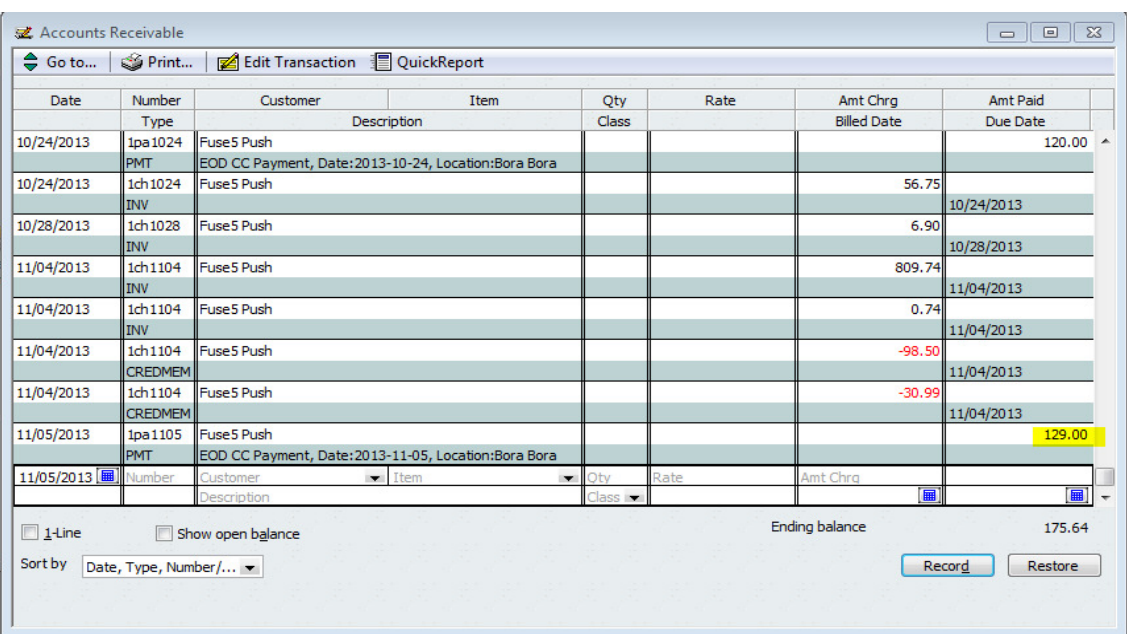

The Deposit to Account CoA (Undeposited Funds) is increased.

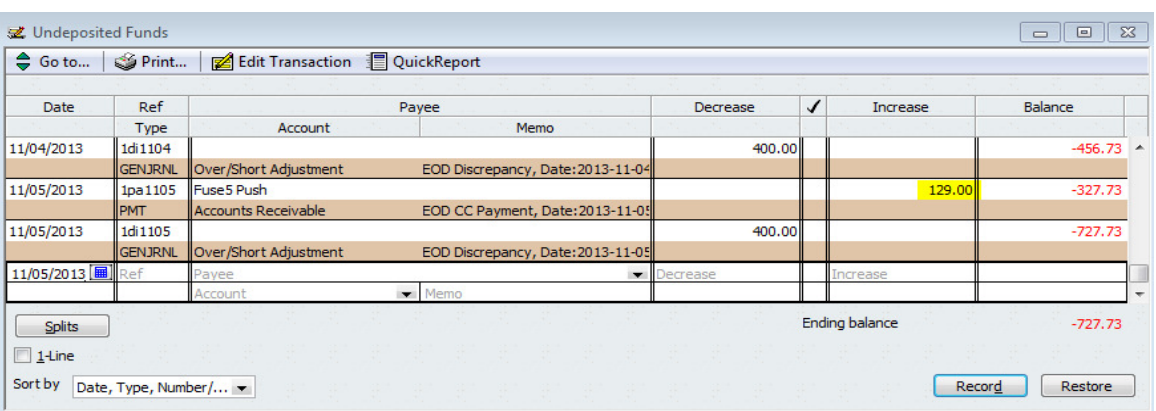

9. Push a Refund through ROA module through EOD: When you push an EOD to QB, any refunds processed through the ROA module will be pushed to the Refund Check Invoices For EOD CoA (Other Current Liability CoA).

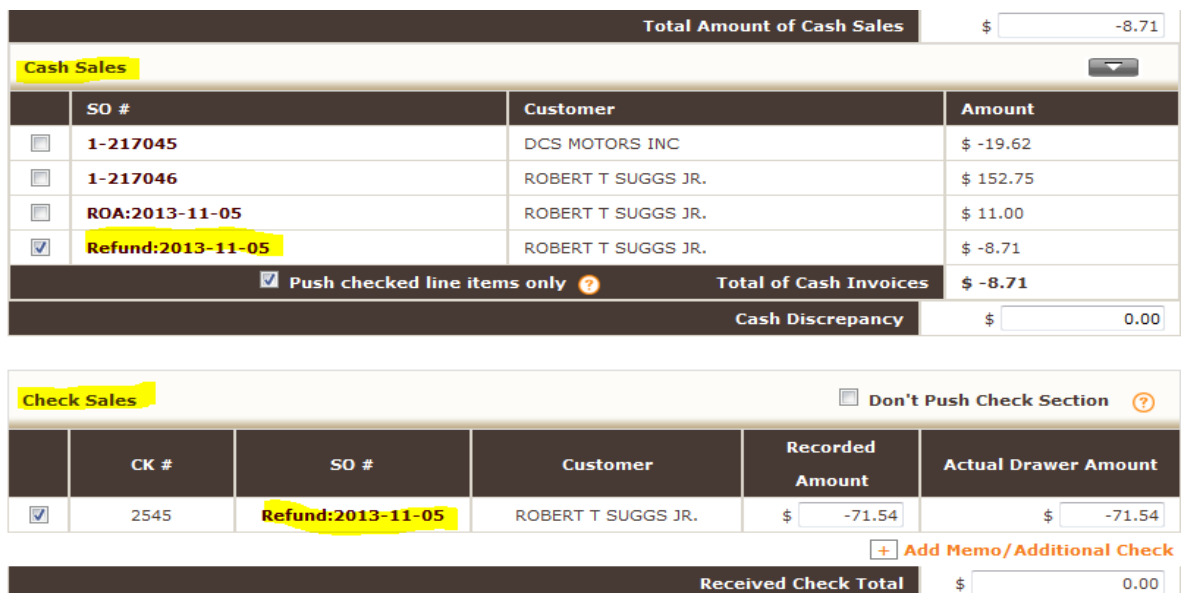

A cash or credit card refund will cause an increase in the A/R for Payment CoA.

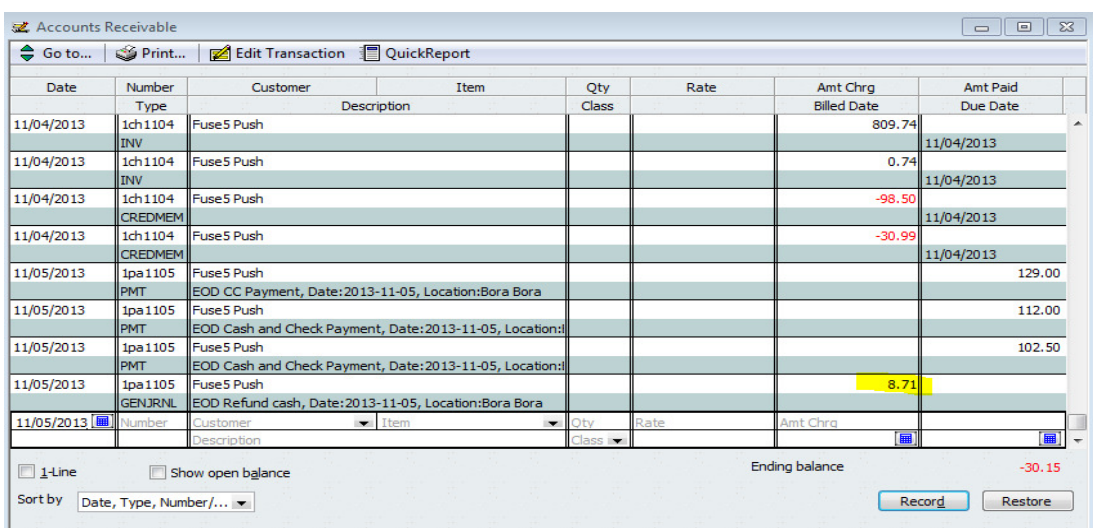

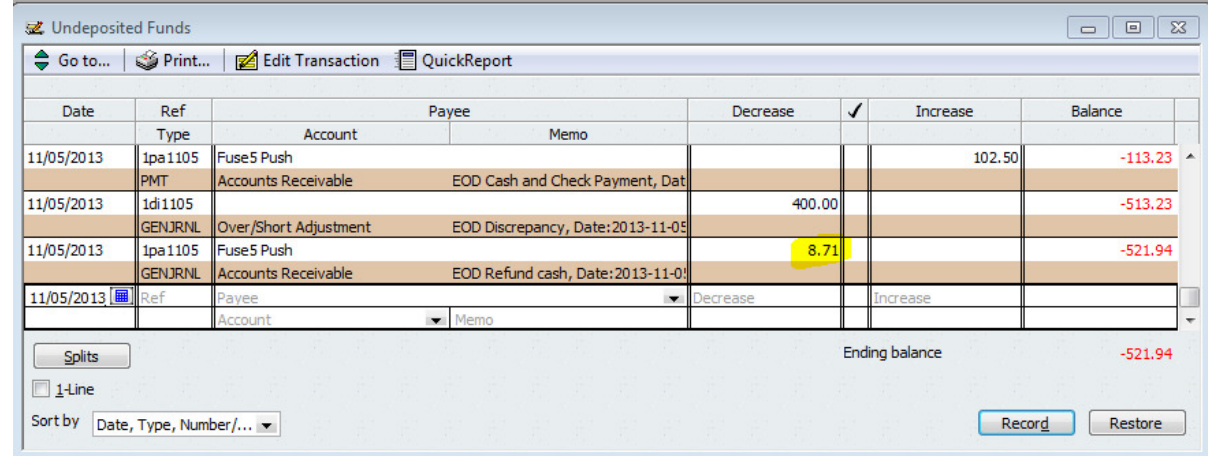

And a decrease in the Deposit to Account CoA.

A check refund will cause an increase to your Cash & Check Invoices for EOD.

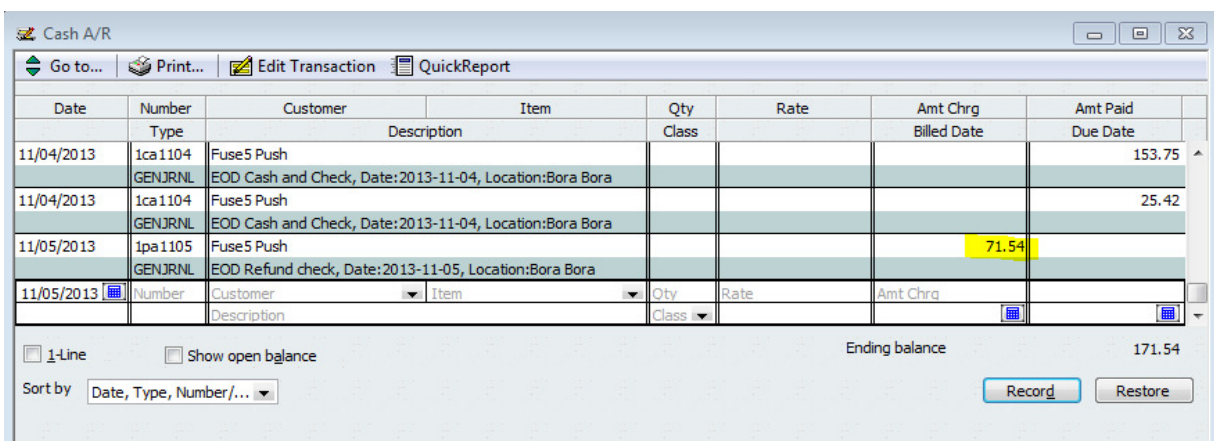

And an increase in the Refund Checks CoA.

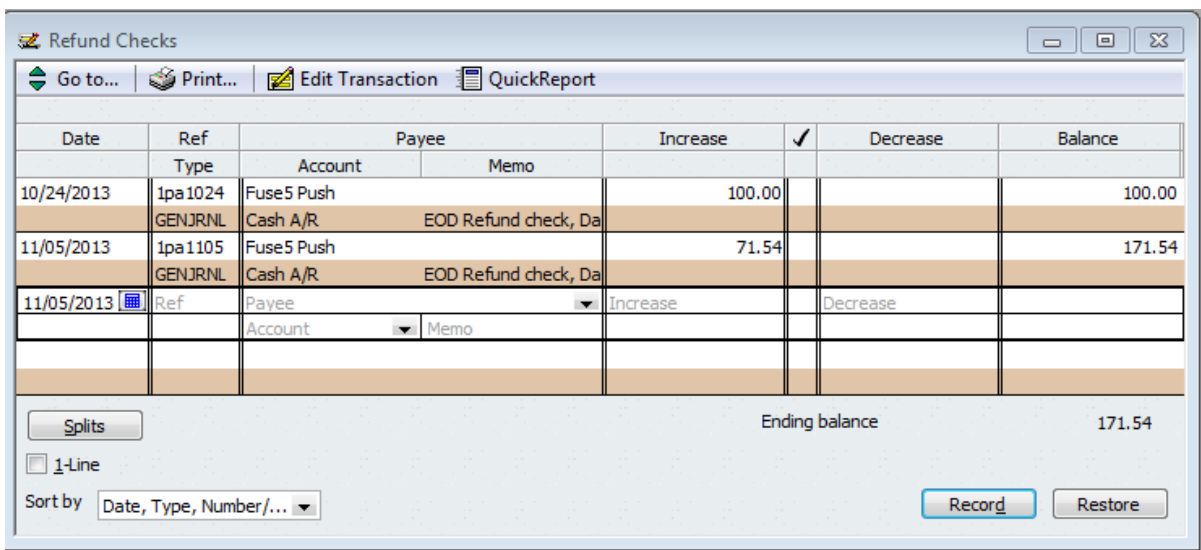

10. Process an ADJ (Adjustment) for an account: When you process an Adjustment for an account you are given the option to choose the CoA that you want to allocate the adjustment to. In this scenario I have chosen a memo type of "Wrong Payment Type" which is tied in to an Expense CoA called "Over/Under Account Payment".

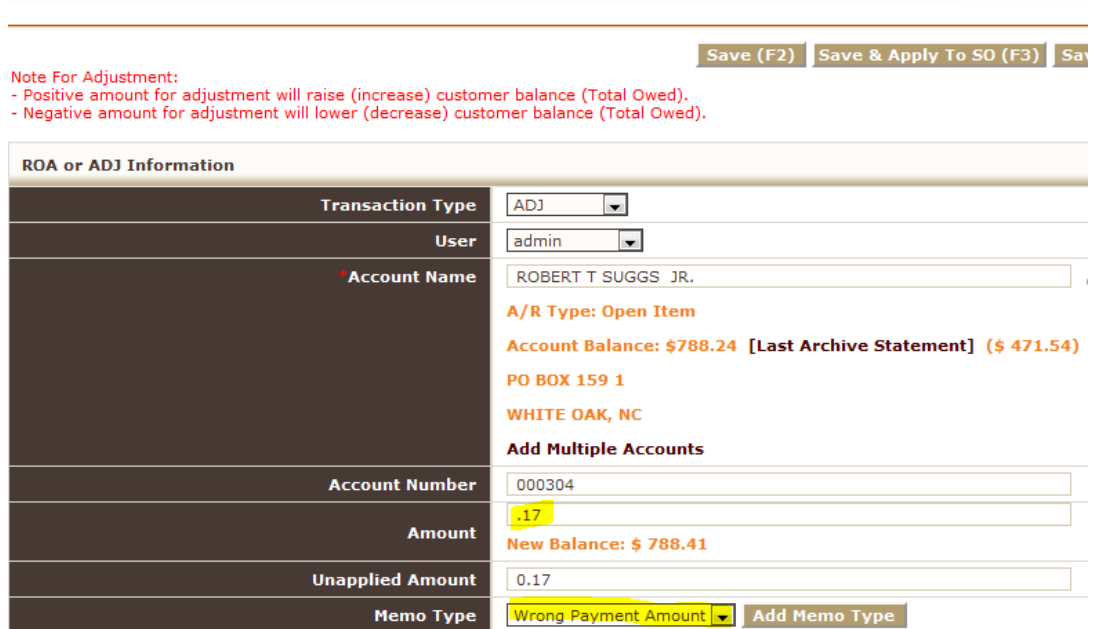

Once your web connector is updated you will see a decrease to the account you have mapped the memo to, if the adjustment was an increase to the customers account balance. (If you are reducing the amount with an adjustment, you would see an increase to the expense account).

#### Decrease

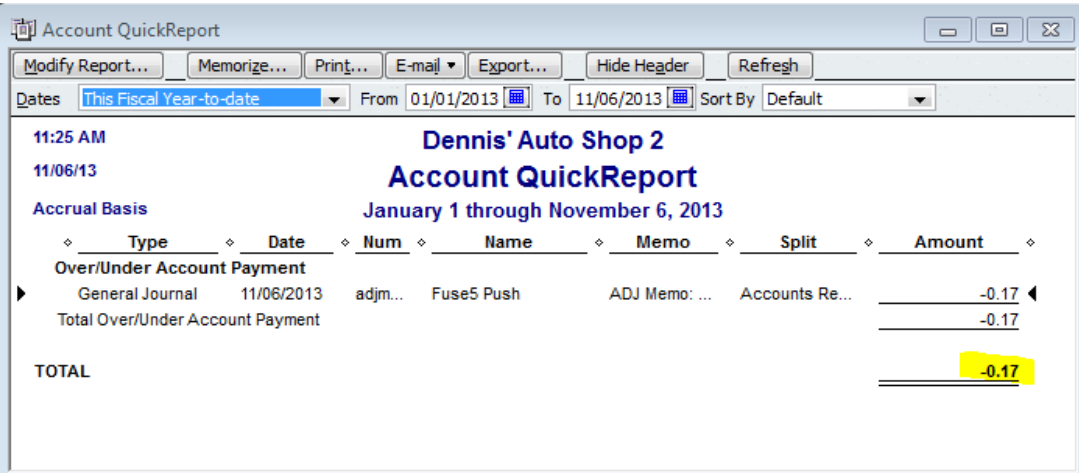

#### Increase

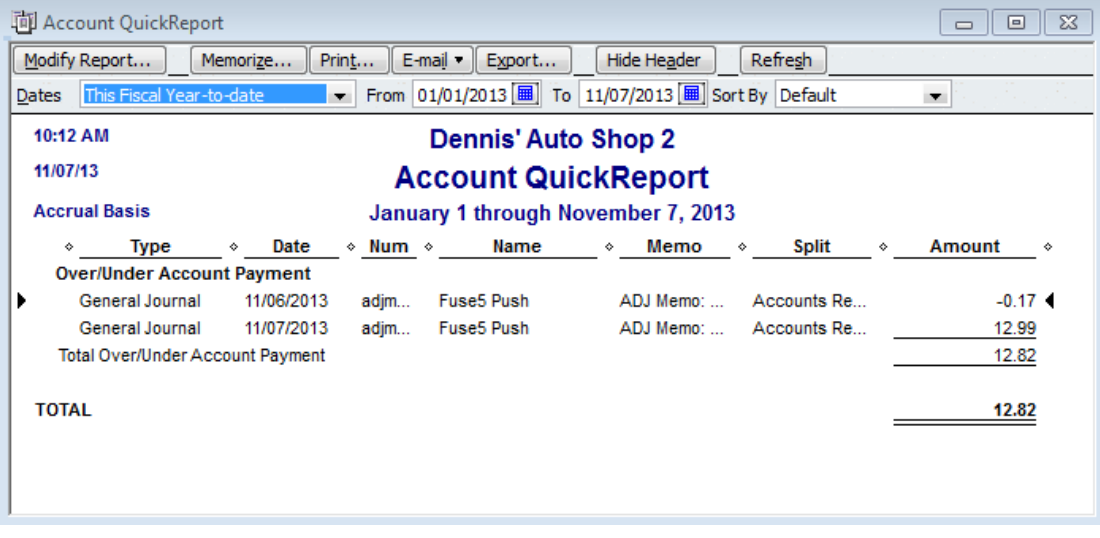

And an increase to your A/R for Payment CoA. (Again, if you were reducing the amount they owed you, this would show as a decrease to your A/R for Payment CoA).

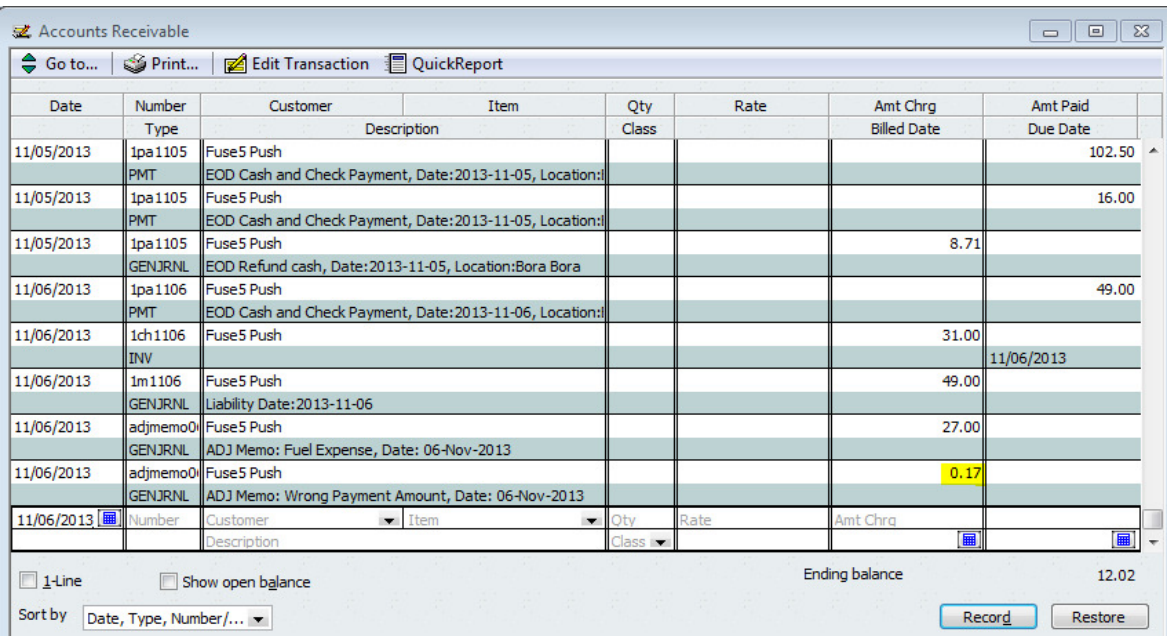

11. Process a Deferment for an account: Deferments create no entries in Quick Books.

12. Received a Purchase Order: When you receive a purchase order in Fuse5 your Merchandise Inventory CoA will increase, as will your accrued purchases.

Increase (Debit) to the Merchandise Inventory CoA (As well as your Core Inventory CoA if applicable)

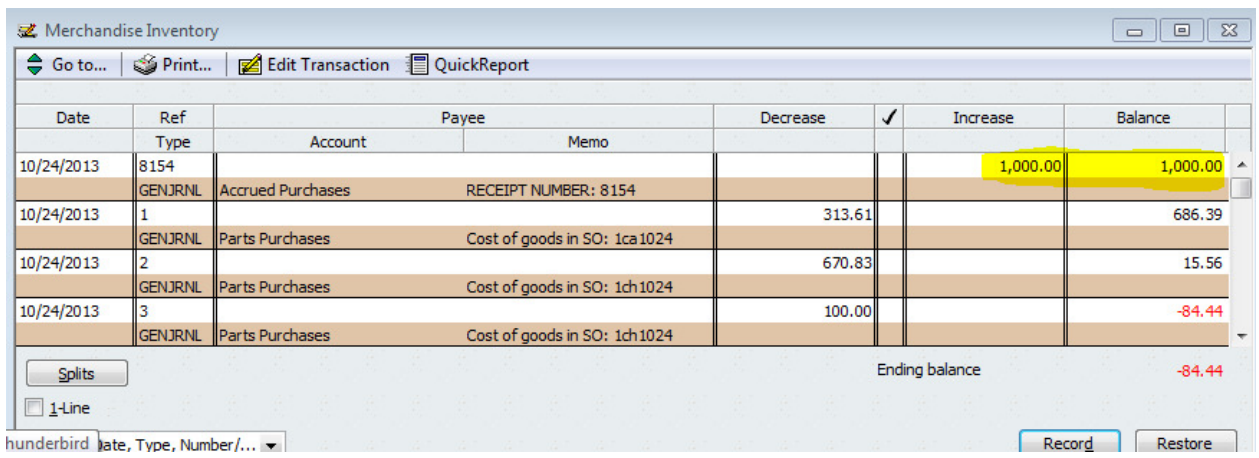

Increased (Credit) to the Accrued Purchases CoA

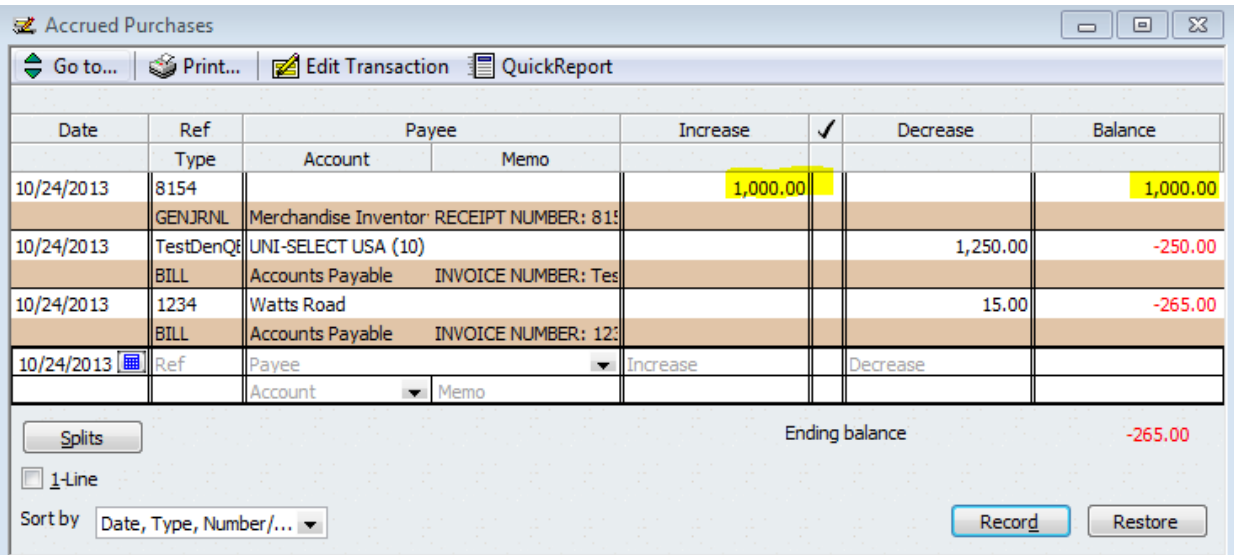

13. Complete a VIR: When you complete a VIR in Fuse5 it will decrease (Debit) the Accrued Purchases CoA and increases (Credit) your Accounts Payable CoA which does not need to be directly mapped in Fuse5.

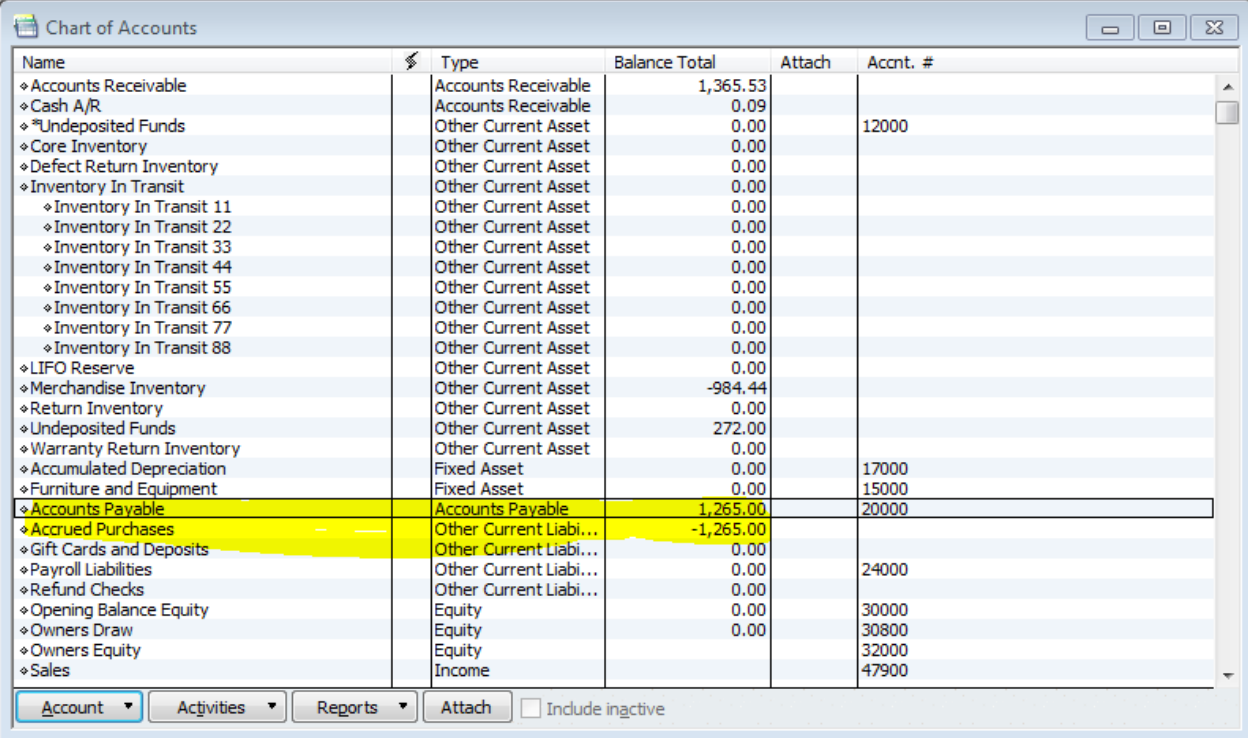

Within your Accounts Payable CoA you will see each entry as an Accrued Purchase and the associated vendor.

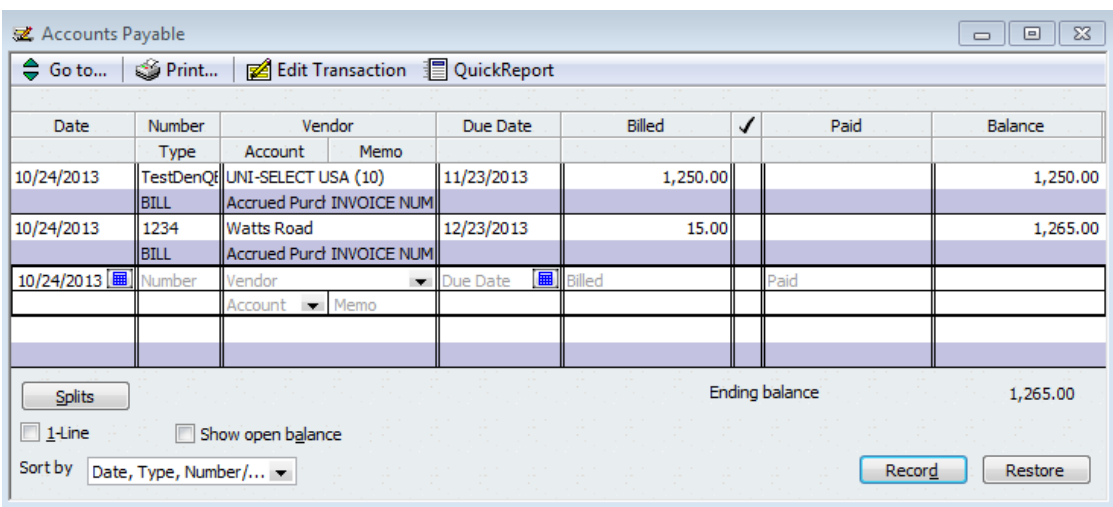

Once the accrued purchase is in Accounts Payable a bill will be created for that vendor. If you go to Pay Bills within Quick Books you will see the bills that have been pushed across for Accounts Payable purposes.

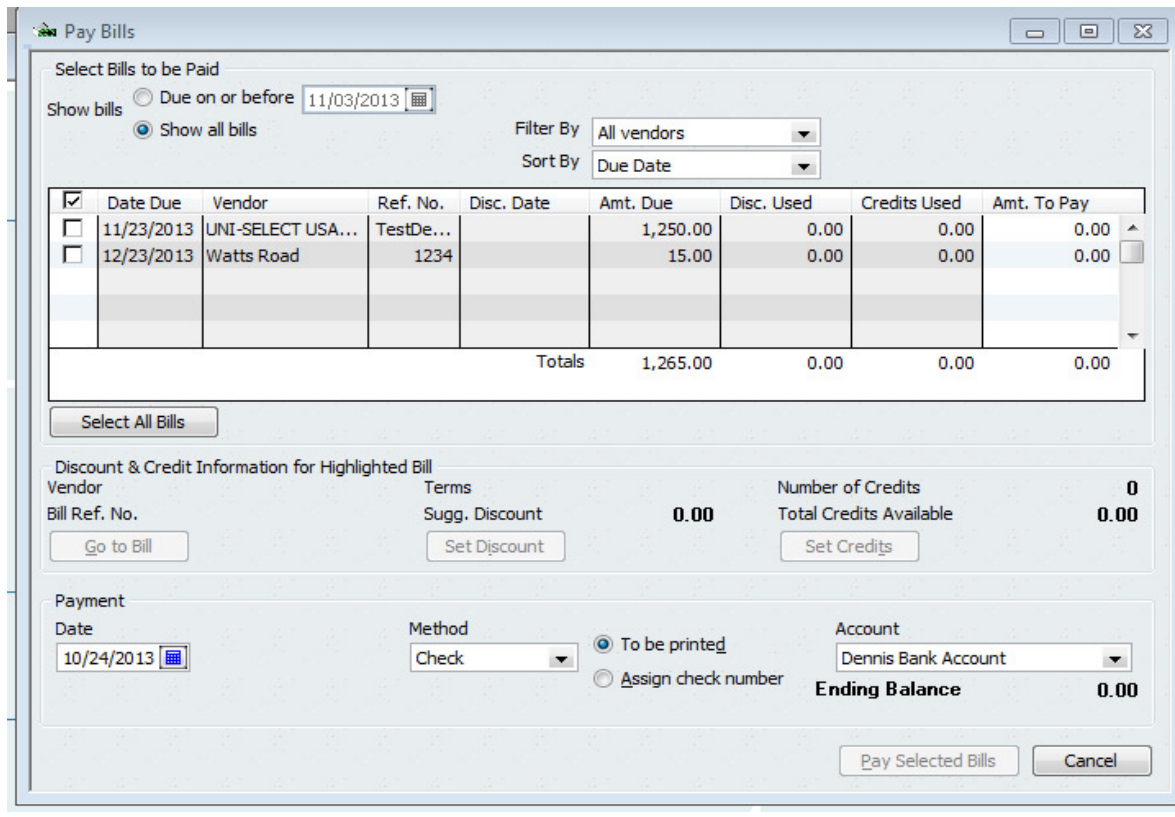

When you pay the bill the Accounts Payable will decrease and you will see the change reflected in the bank account that you use to pay the bill. In the image below you will see that accounts payable was reduced from \$1265 to \$1250 and Dennis Bank Account shows a -\$15.00 balance based on having paid the bill.

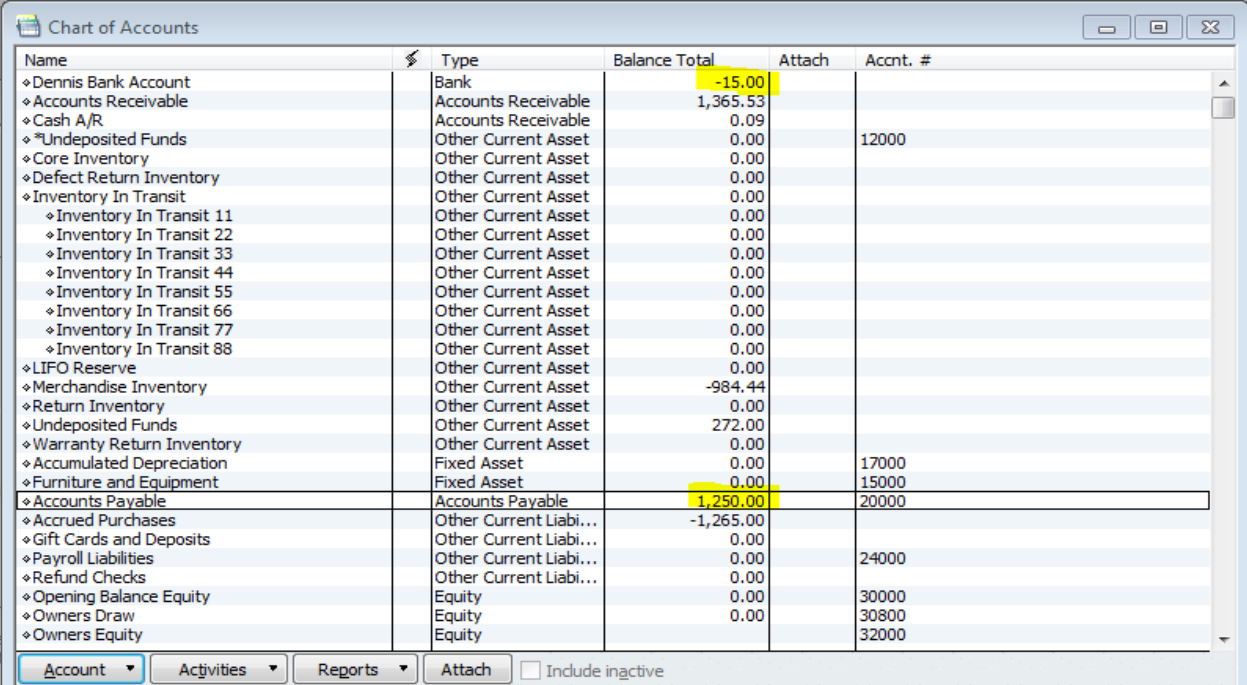

**a. Cost / Quantity Variance –** You have the ability to map variances on your VIR based on changes in the invoice cost vs. what was expected when you received the parts. In the example below we have received a vendor invoice and upon reconciling it we realized that we only were being billed for 9 parts rather than the 10 that we thought we would be billed for. Because the parts have a current cost of \$100 each, our invoice is only for \$900 rather than the \$1000 that we expected. By reducing the quantity on the invoice and mapping the discrepancy to "Wrong Quantity" we are able to make the appropriate adjustments. "Wrong Quantity" is mapped to our QB Parts Cost Ledger (Cost of Goods Sold CoA).

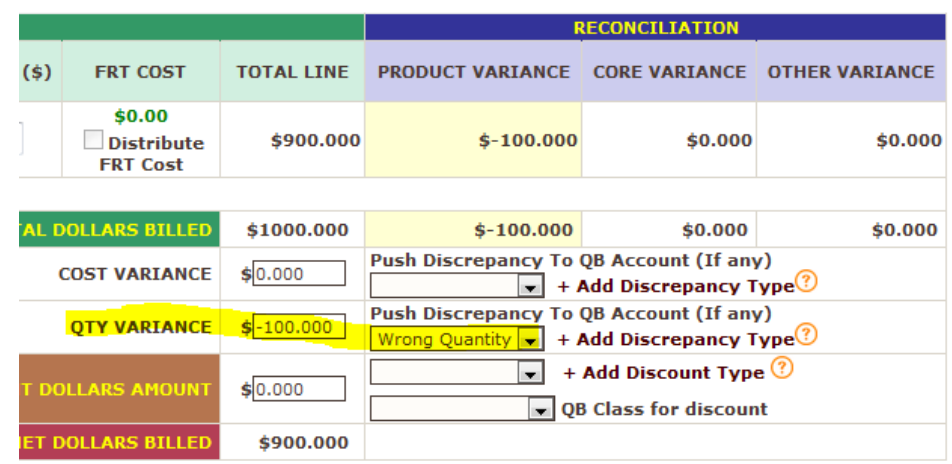

Once the VIR is finalized we see a decrease of \$100 to our COGS CoA.

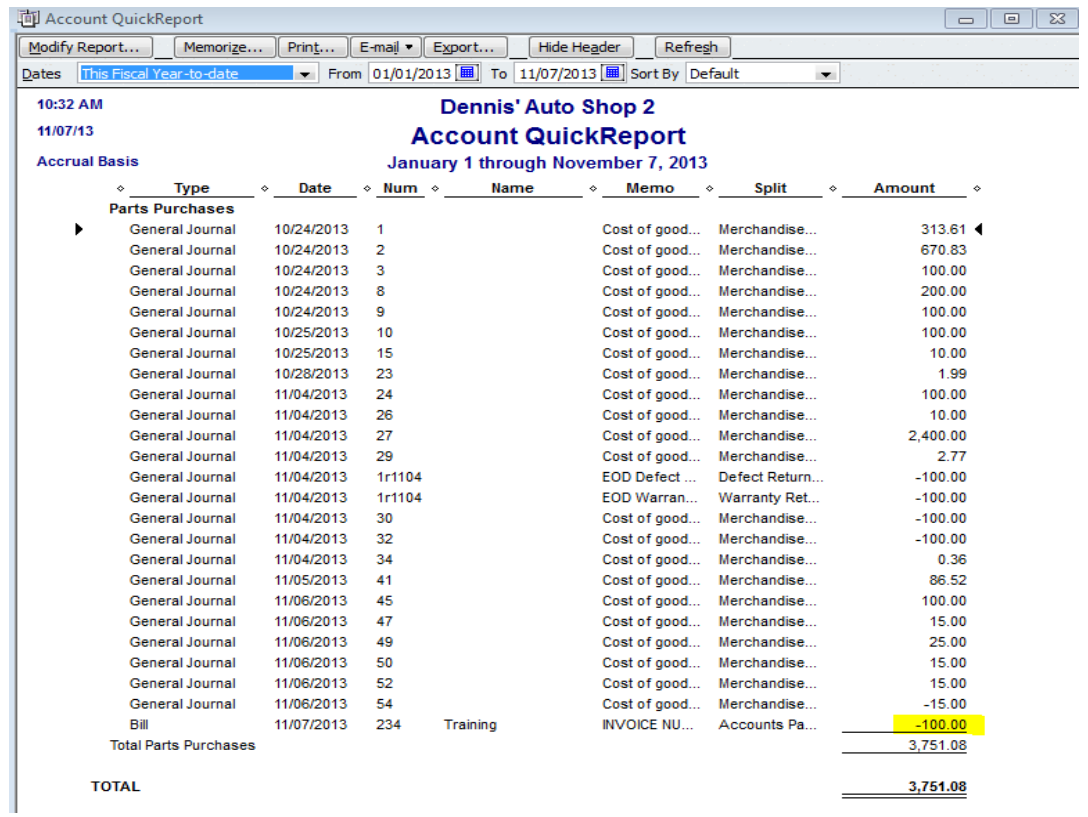

The Accounts Payable CoA will be increased by the amount of the actual payment, meaning the \$100 in this scenario will NOT show up in the Accounts Payable, only the \$900 you need to pay the vendor.

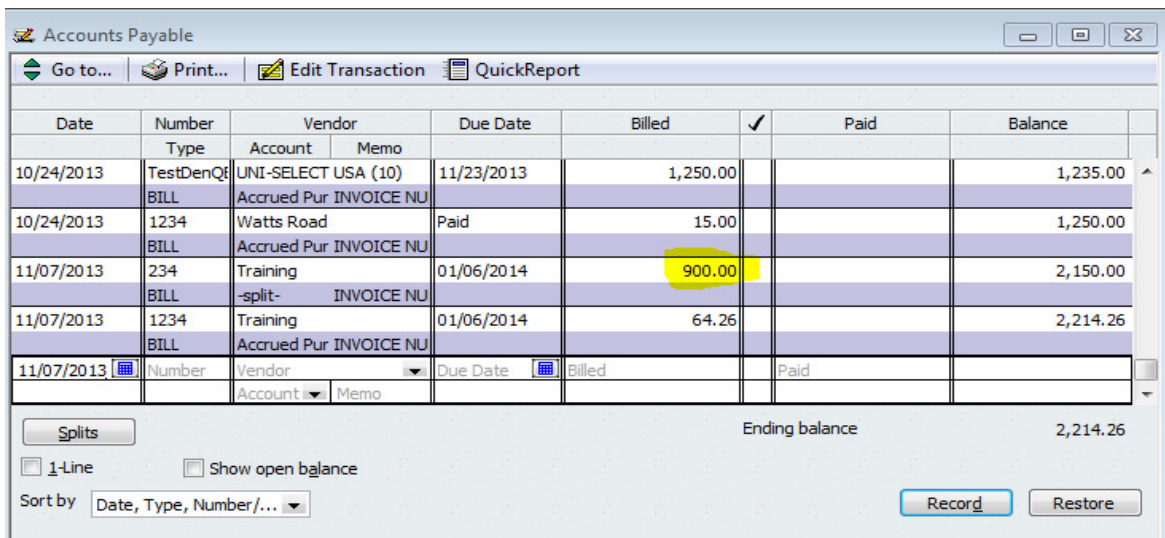

Finally, your Accrued Purchases CoA will decrease by the total amount of the expected payment, meaning that the \$900 you intend to pay your vendor and the \$100 reduced from the COGS are combined as a decrease to your Accrued Purchases as you have accounted for it with a payment and and adjustment to the COGS.

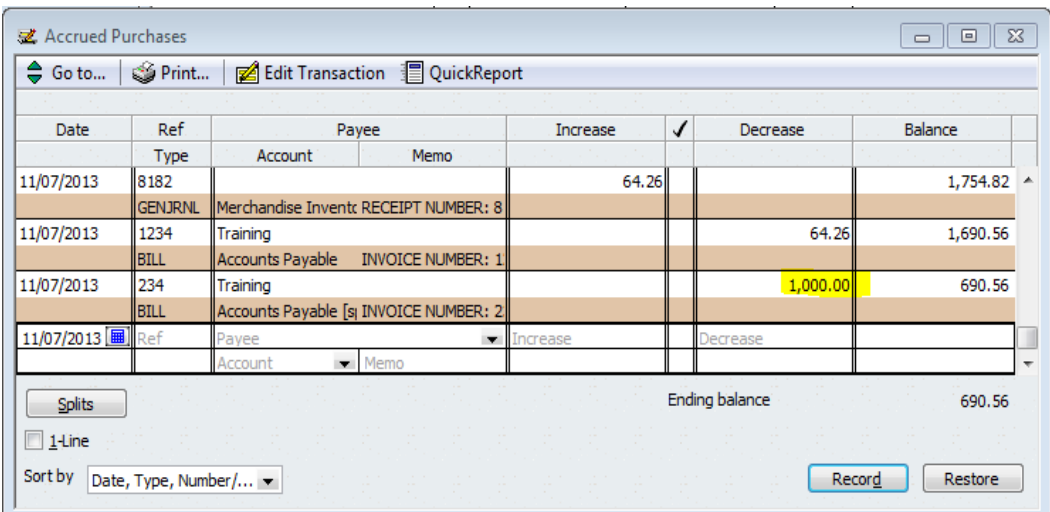

The CoA that you map discrepancies during VIR really depends on how you manage your accounting. Some users map to the COGS CoA, others map to Expense CoAs.

**b. Freight Expense** – You have the ability to map freight expenses added to your VIR. This is done by adding another line item to the VIR using the FRT line code. It might be called "shipping" or "freight" or whatever you want to name it for VIR purposes, but it must use the FRT line code. Directions for adding freight to the VIR are available in a help file on the VIR screen. If you add freight it will push through to the CoA that you have mapped to Freight (Expense CoA) in the VIR section of your QB integration page. In this case it's called Incoming Freight Expense.

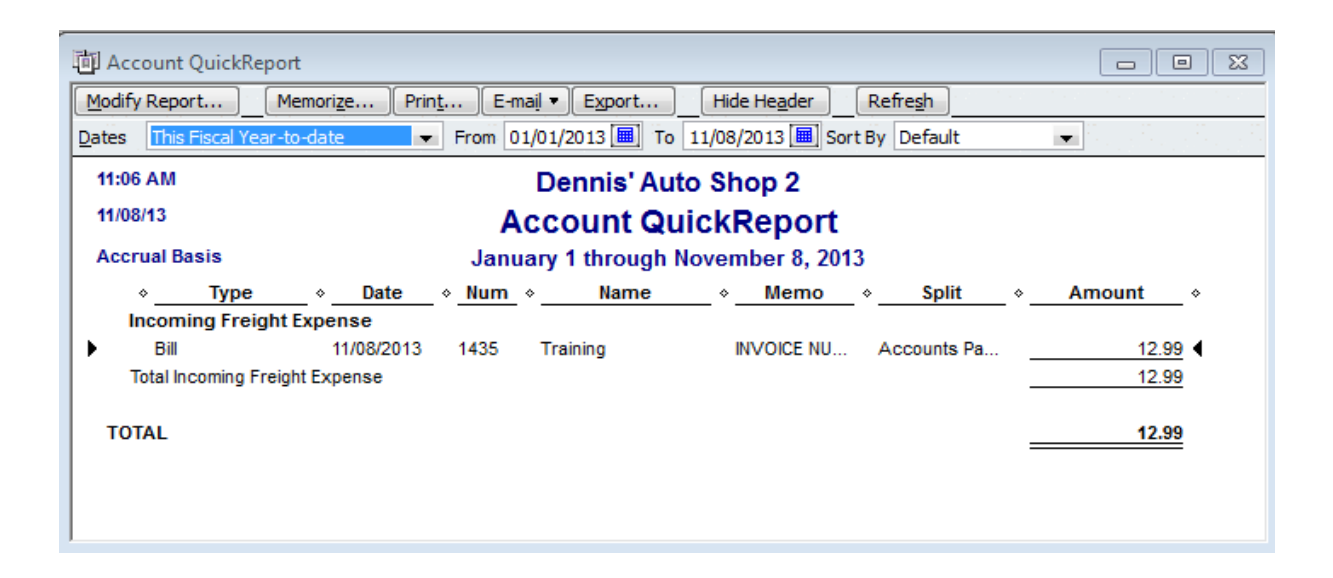

This freight charge will be included in the Accounts Payable entry that is made for the vendor invoice, but will not show up as part of the decrease in Accrued Purchases.

**C. Misc Expense –** You have the ability to map miscellaneous expenses added to your VIR. This is done by adding another line item to the VIR using the MSC line code. It might be called "misc" or "additional fee" or whatever you want to name it for VIR purposes, but it must use the MSC line code. If you add Misc it will push through to the CoA that you have mapped to Miscellaneous (Expense CoA) in the VIR section of your QB integration page. In this case it's called Misc Vendor Expenses.

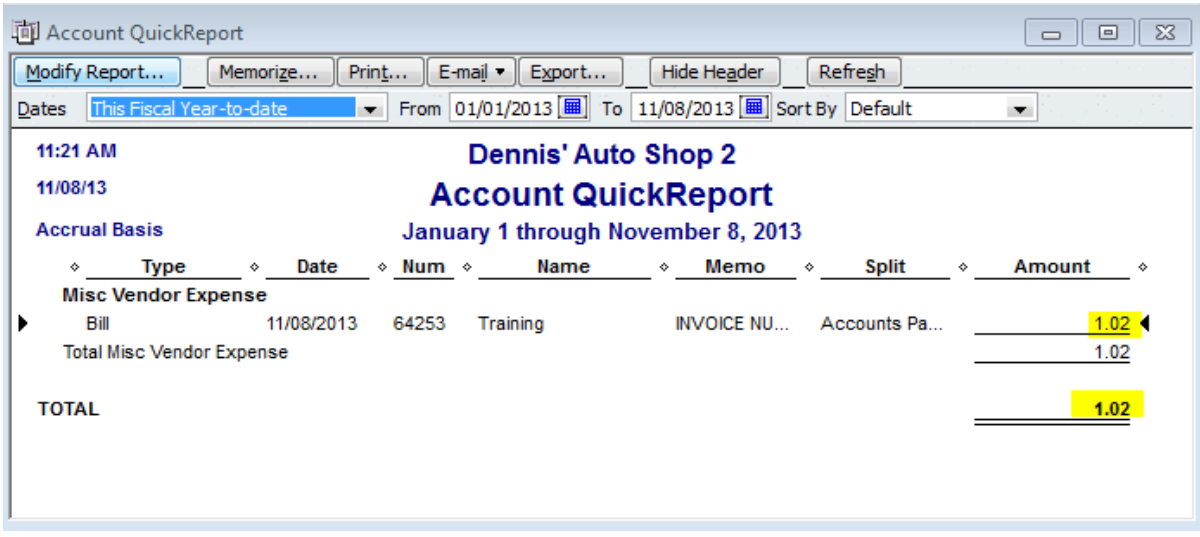

This misc charge will be included in the Accounts Payable entry that is made for the vendor invoice, but will not show up as part of the decrease in Accrued Purchases.

14. Make a Manual Adjustment to Inventory: When you make a manual adjustment to your inventory you will see two entries. One will be in Merchandise Inventory and it will increase or decrease appropriately. The other will be in the Inventory Adjustment account and will also increase or decrease as appropriate.

 \$700 increase to the Merchandise Inventory based off of manual increase of the inventory. You will see similar entries in your Core Inventory CoA if the parts include cores.

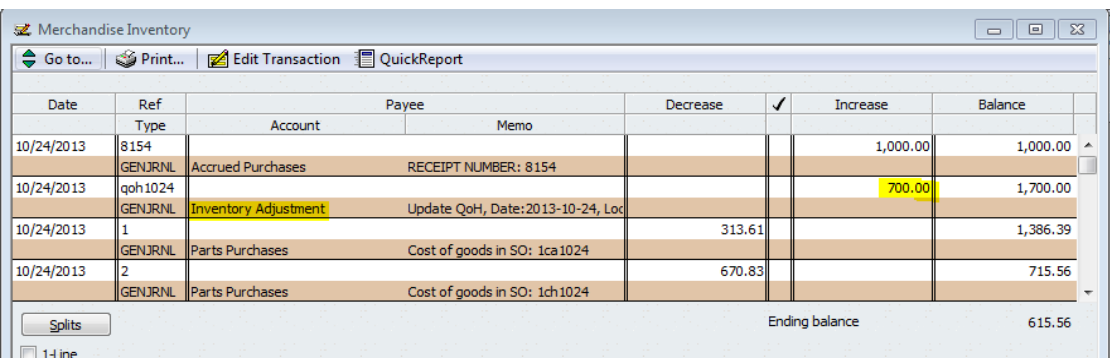

\$700 decrease to the Inventory Adjustment account to balance the \$700 increase to Merchandise Inventory. If cores are included, the core cost will be included in the part cost.

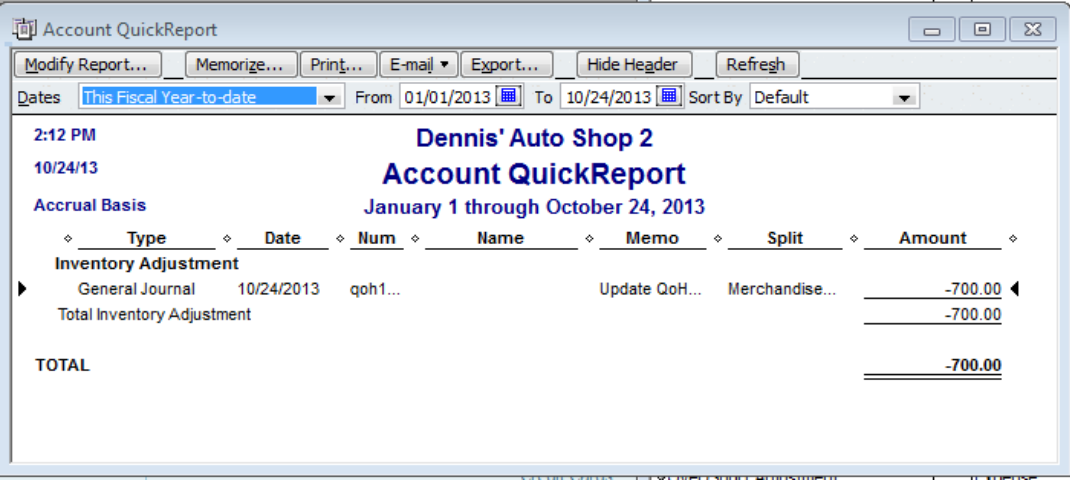

15. Create a Store Transfer: When you create a store transfer (and are using an Inventory in Transit CoA), you will see an increase in the Inventory In Transit account at the TO location. In this example you are seeing a part with a current cost of \$100 and a core with a core cost of \$6.

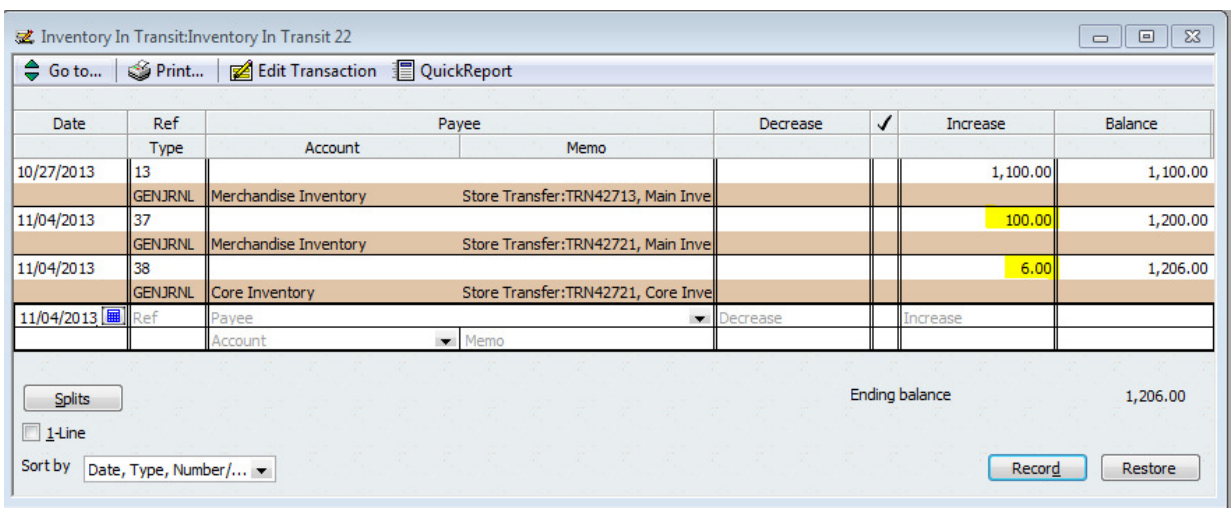

This entry in the Inventory In Transit CoA will be offset with decreases in both your Merchandise Inventory and Core Inventory CoAs if applicable.

Here is the reduction in the Merchandise Inventory CoA.

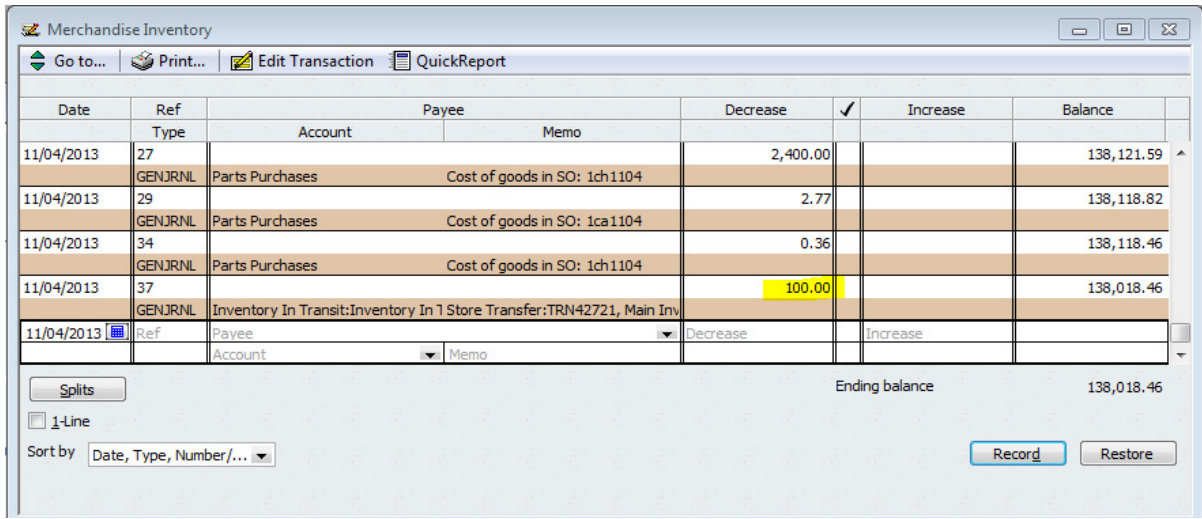

And the entry in the Core Inventory CoA.

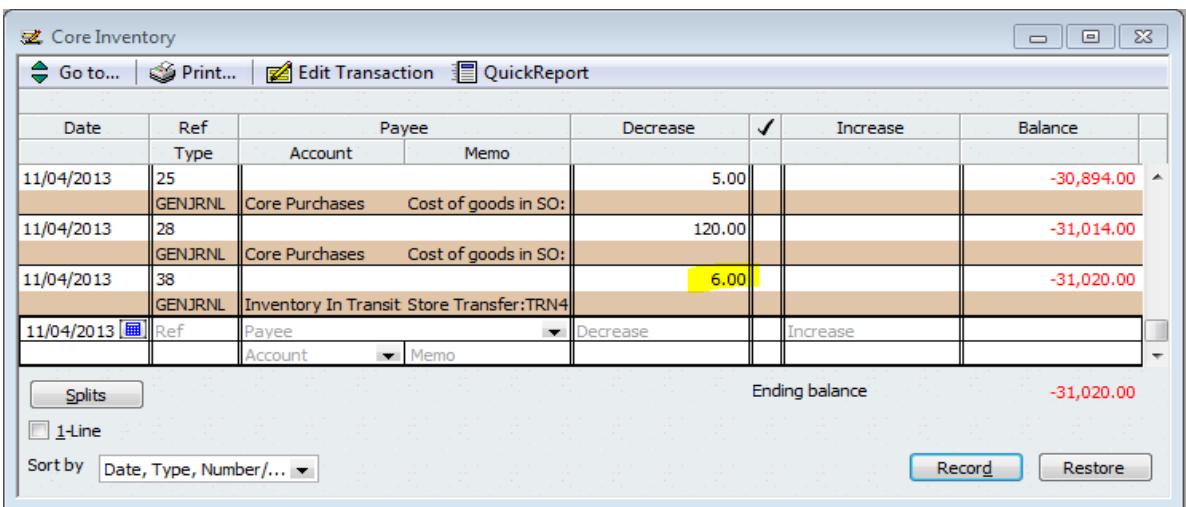

Once the store transfer is received in the TO location, these entries will be reversed. The Inventory In Transit CoA will decrease and your Merchandise and Core Inventory CoAs will increase.

Inventory In Transit Reversal

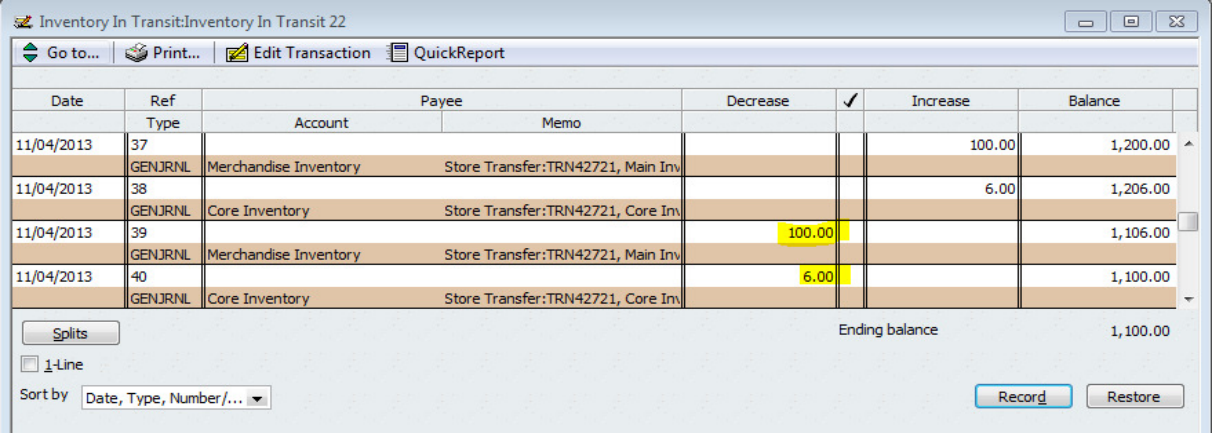

Merchandise Inventory Reversal

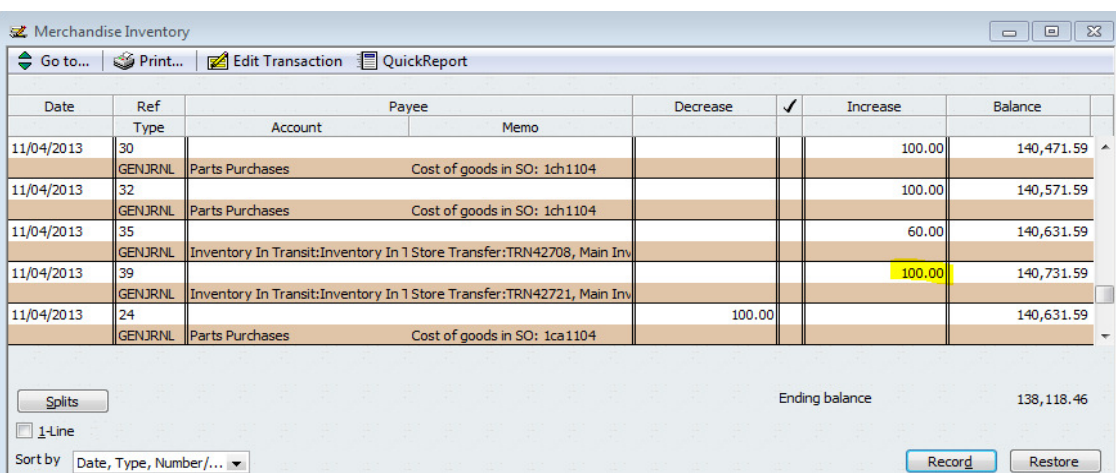

### Core Inventory Reversal

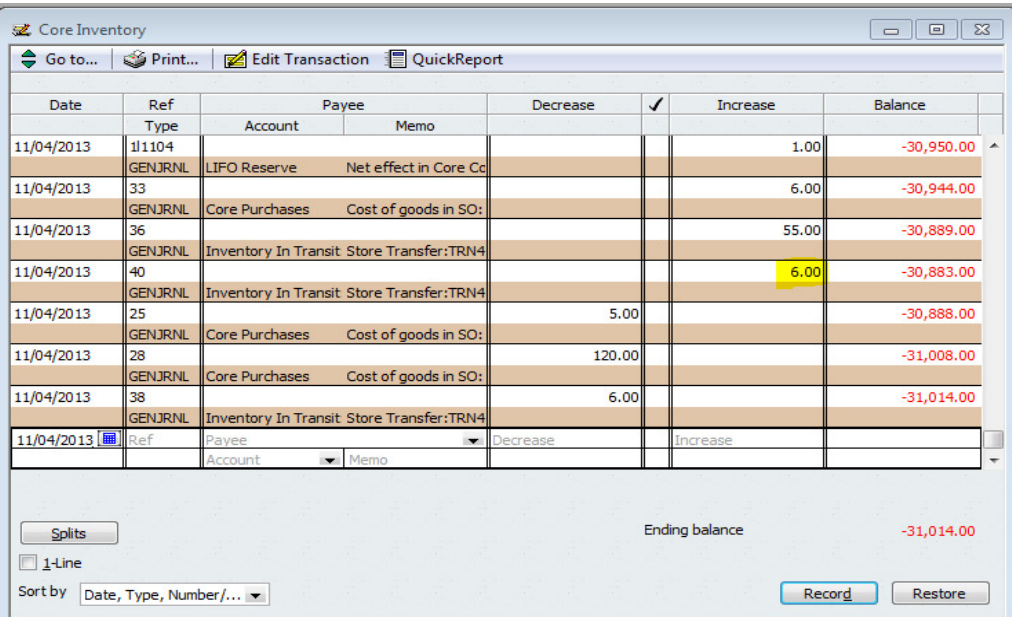

# 16. Create a Deposit at the Point of Sale and Push through EOD:

When you create a sales order, take a deposit, and save the sales order as pending, the deposit will be available to push when doing your EOD.

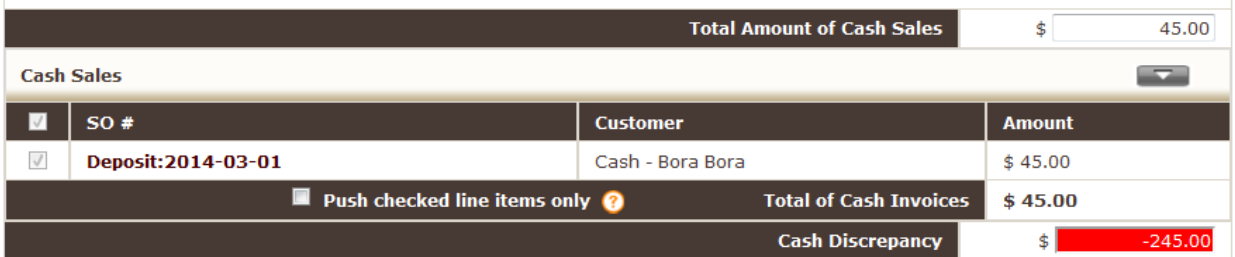

The deposit will show up as an increase to your Gift Card / Deposit Liability CoA.

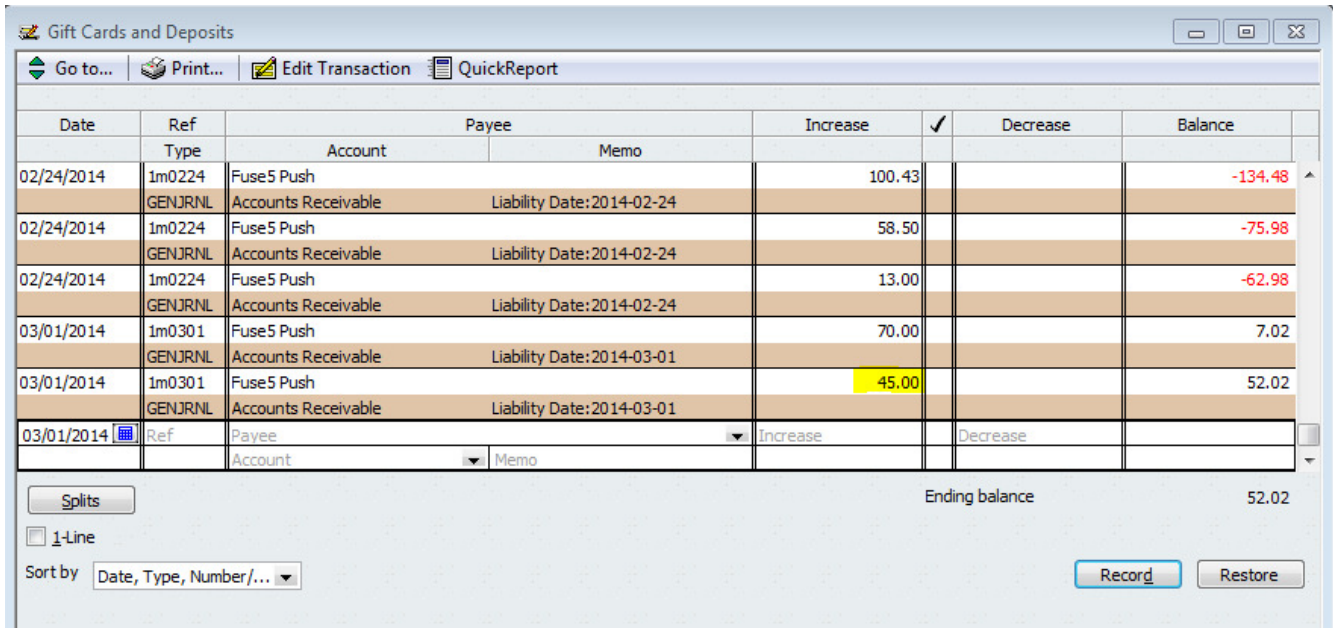

It will show as an increase & decrease (dual entry) in your A/R for Payment CoA. This is just meant to

show the transaction in Quick Books.

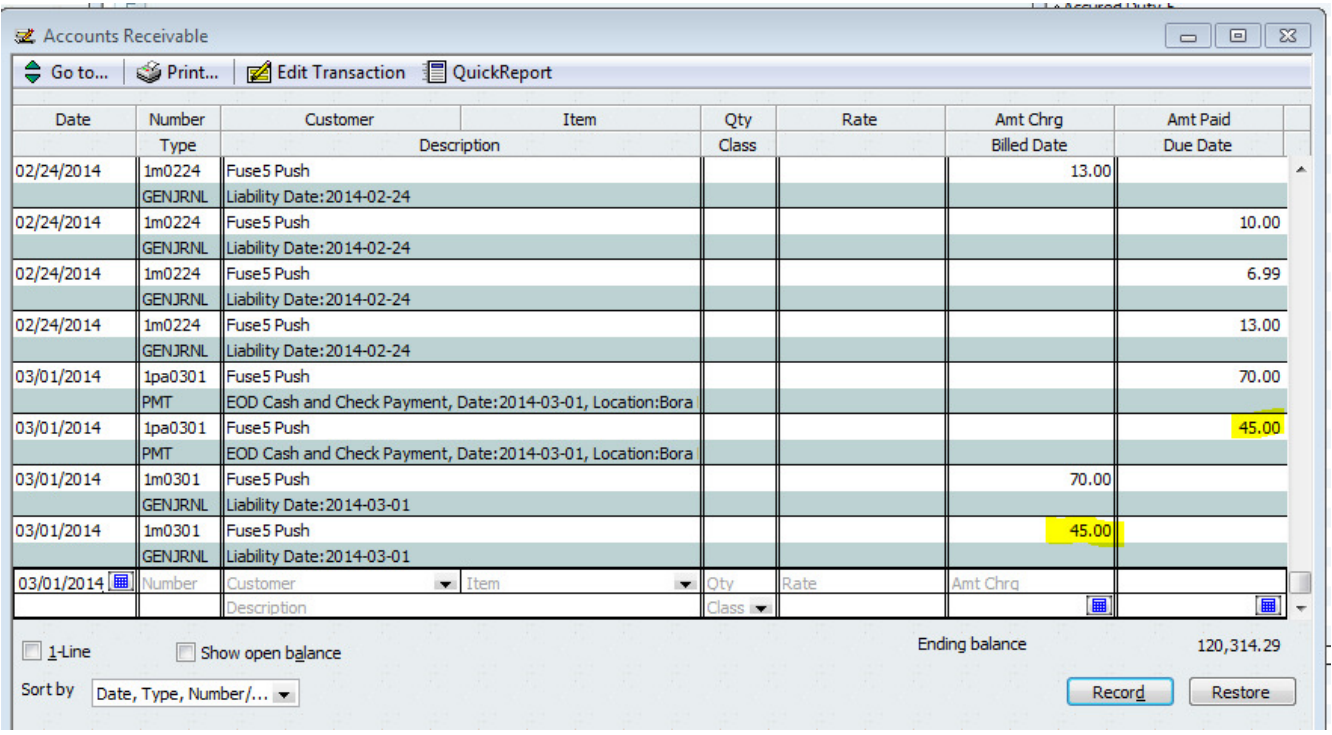

Finally, it will show an increase to your Deposit to Account CoA (Undeposited Funds) CoA to account for the fact that you are going to deposit the money.

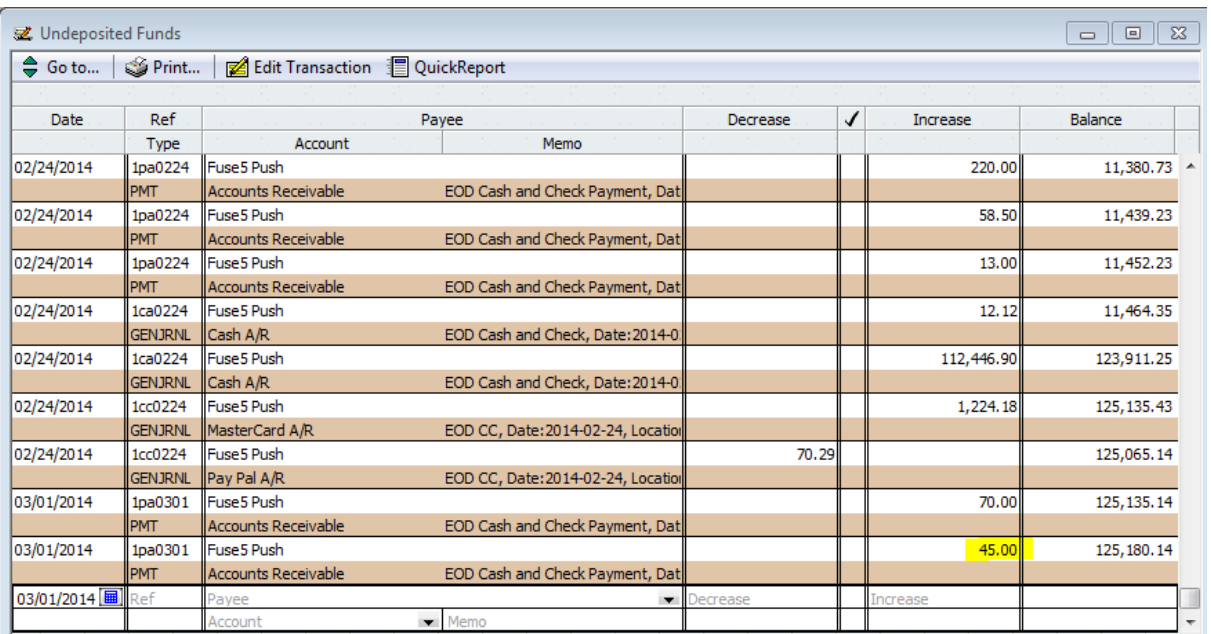

When you push a sales order through EOD that included the use of a deposit as part of the payment method..................

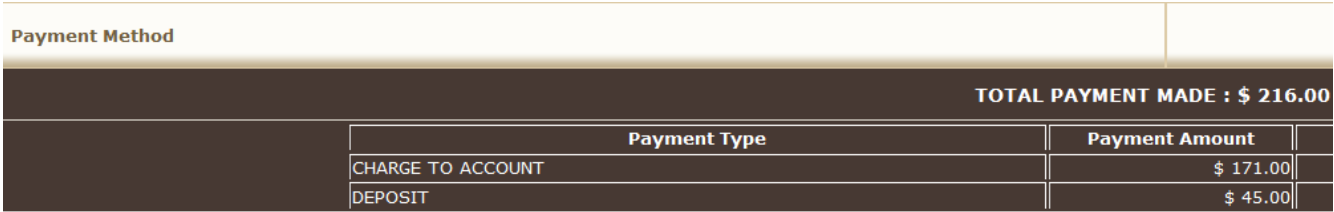

….. you will see a decrease in the Gift Card / Deposit Liability CoA.
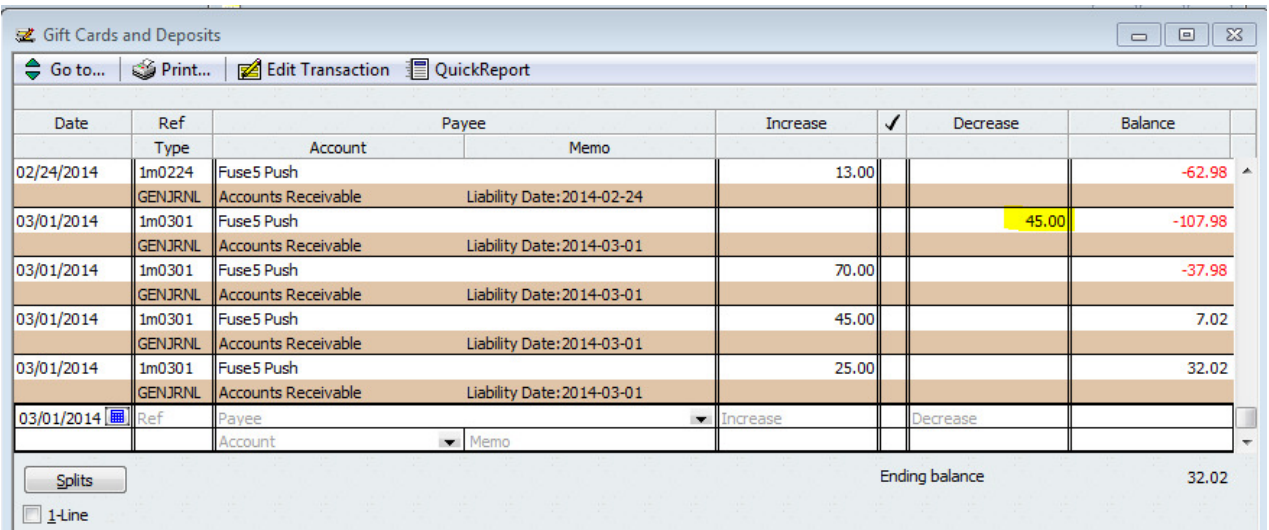

And as a decrease to your A/R for Payment CoA of cash

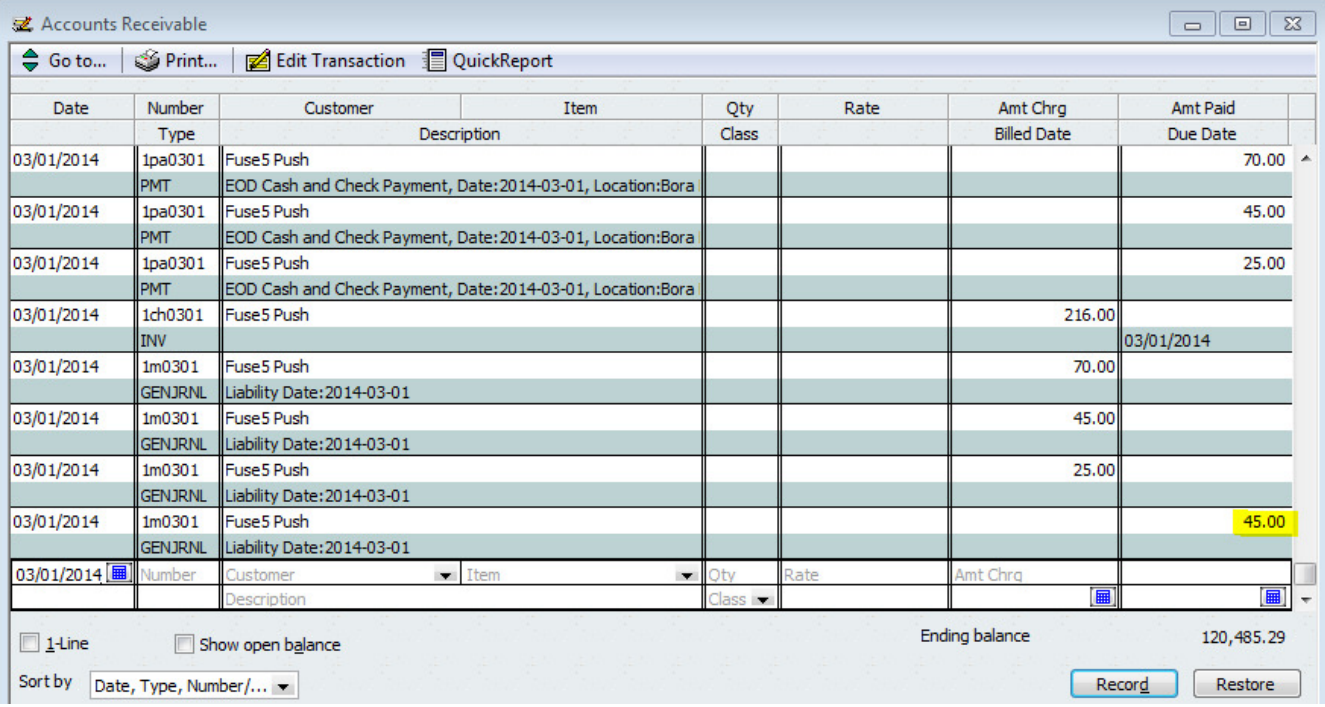

When pushing a sales order in which part of the payment was applying the old deposit, you will not see any entry in the Deposit to Account CoA (Undeposited Funds) CoA as no money is actually changing hands.

I you return a deposit to a customer (doesn't have to be part of a sales order, but must be pushed as part of the EOD) you will see a decrease in the Gift Card/Deposit Liability CoA.

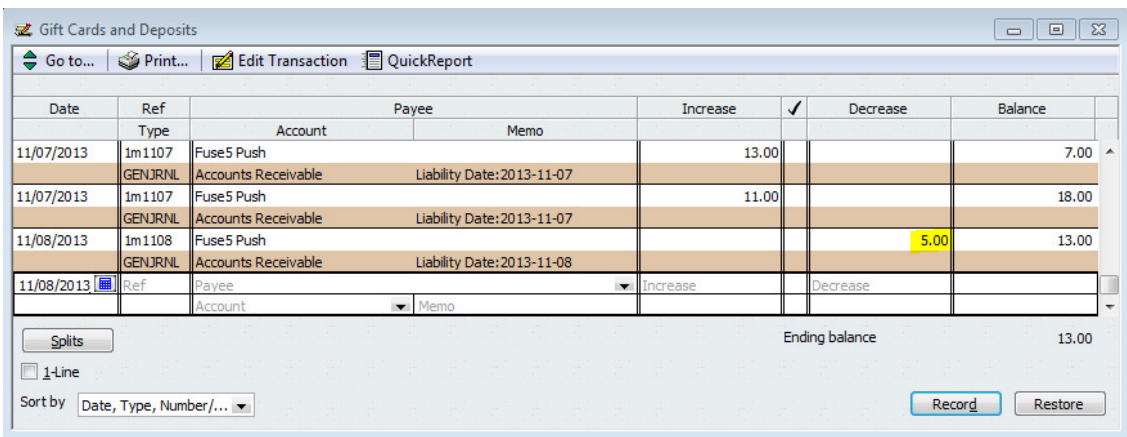

You will also see a decrease in the A/R for Payment CoA.

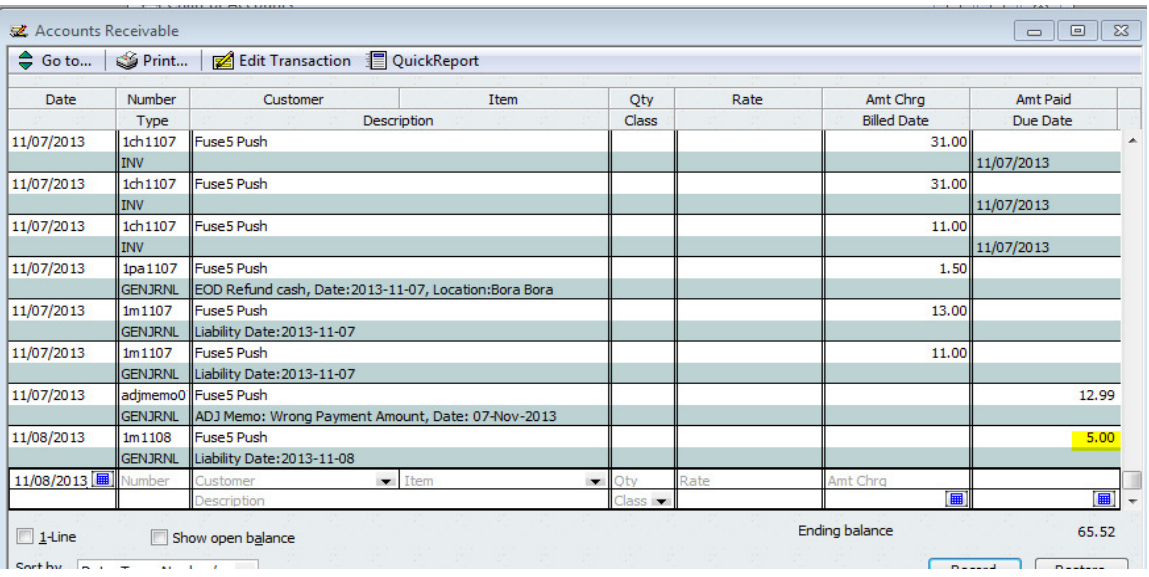

# 17. Create a Gift Card at the Point of Sale and Push through EOD:

When you sell a gift card the transaction will be available to push when doing your EOD. It pushes to Quick Books in essentially the same manner as a deposit.

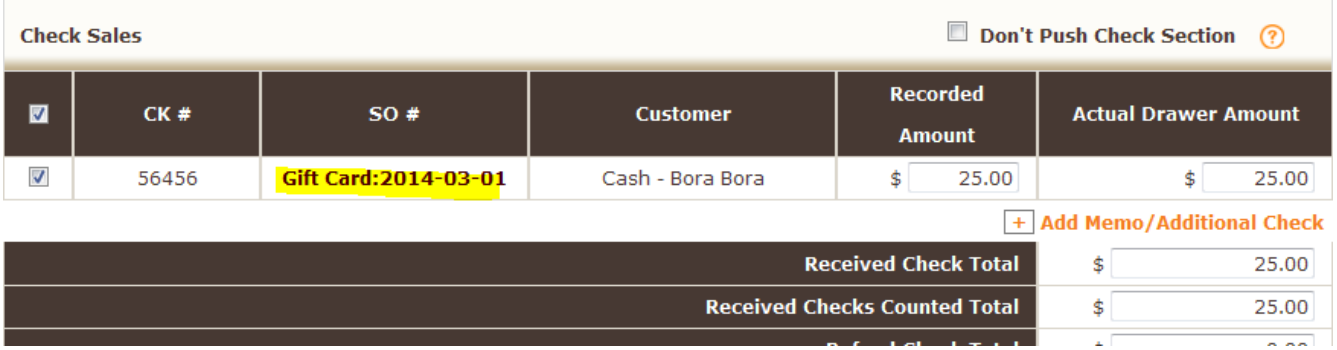

The transaction will be pushed as an increase to your Gift Card/Deposit Liability (Other Current Liability CoA).

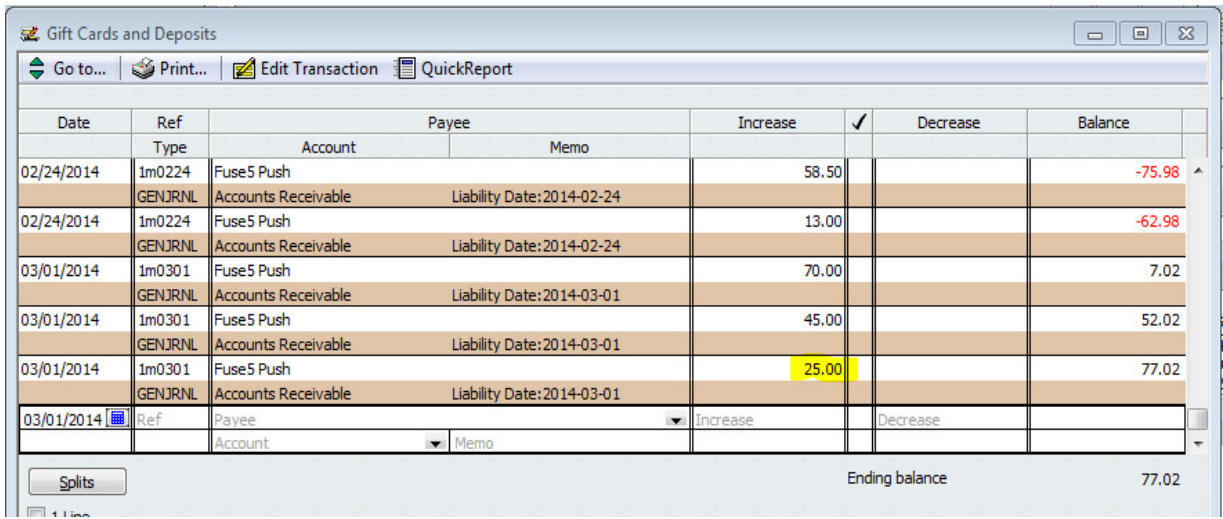

It will also be pushed as an increase to your Deposit to Account CoA (Other Current Asset CoA).

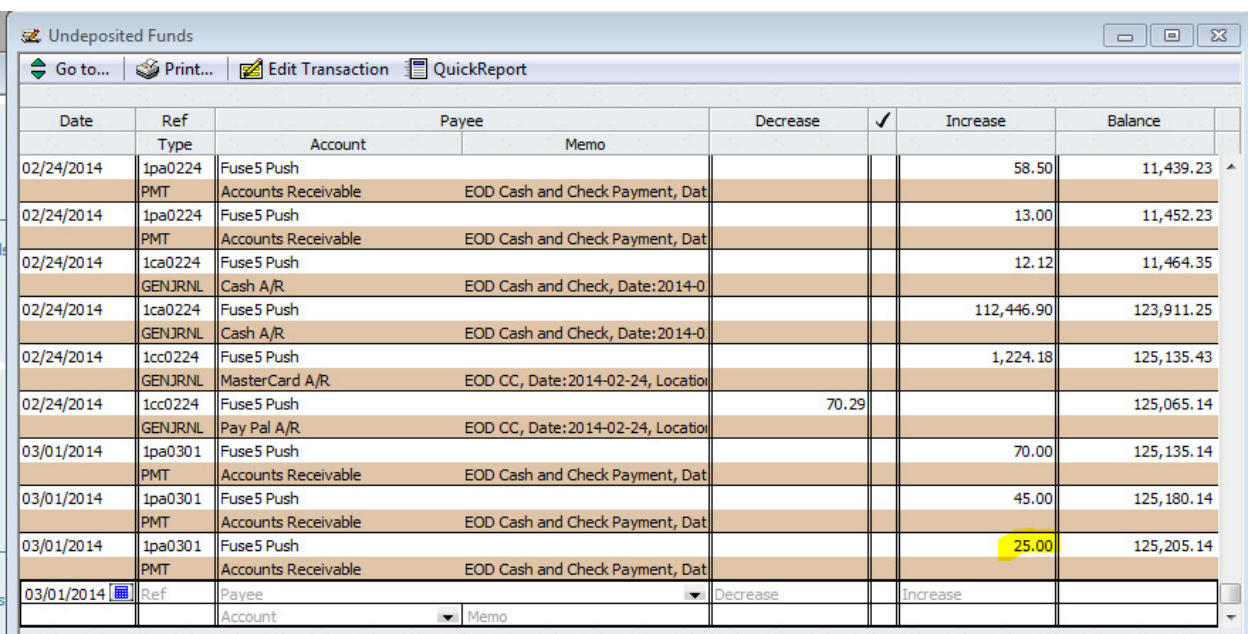

And finally as a dual entry to increase and decrease your A/R for Payment CoA.

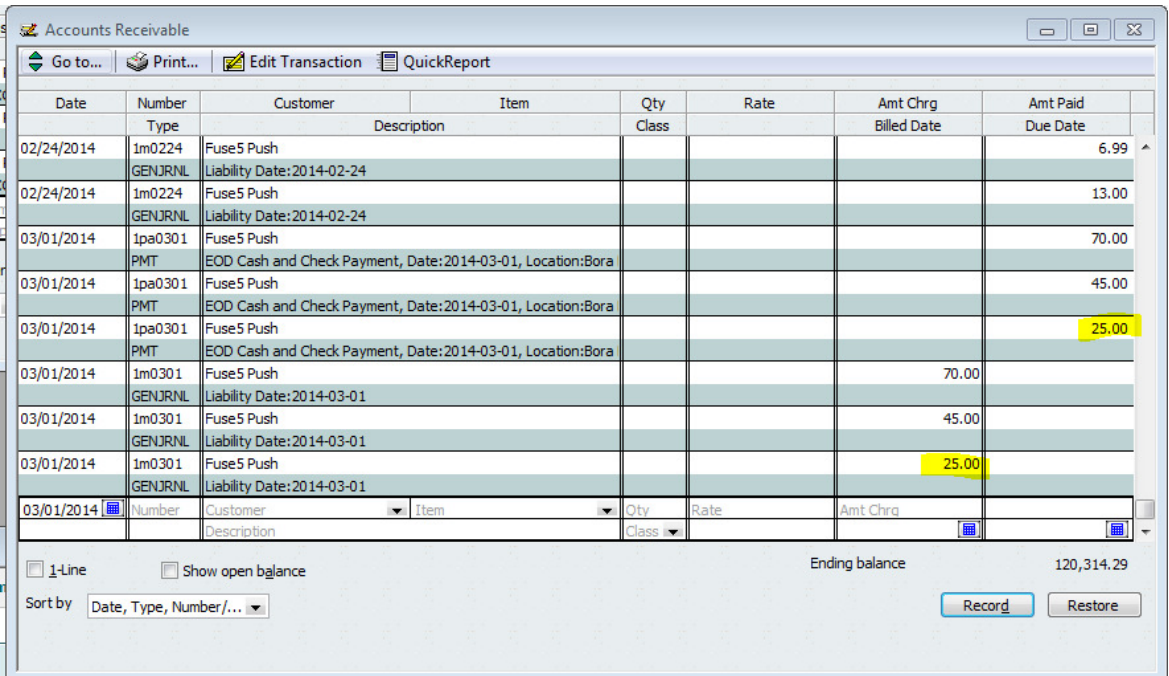

Once the gift card is used to make a purchase, and you push the related sales orders through the EOD

you will be able to clearly identify sales orders that were paid with a gift card by going into the finalized sales order and viewing the payment method.

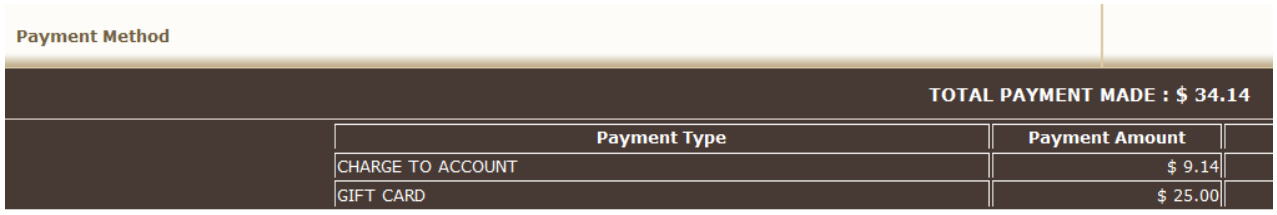

Once pushed through the end of day you will see a decrease in your Gift Card/Deposit Liability (Other Current Liability CoA).

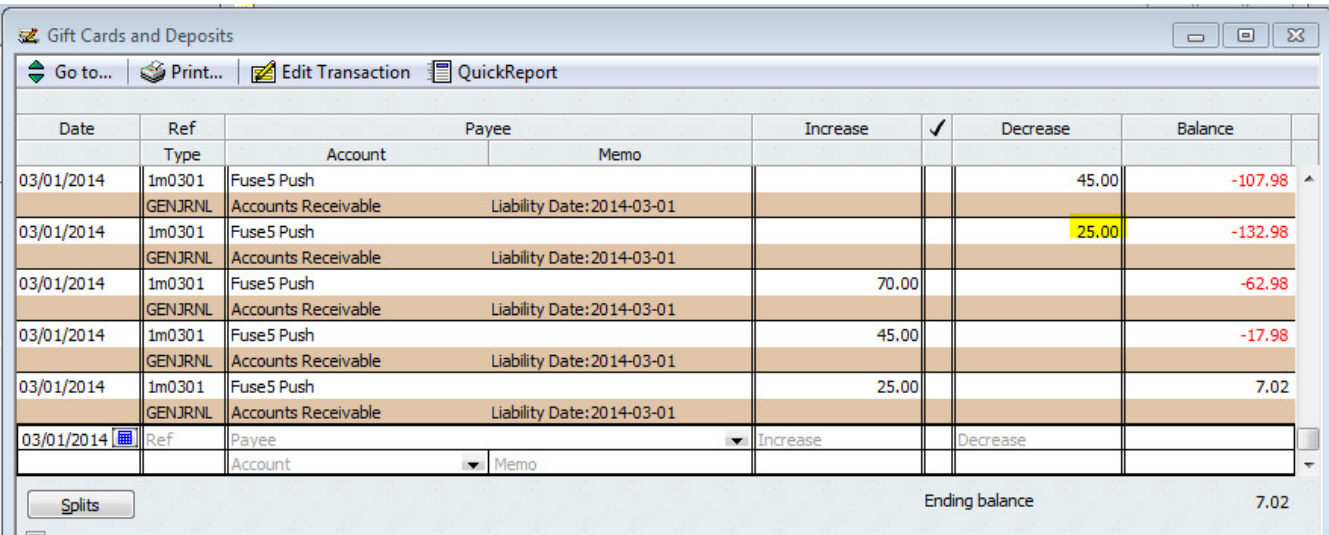

And finally as an decrease to your A/R for Payment CoA.

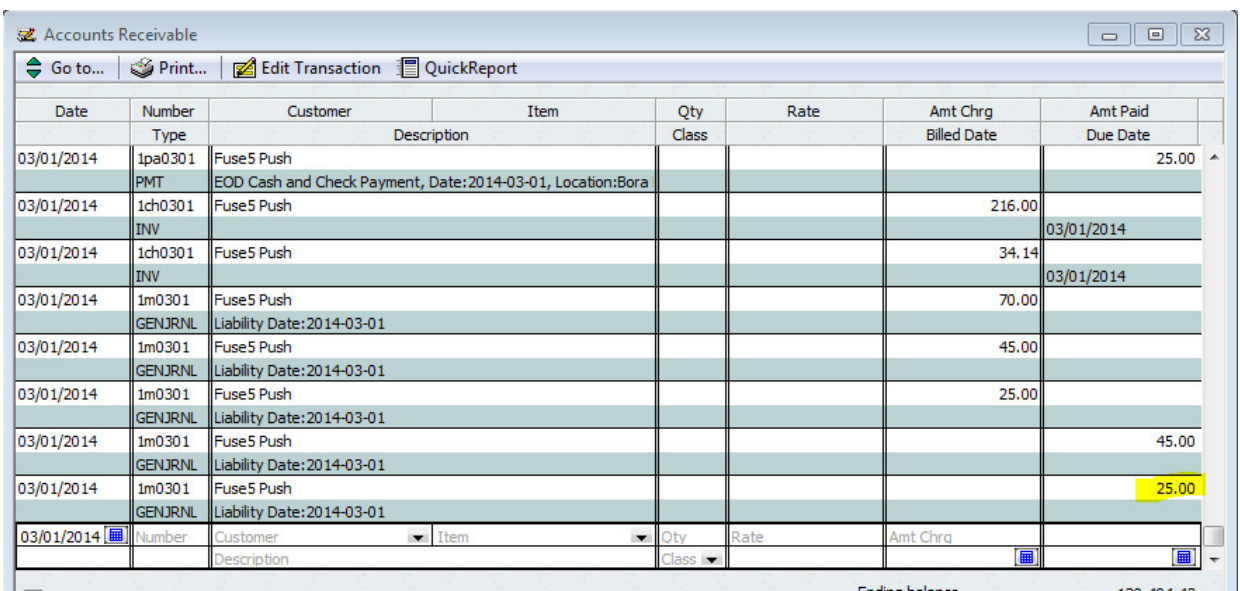

18. Push a memo through EOD: When you create a memo when doing the EOD, you are allowed to select the CoA that you want to push the memo too. The available CoAs can be set up ahead of time in the Quick Books integration page by going to PERSONAL & ADMIN > SETTINGS > QUICKBOOK SETTINGS. You assign the CoA and give the memo reason a name. They do NOT need to match. The important thing is that you as the user has a list of potential reasons why cash would have been removed from your drawer and then understand the CoA that they expense is mapped to.

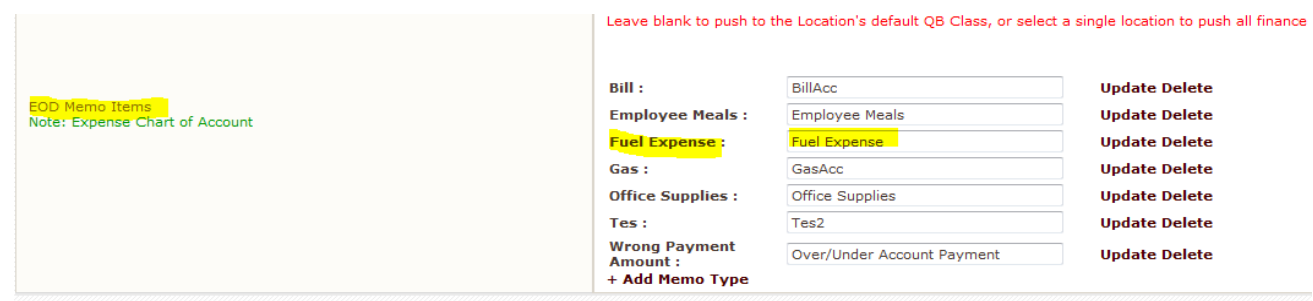

### **a. Cash or Check**

In this scenario we have a receipt for \$12.99 from one of our drivers putting gas in their vehicle and taking money out of the register to do it.

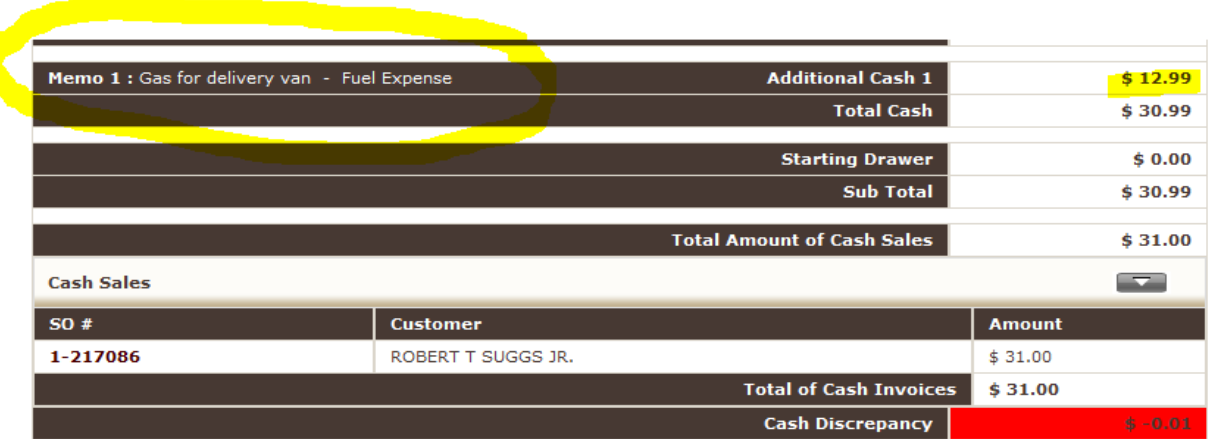

When pushed to QB through the EOD you will see an increase in the appropriate Expense CoA, in this case Fuel Expense.

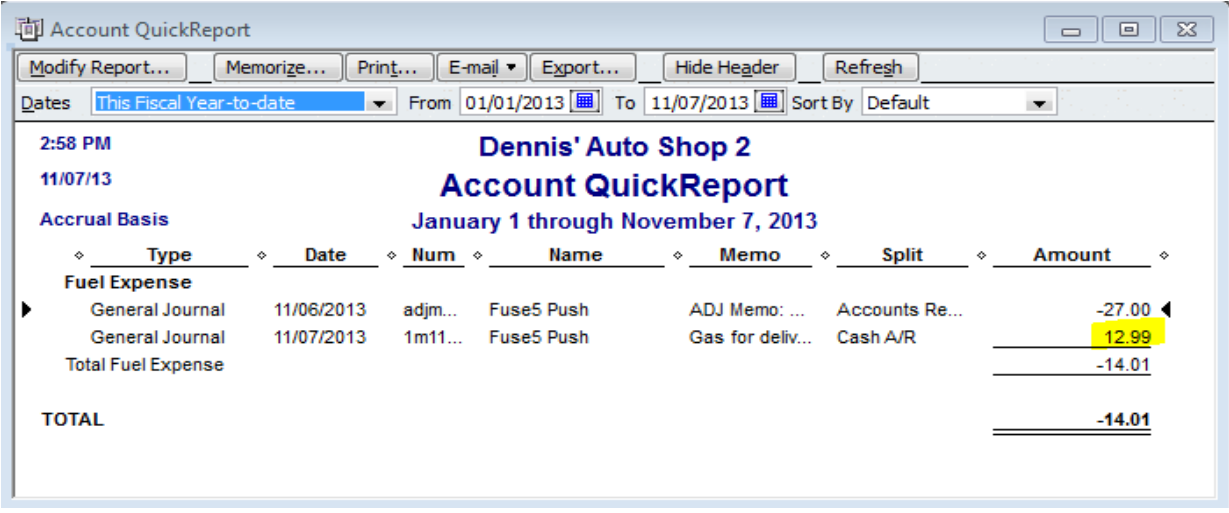

You will see similar results if you push a memo based on writing a check, meaning if you write a check with the intent that it come out of petty cash for employee meals, and account for it on the EOD you will see an entry with an increase to the appropriate expense account.

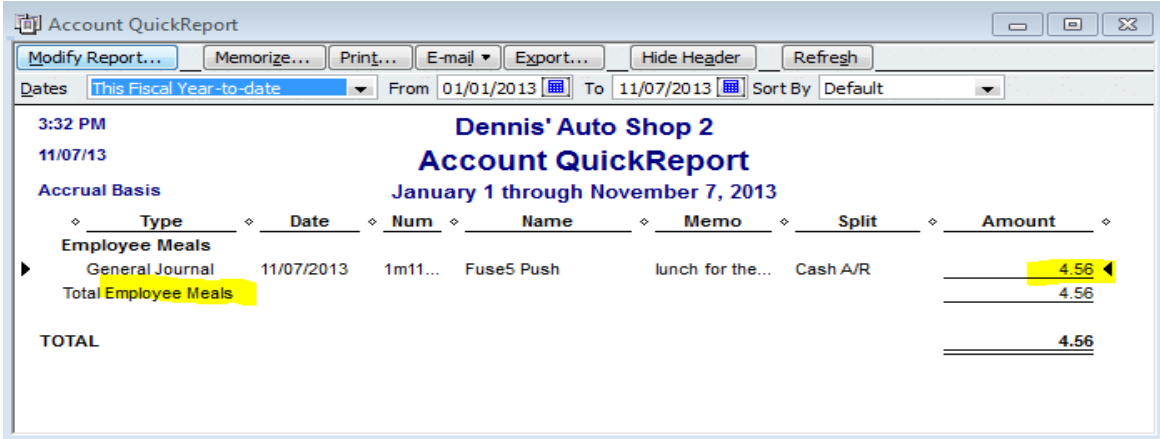

When you do a memo for either cash or a check you will also see a decrease in the Cash & Check Invoices for EOD CoA.

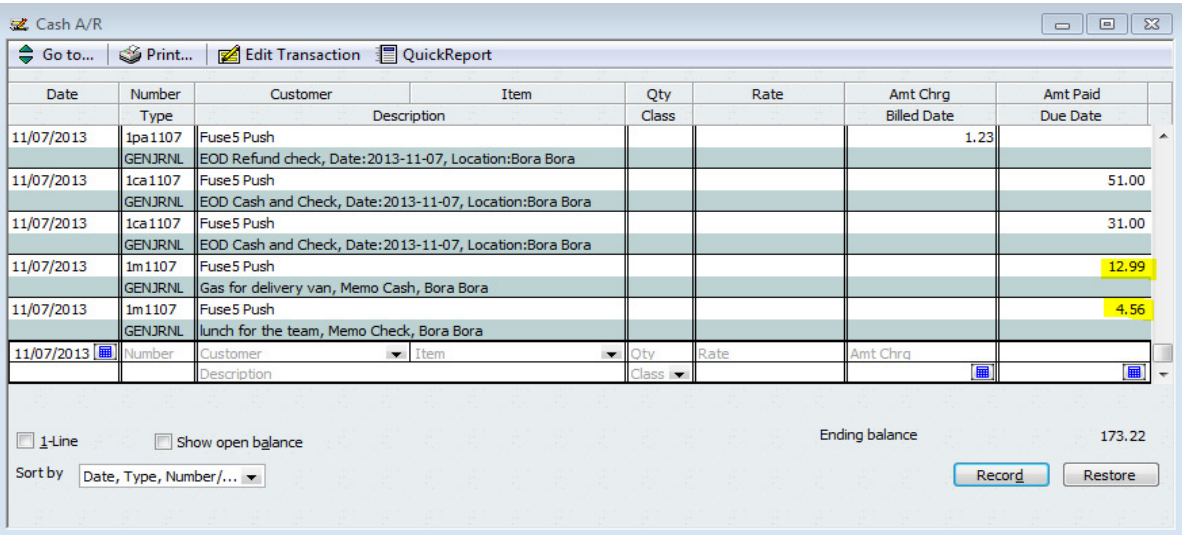

### **b. Credit Card**

You will see similar results if you push a memo based on using a credit card, meaning if you charge an expense to a company credit card with the intent that it come out of petty cash for office supplies, and account for it on the EOD you will see an entry with an increase to the appropriate expense account.

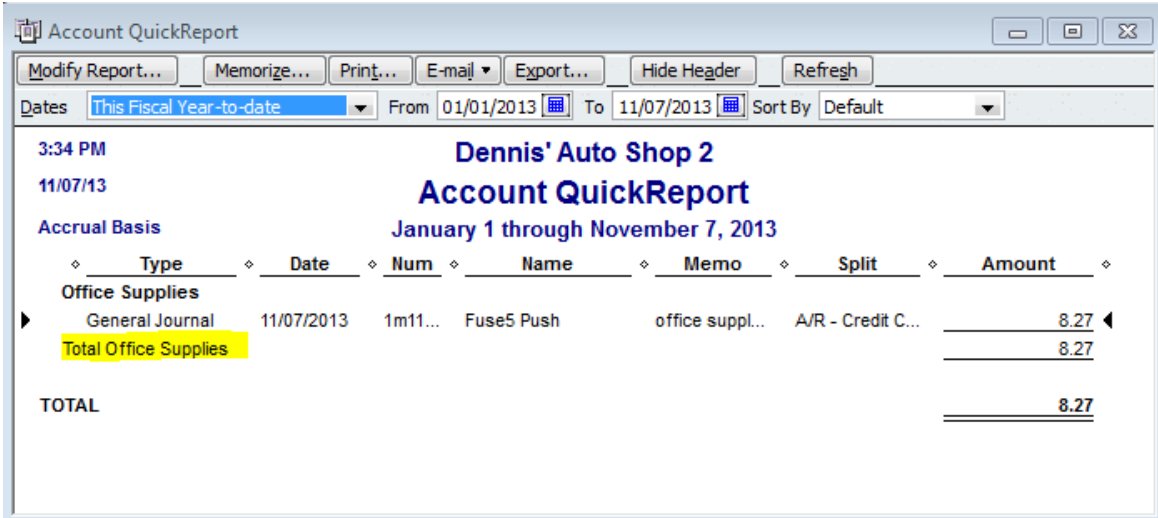

For a credit card memo you will see an decrease in your CC Invoices for EOD CoA.

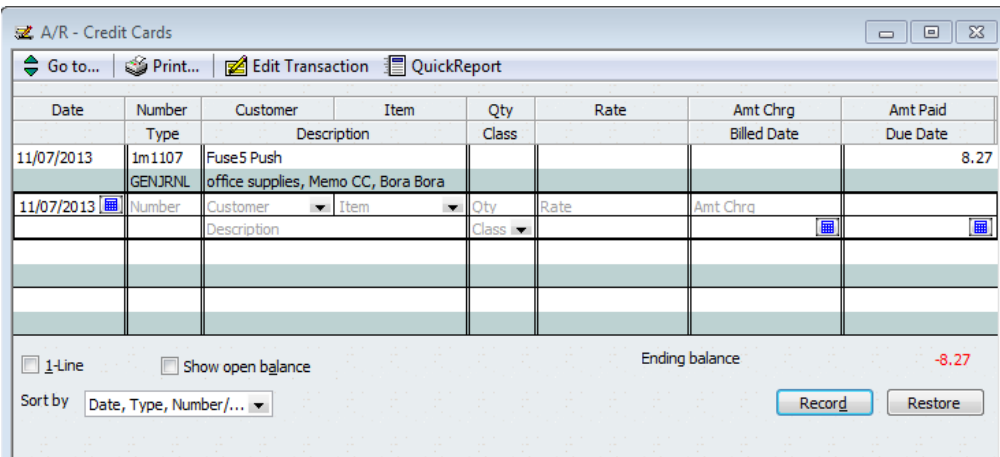

You will see a decrease to the Cash & Check Invoices for EOD CoA.

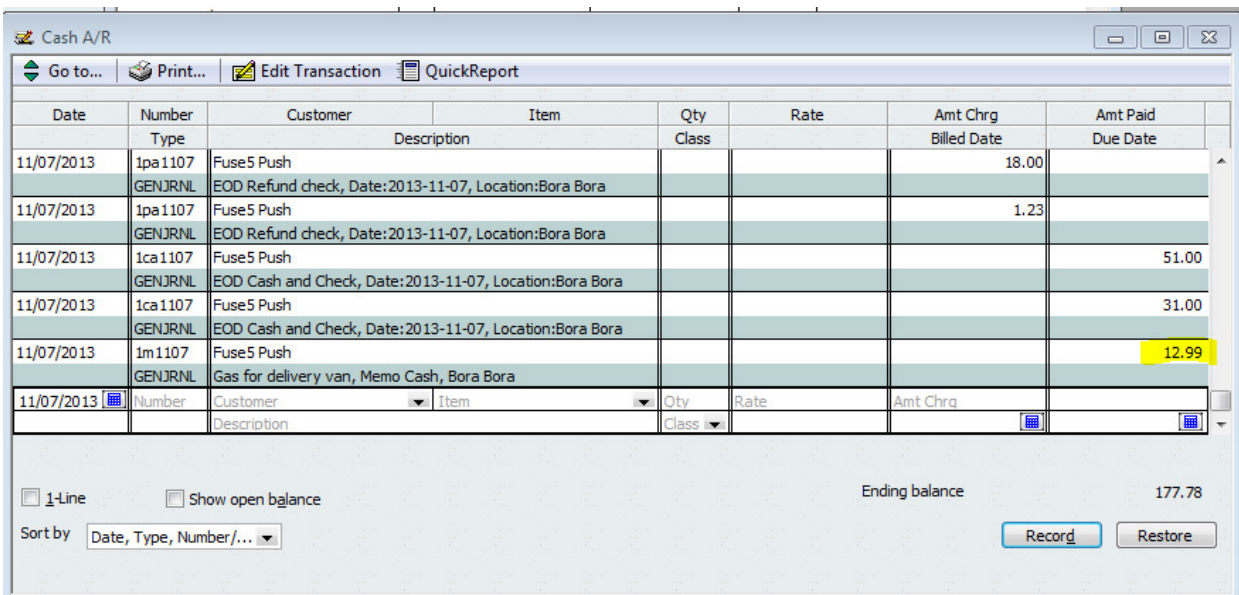

19. Push a negative discrepancy through EOD: When you push EOD and there is a shortage of cash, checks, or credit card receipts you will seen an entry in your Discrepancy Credit CoA. This discrepancy is used to offset the double entry that will appear in your Cash & Check Invoices for EOD or CC Invoices for EOD CoA.

Here we have a \$.01 shortage.

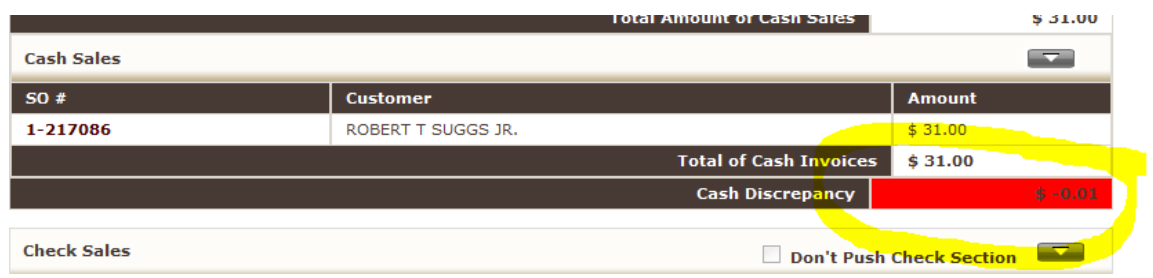

This \$.01 will show up as an increase to the Discrepancy Credit CoA, in this case called Over/Short Adjustment.

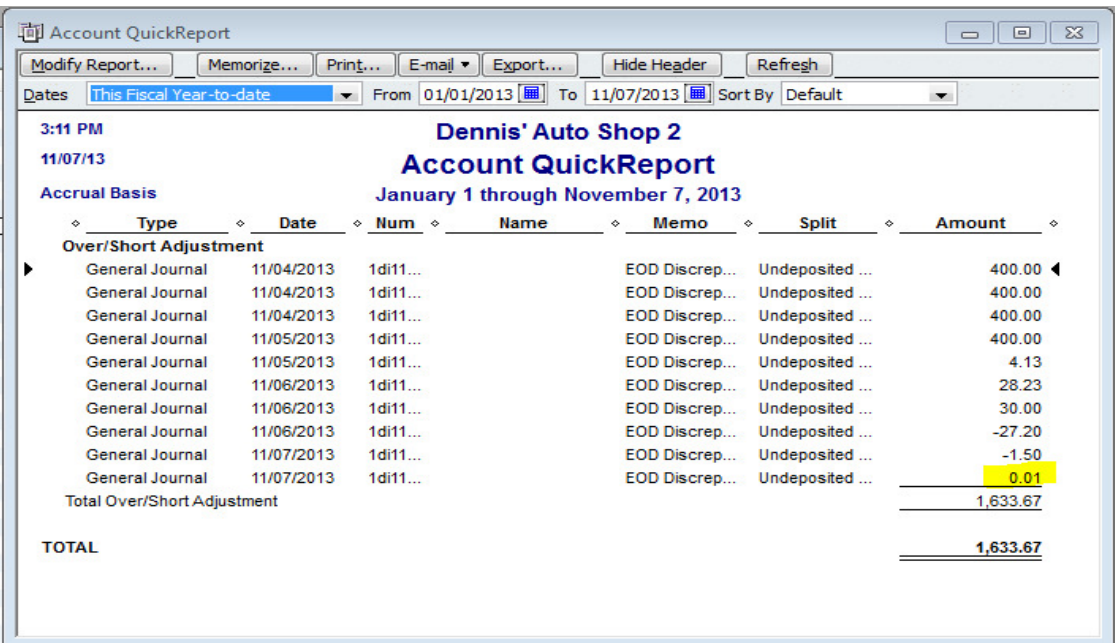

20. Push a positive discrepancy through EOD: When you push EOD and there is an overage of cash, checks, or credit card receipts you will seen an entry in your Discrepancy Debit CoA (Undeposited Funds). This discrepancy is used to offset the double entry that will appear in your Cash & Check Invoices for EOD or CC Invoices for EOD CoA.

This will appear as an increase to the Discrepancy Debit CoA

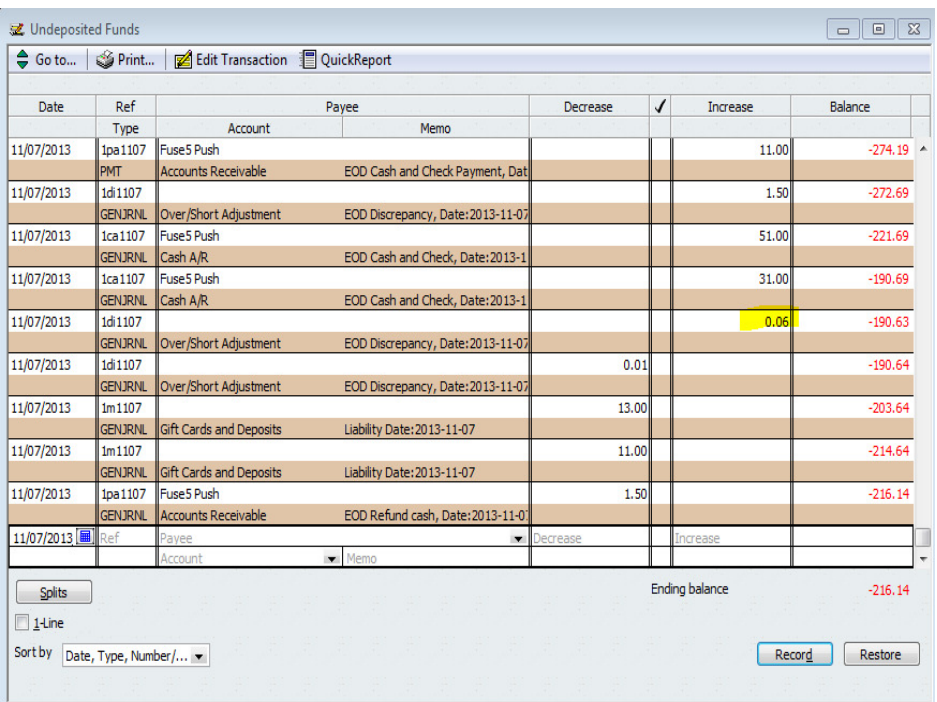

### 21. Finalize a return Purchase Order (RGN): When you finalize a return purchase order to one of your vendors you will see a decrease in your Merchandise Inventory CoA. You will also see a decrease in your Return Inventory CoA for the value of the core. Finally, you will see a decrease in your Accounts Payable CoA.

This is the value of the part on the RGN

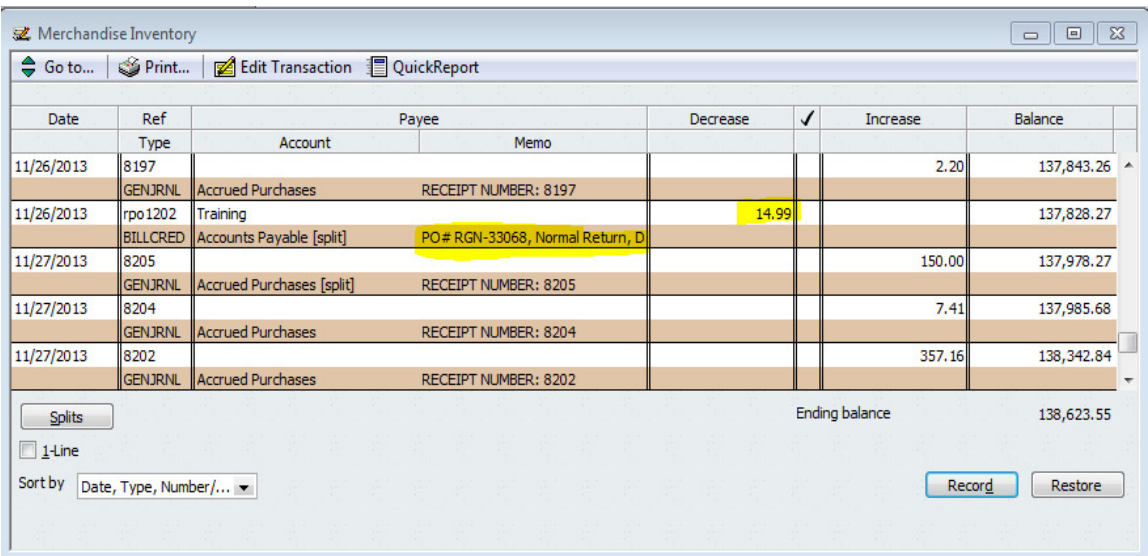

This is the value of the core on the RGN

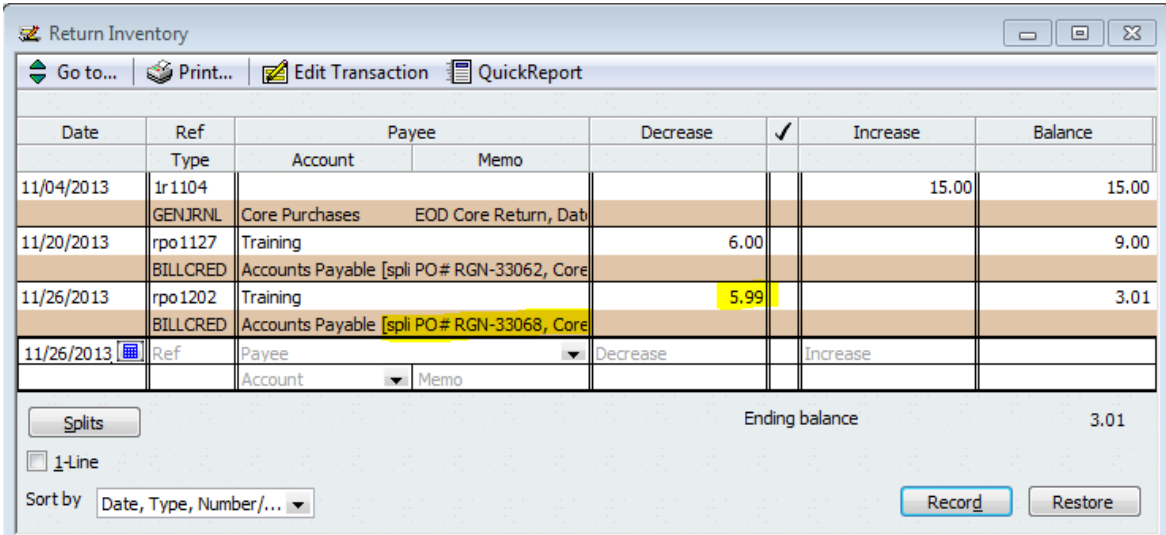

## Decrease to Accounts Payable

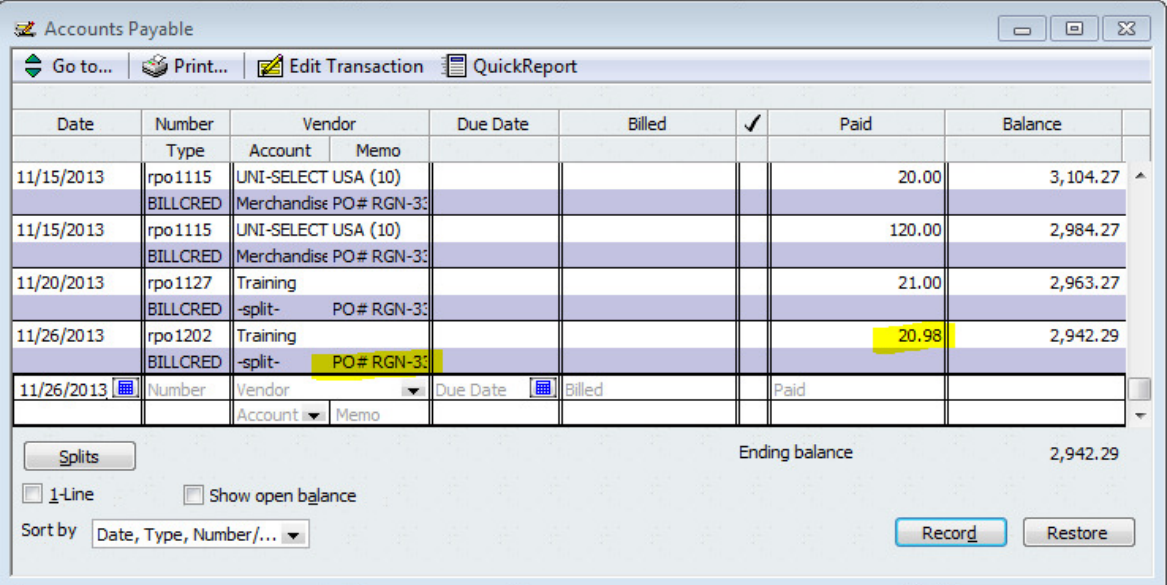